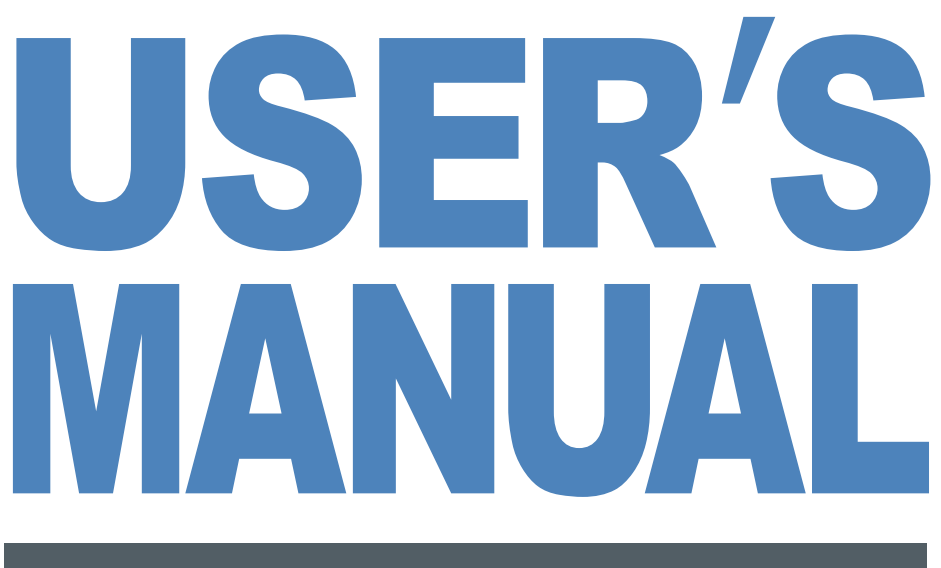

**土木積算システム SUPER ESCON Plus 導入ガイド(Webライセンス認証版)**

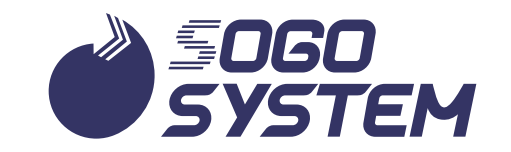

#### **注意**

- **(1) 本書の内容の一部または全部を無断転載することは禁止されています。**
- **(2) 本書の内容に関しては将来予告なしに変更することがあります。**
- **(3) 本書は内容について万全を期して作成いたしましたが、万一ご不審な点や誤り、記載もれ などお気づきのことがありましたらご連絡ください。**
- **(4) 運用した結果の影響については(3)にかかわらず責任を負いかねますのでご了承ください。 その他、記載会社名、製品名は各社の商標および登録商標です。**

**Windows11、10 は Microsoft Corporation の登録商標です。 その他、記載会社名、製品名は各社の商標および登録商標です。** 

# **CONTENTS 本書の読み方 <sup>1</sup>**

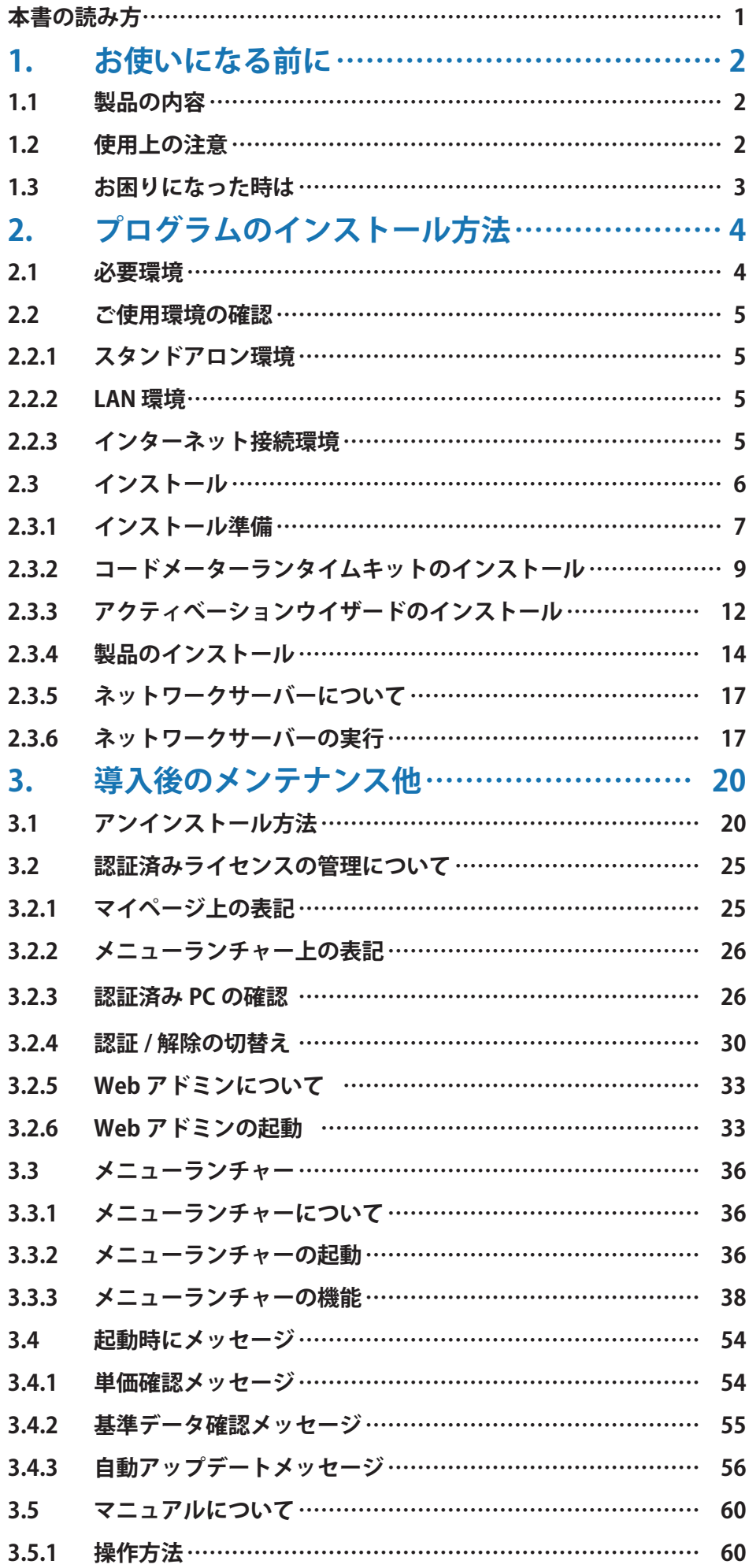

▶**本書の読み方**

**本書では、お買い上げ頂きましたプログラムのご使用上の注意点、 インストール方法などについて解説しています。**

# **1. お使いになる前に**

**ご購入頂きました製品のご使用上の注意点、操作の上でお困りになったときの対処方法 について解説しています。**

# **2. プログラムのインストール方法**

**お手元のパソコンにプログラムをインストールし、ご使用できる状態になるまでの方法 について解説しています。**

# **3. 導入後のメンテナンス他**

**アンインストール方法や製品共通ツールに関しての解説を行っております。**

# **1. お使いになる前に**

# **1.1 製品の内容**

**プログラム・サービスのご利用にはインターネット環境が必須となります。 お持ちのライセンスについてはマイページよりご確認ください。**

# **1.2 使用上の注意**

(1) プログラム及びマニュアルの複製は禁止されています。

**プログラム及びマニュアルの一部または全部を無断で複製することは禁じられています。**

(2) 本製品は日本語版 Windows 専用プログラムです。

**弊社製品は Windows11/10 が動作するハードウェアでご利用いただけます。 64 ビット版 Windows では wow64 上で動作します。**

(3) 操作中にパソコンの電源を切らないで下さい。

**操作中に電源コンセントを外したり、電源スイッチを切ったりしないで下さい。プログラ ムが停止するばかりでなく、場合によってはパソコンに登録されているプログラムやデー タが使用できなくなることがあります。**

(4) パソコンや周辺機器の設定につきましては弊社のサポート対象外となります。

**パソコンやプリンター、プロッタ等を含む周辺機器の設定、操作につきましては各メーカー にお問合せ下さい。**

(5) パソコンの日付設定をご確認ください。

**WEB ライセンス認証版ではパソコンの日付が正しくない場合にライセンス認証が正常に行 えない場合があります。パソコンの日付が予め正しい日付であることをご確認ください。**

(6) パソコンの処分について。

**WEB ライセンス認証版ではライセンス認証を行ったパソコンを処分される場合には予めラ イセンスの解除を行った上で処分を行ってください。ライセンス認証済みのままで処分を されますと、他のパソコンでの認証ができなくなります。**

# **1.3 お困りになった時は**

**弊社では、お求め頂きました製品をお客様に安心してお使い頂けますよう、製品の操作 方法等に関するご質問をサポートセンターにて承っております。**

# **サポートセンター**

**〈受付時間〉平日 9:00 ~ 12:00 13:00 ~ 17:30**

**サブスクリプションご加入済みのお客様は、フリーダイヤルを サブスクリプション契約状況でご覧ください。 マイページ - [ WEB ライセンス(エスコン)] - [ サブスクリプション契約状況 ]**

**ご回答に先立ちまして、次の事項の確認をさせていただきますので、ご了承願います。**

(1) ユーザー ID・お使いの製品のバージョン情報

**バージョン情報は各プログラムのメニューバーの 【ヘルプ(H)/バージョン情報(A)】でご確認頂けます。**

- (2) エラーメッセージが表示される場合、 エラーメッセージの内容
- (3) お問い合わせの内容によりましては、 入出力データの提示を お願いすることがあります。

**弊社ホームページでも 「よくあるご質問 (Q&A)」(https://www.sogonet.co.jp/faq) を 公開させていただいております。**

# **2. プログラムのインストール方法**

# **2.1 必要環境**

**弊社製品は、以下の環境で作動いたします。**

**① OS:**

**Windows 10 Pro(32 ビット、64 ビット) Windows 11 Pro 64 ビット版 Windows では wow64 上で動作します。**

**②プロセッサー:**

**使用 Windows 推奨プロセッサー**

**③ディスプレイ: 解像度 1024 × 768 以上**

**④メモリー容量:**

**使用 Windows 推奨容量以上**

**⑤ストレージ:**

**空き容量 1GB 以上(プログラム、初期 DB 必要容量)**

**⑥プリンター: Windows プリンタードライバーが使用可能なもの**

**⑦ Adobe Acrobat 又は Adobe Reader: マニュアルをご覧になる時に必要となります。**

**⑧ Microsoft Excel 2016 以上: 設計書の出力時に必要となります。**

※ Excel はデスクトップアプリ版でご利用いただけます。 ストアアプリ版には未対応となりますのでご注意ください。

**製品によっては上記条件と異なる場合があります。OS については提供メーカーのサポー ト状況により外れる場合があります。詳細については、サポートセンターまでお問い合 わせ下さい。上記条件を満たす全ての環境での動作を保証するものではありませんので 予めご了承願います。**

# **2.2 ご使用環境の確認**

**Web ライセンス認証では、スタンドアロン環境・LAN 環境のどちらでもご利用できます。**

### **2.2.1 スタンドアロン環境**

**お客様のパソコン 1 台でライセンス認証を行ないます。**

**ライセンス認証を行なったパソコン ( 下図の場合、PC1) でのみ本製品をご使用になる事が できます。但し、ライセンス解除 / 認証を行う事により別のパソコンでもご利用いただけます。 ※ライセンス認証の為、インターネットへの接続が必須となります。**

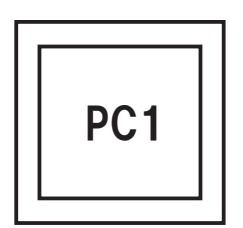

#### **2.2.2 LAN 環境**

**LAN 環境では、ライセンス認証を行なったパソコン (PC3) 及び、本製品がインストールされ ている複数のパソコン (PC2、PC4) よりご使用が可能となります。**

- **※本マニュアルでは、ライセンス認証を行なったパソコンを『コードメーターサーバー』と して解説しております。**
- **※ PC3 のパソコンはライセンス認証の為、インターネットへの接続が必須となります。**
- **※ PC3 のパソコン名が英数字以外 ( 漢字、カナ等 ) ではライセンスの認識が上手くいかない 場合があります。**

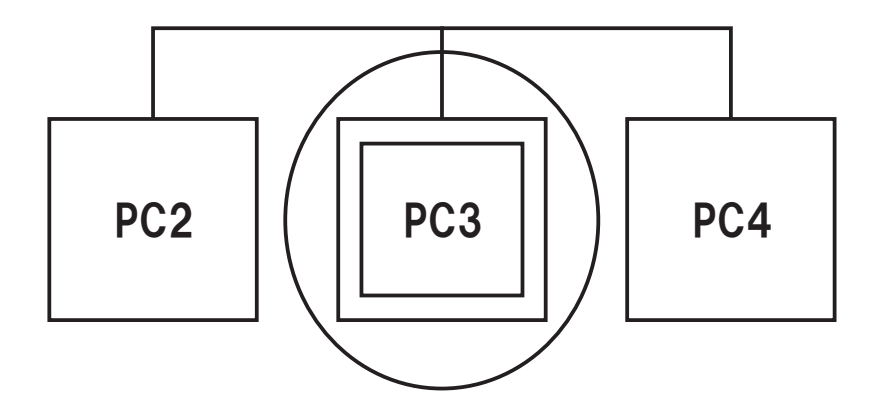

### **2.2.3 インターネット接続環境**

**Web ライセンス認証ではインターネット接続環境に有るパソコンが必須となります。**

# **2.3 インストール**

**本書では新しく弊社製品の導入を行う手順についてご説明します。 製品のご使用に当たって、以下の順で作業が必要になります。 ①インストール準備(2.3.1) ②コードメーターランタイムキットのインストール(2.3.2) ③アクティベーションウィザードのインストール(2.3.3) ④製品のインストール(2.3.4)**

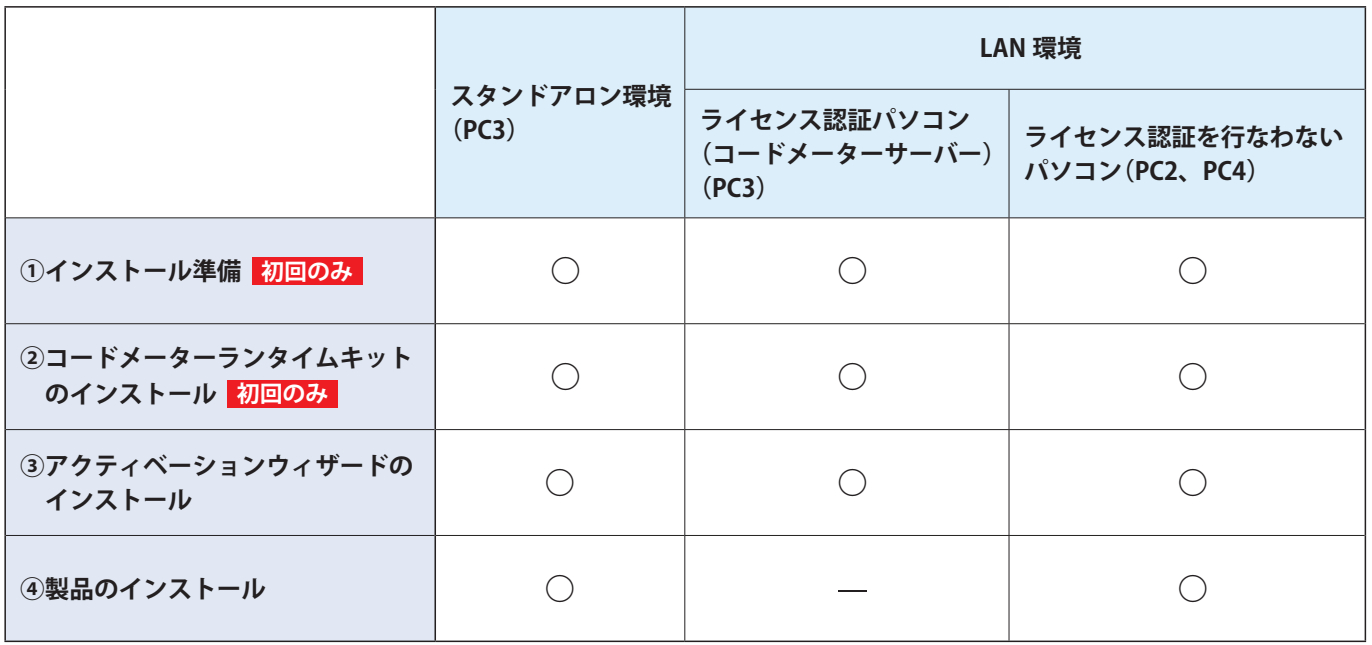

○ : 必要 - : 不要

**注1)必ず、上記①➡②➡③➡④の順序でインストールして下さい。**

## **2.3.1 インストール準備**

**弊社のホームページでは弊社製品及び弊社製品をご利用いただく為の各プログラムを公開して います。サブスクリプションサービスご加入のライセンスについて全て最新版が入手可能です。**

#### (1) 弊社ホームページを開く

**ご 使 用 の ブ ラ ウ ザ ー (Microsoft Edge 等 ) で弊 社 ホ ー ム ペ ー ジ ( https://www.sogonet.co.jp/ ) を 開いて下さい。**

### (2) ログインページへ

**[ ログインはこちら ] をクリックします。**

### (3) マイページを開く

**ユーザ ID、使用者メールアドレス、パスワードを 入力、[ 規約に同意する ] にチェックを付けて [ ロ グイン ] をクリックしてください。 マイページのログイン ID/ パスワードがご不明な 場合は ※パスワードを忘れた方はこちらからパスワード**

**の再発行を行ってください。**

**でこちらをクリックしてください。**

**ユーザー ID とメールアドレスを入力後に [ 送信 ] ボタンをクリックすると、パスワード再設定メー ルが届きます。**

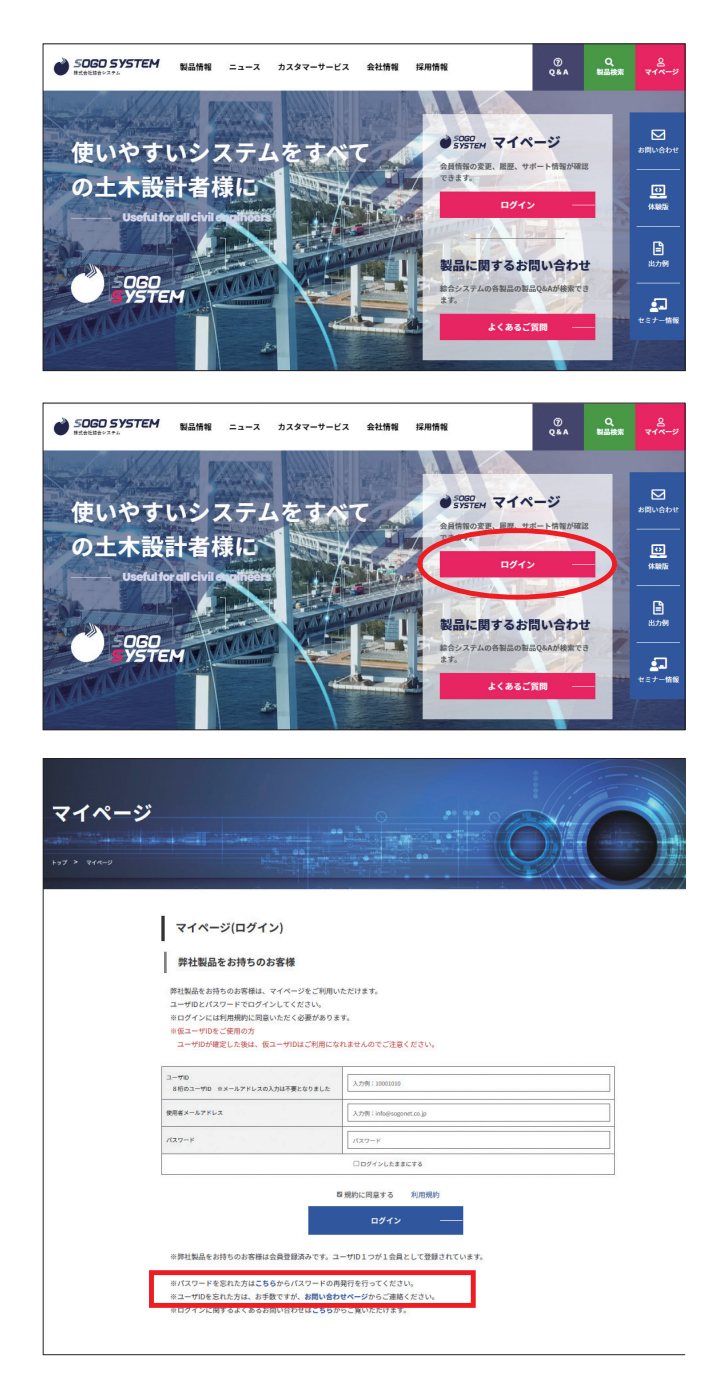

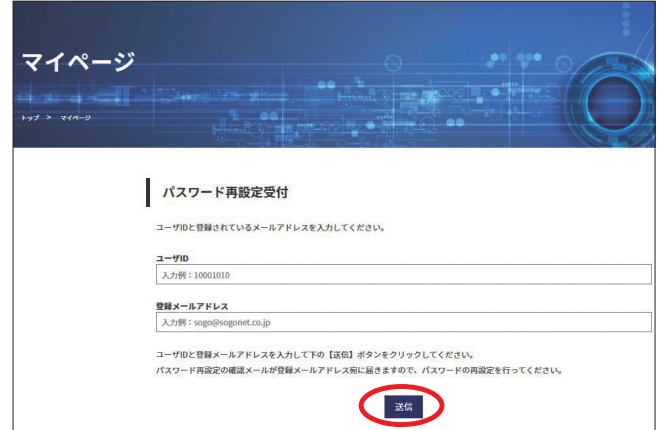

(4) Web ライセンスページへ

 **[ WEB ライセンス(エスコン)] をクリックします。**

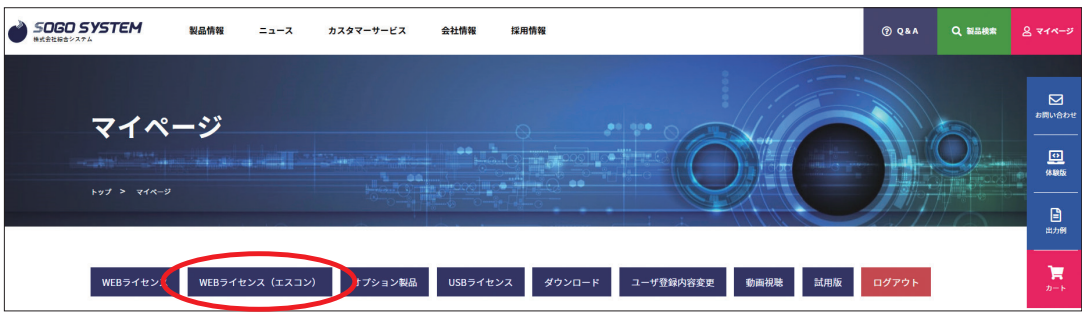

### (5) インストール対象ファイルへ

**ライセンスをお持ちの製品が並んでいます。対象製品の [ 製品ダウンロード ] をクリックして ダウンロードします。**

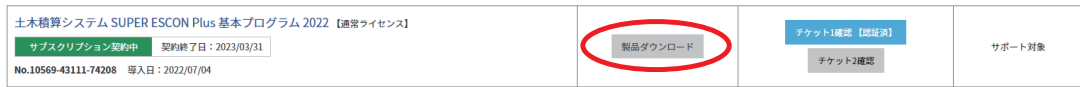

**※インストール途中でエラーメッセージを表示しインストールが正しく行われない場合や 対象のプログラムがインストールされない場合はダウンロードファイルを右クリックメ ニューから [ 管理者として実行 (A)] で実行してください。**

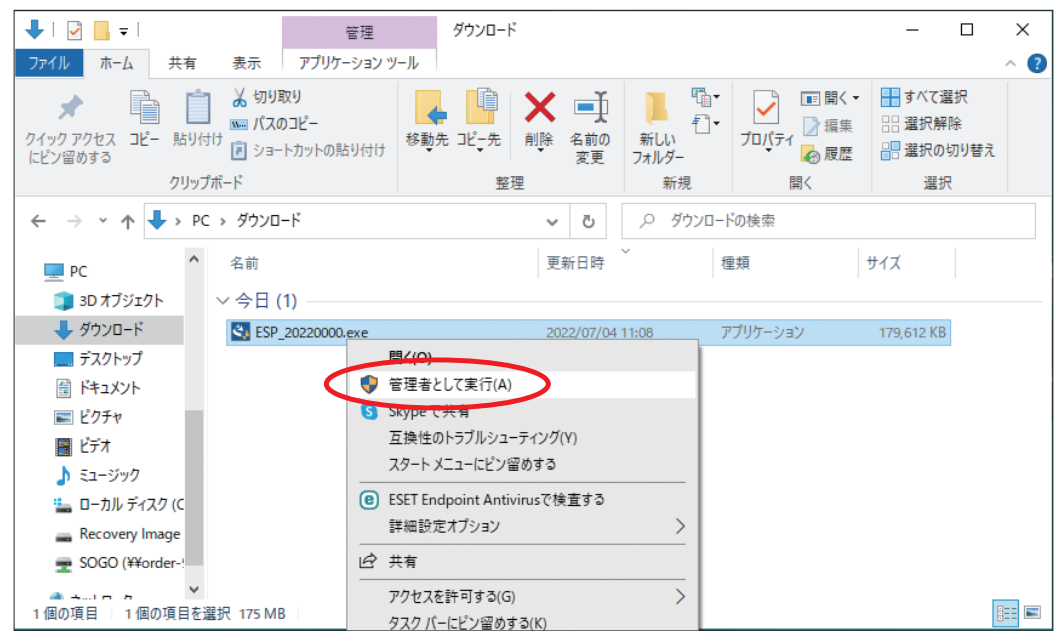

# **2.3.2 コードメーターランタイムキットのインストール**

**この処理はインストール状況により表示されない場合があります。 CodeMeter プロテクトキー (CM-Stick) を接続している場合、予め外してください。**

### (1) ダウンロードファイルを実行します。

**弊社のマイページからダウンロードしたファイル を開きます。**

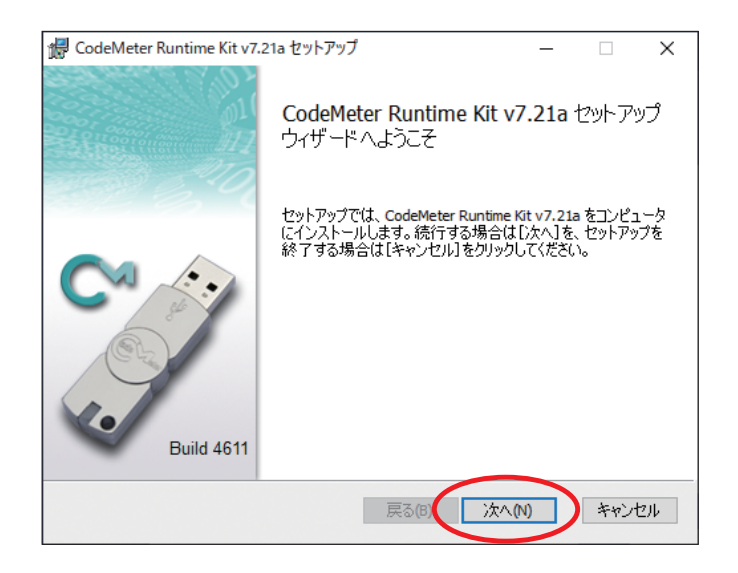

### (2) ライセンス契約書

**[ 使用許諾契約書に同意します (A)] をクリックし チェックを付けて、[ 次へ (N)] ボタンをクリックし て下さい。**

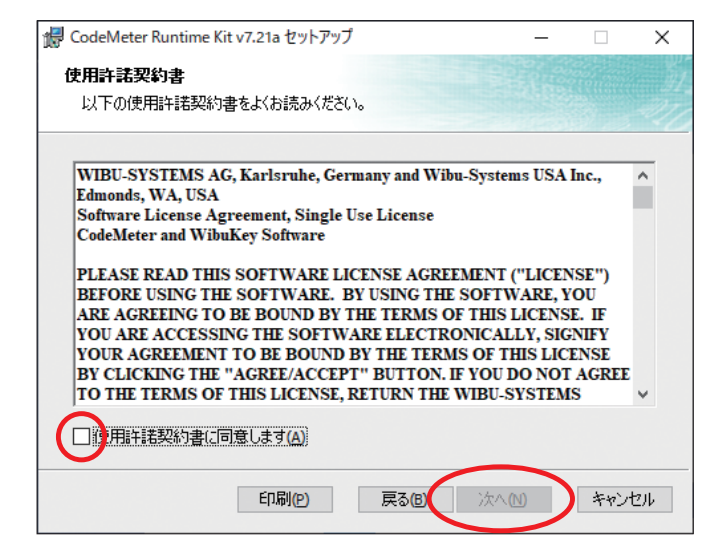

### (3) ユーザー情報

**[ ユーザー名 ]、[ 組織名 ] を入力後、既定の [ このパソコンのすべてのユーザーを対象にインス トール (M)] にチェックを付けて [ 次へ (N)] ボタン をクリックして下さい。**

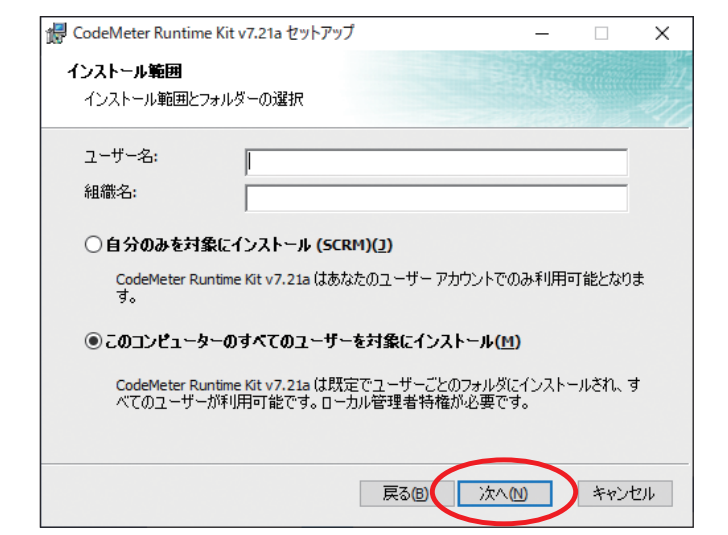

#### (4) 機能の選択

**「2.2.2LAN 環境」下の [PC3] 相当では [ ネットワー クサーバー ] を [ ローカルハードドライブにインス トール ] に変更します。 上記以外ではデフォルトのままで結構です。 [ 次へ (N)] ボタンをクリックして下さい。**

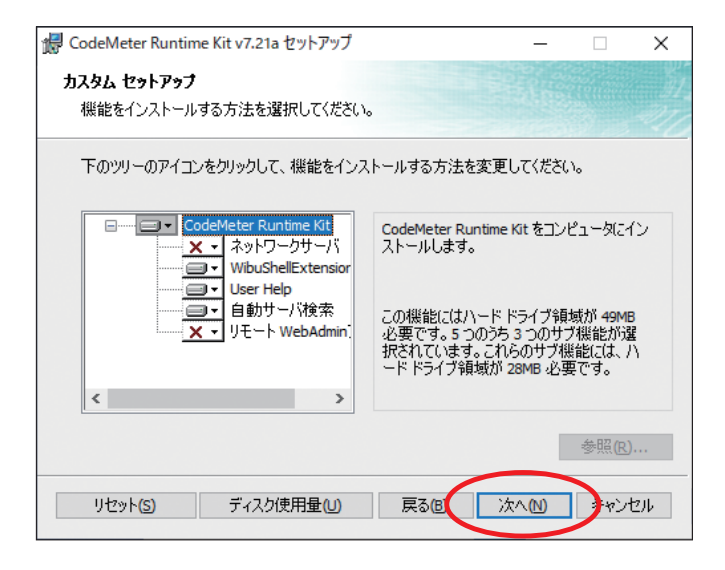

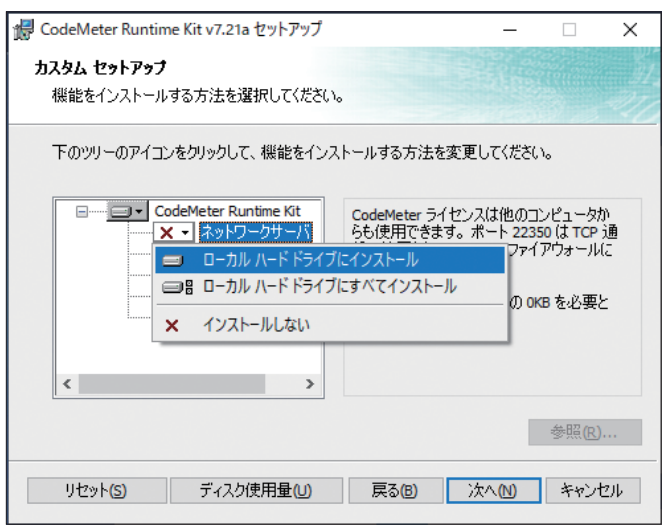

**「2.2.2LAN 環境」下の [PC2]、[PC4] 相当から [PC3] 相当での使用中のライセンス状況等を確認するに は [ リモート WebAdmin アクセス ] を**

**[ ローカルハードドライブにインストール ] に変更 します。**

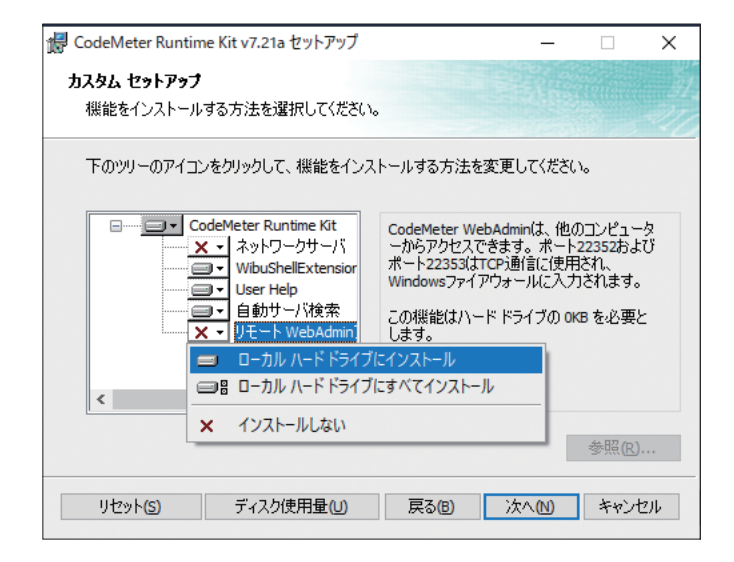

### (5) インストール前内容確認

### **[ インストール ( I )] ボタンをクリックして下さい。**

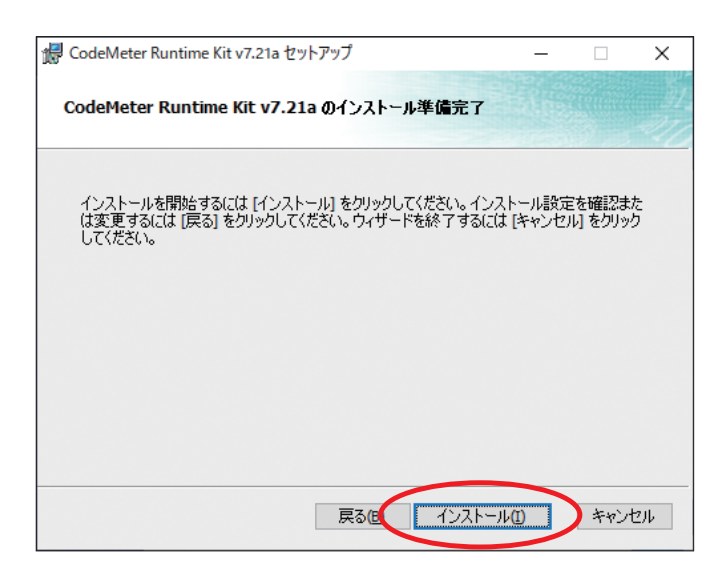

### (6) インストール状態確認

**各作業の経過が表示されます。 処理が終了する迄しばらくお待ちください。**

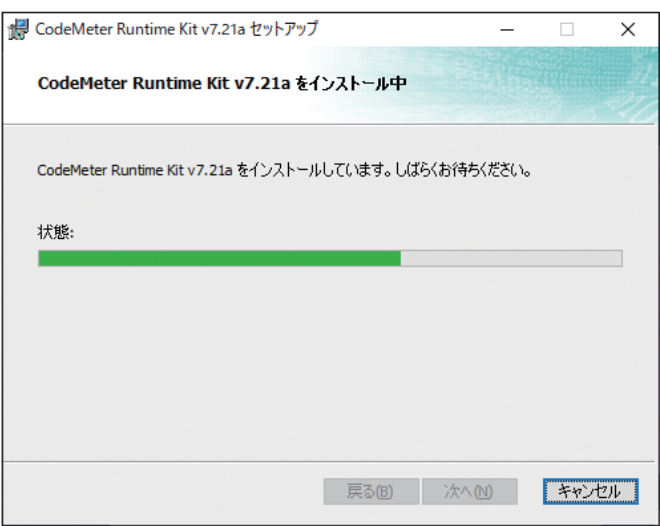

(7) セットアップ完了

**セットアップの完了です。 [ 完了 (F)] ボタンをクリックして下さい。**

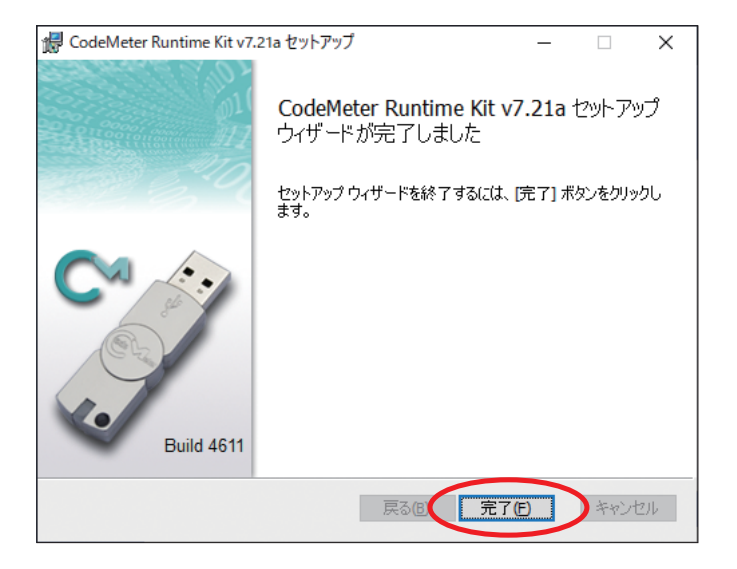

# **2.3.3 アクティべーションウイザードのインストール**

**この処理はインストール状況により表示されない場合があります。**

(1) ようこそ

**[ 次へ (N)>] ボタンクリック。**

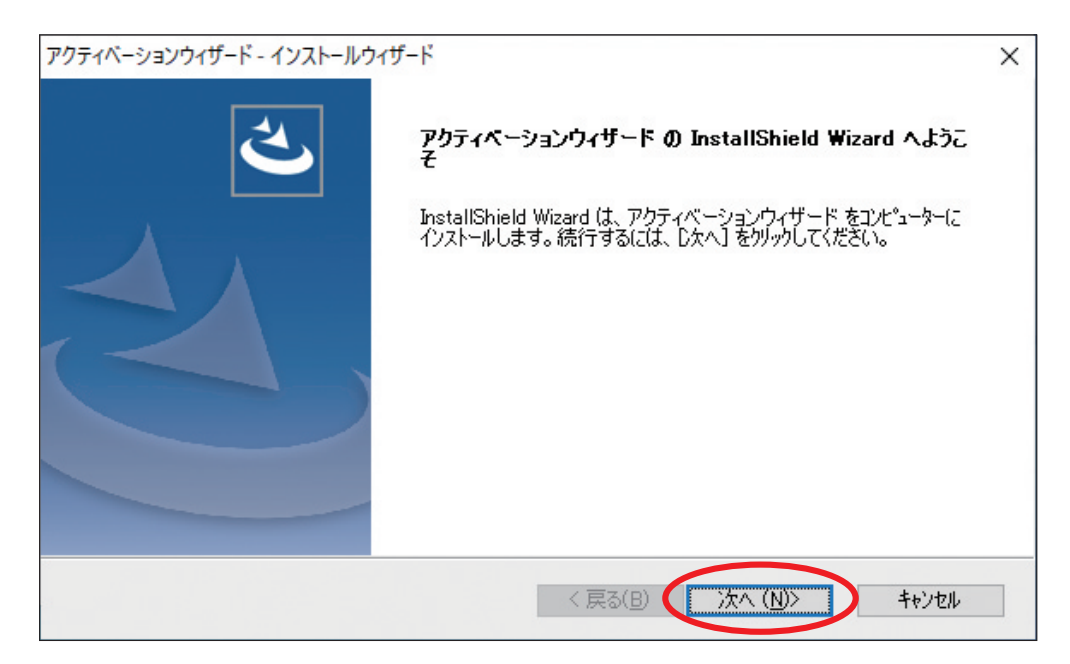

### (2) 使用許諾契約

**使用許諾内容をご確認、ご同意の上、[ はい (Y)] をクリック。**

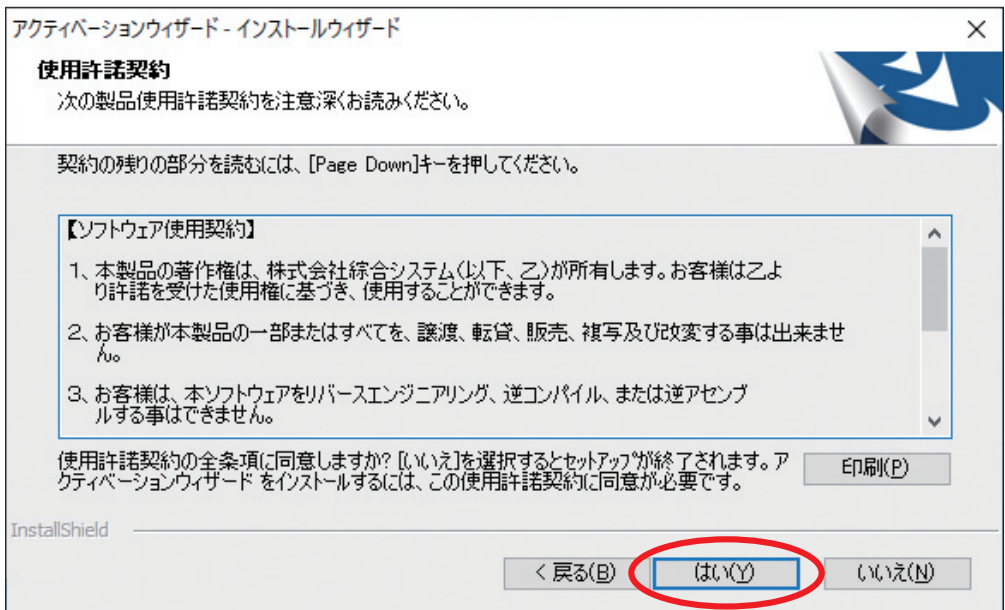

### (3) インストール先選択

 **[ 次へ (N)>] ボタンクリック。**

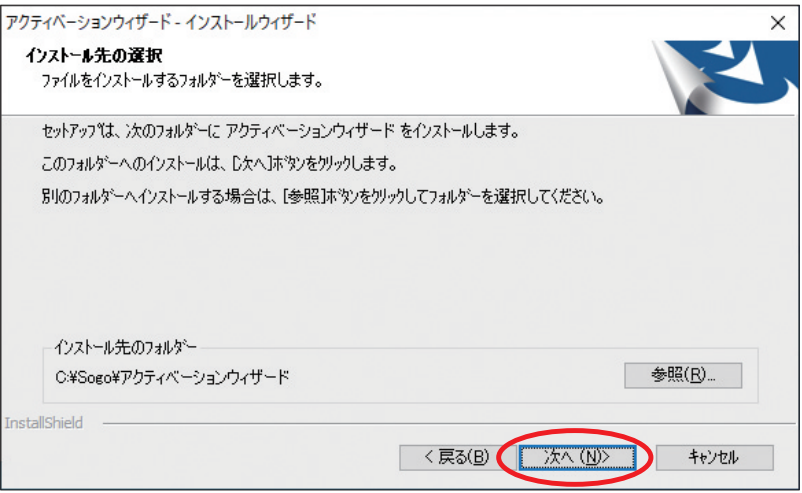

### (4) ファイルコピーの開始

**[ 次へ (N)>] ボタンクリック。**

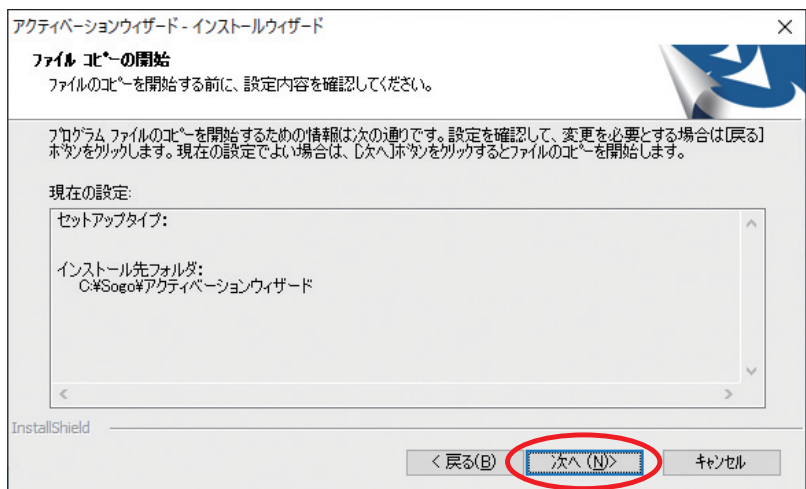

### (5) 完了

 **[ 完了 ] ボタンクリック。**

**製品のインストール画面に移行するまでお待ちください。**

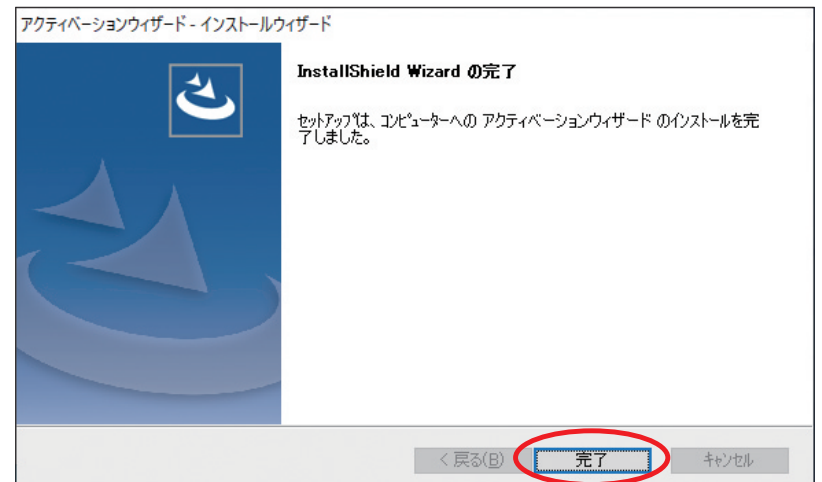

# **2.3.4 製品のインストール**

**ライセンス認証を行なう際にはインターネットへの接続が必須となります。**

### (1) ようこそ

**[ 次へ (N)>] ボタンクリック。**

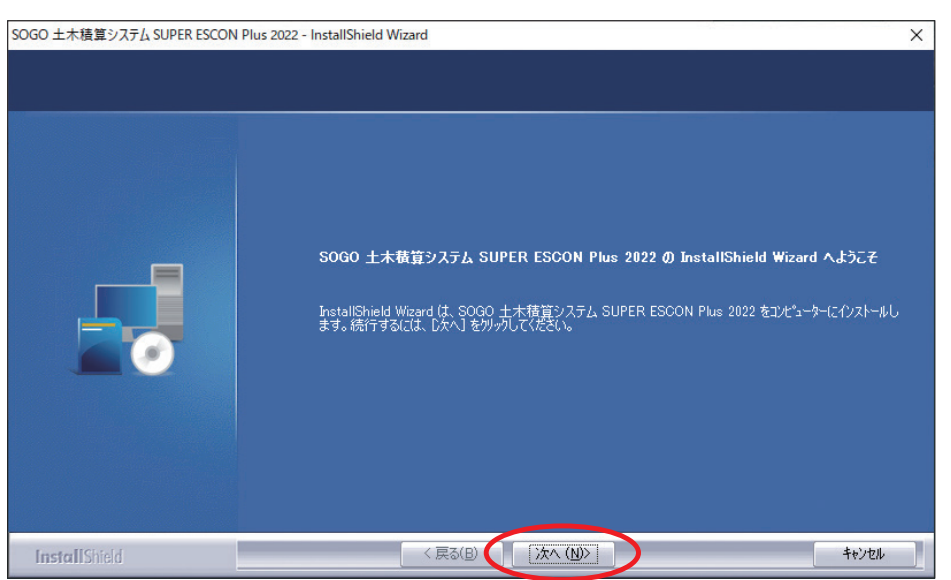

#### (2) 使用許諾契約

**使用許諾内容をご確認、ご同意の上、[ はい (Y)] をクリック。**

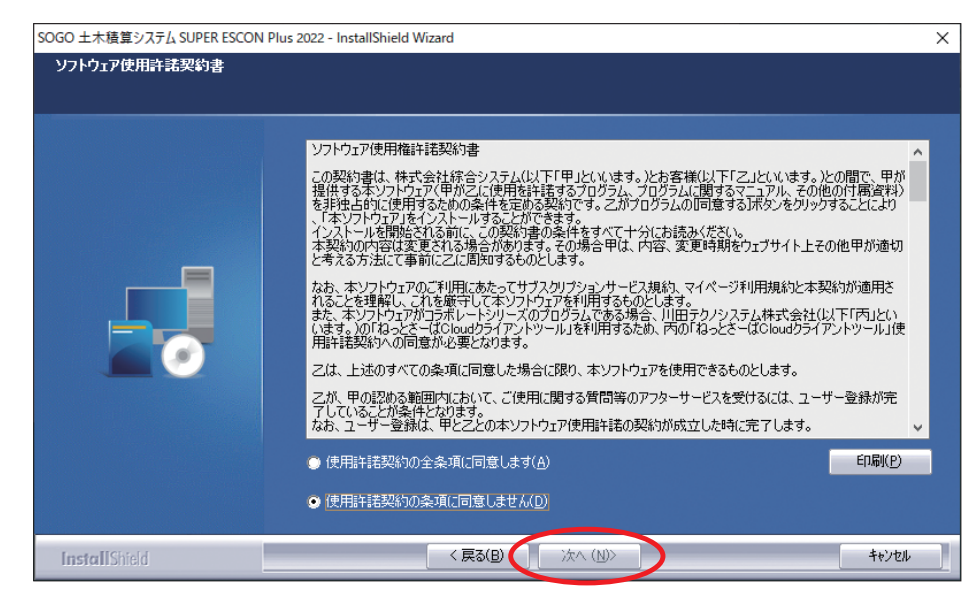

(3) ライセンス認証

- **[ ライセンスの認証または解除 ]**
- **a.「2.2.1 スタンドアロン環境」 [ する ] をクリック。**

**b.「2.2.2LAN 環境」下では [PC3] 相当:[ する ] をクリック。 [PC2]/[PC4] 相当:[ しない ] をクリック。 上記選択後に [ 次へ (N)>] ボタンクリック。**

※ライセンスの認証は後述のメニューランチャーでも実行可能です。 認証可否が不明な場合はインストール後にメニューランチャーより行ってください。

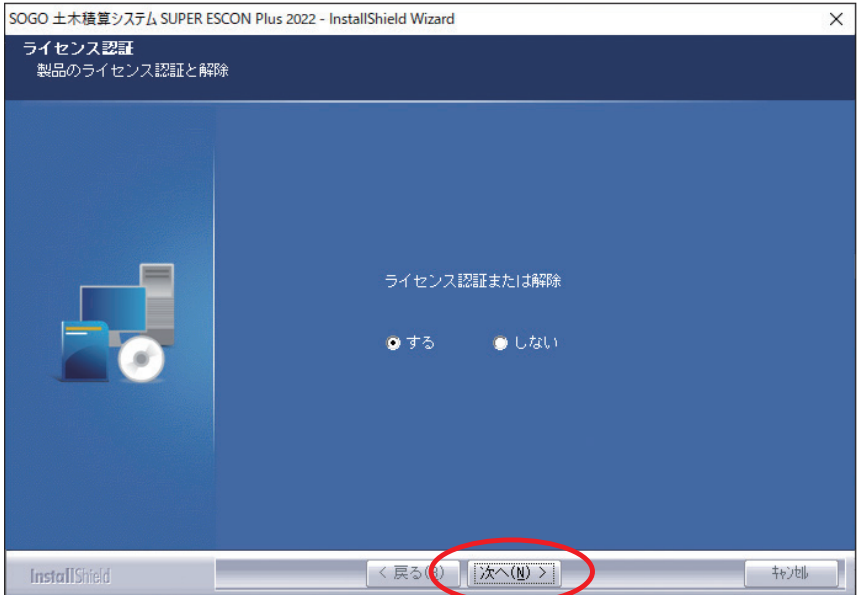

(4) ライセンス認証中

**前項 [ ライセンスの認証または解除 ] で [ する ] を選択時のみ表示します。 認証が完了するまでお待ちください。**

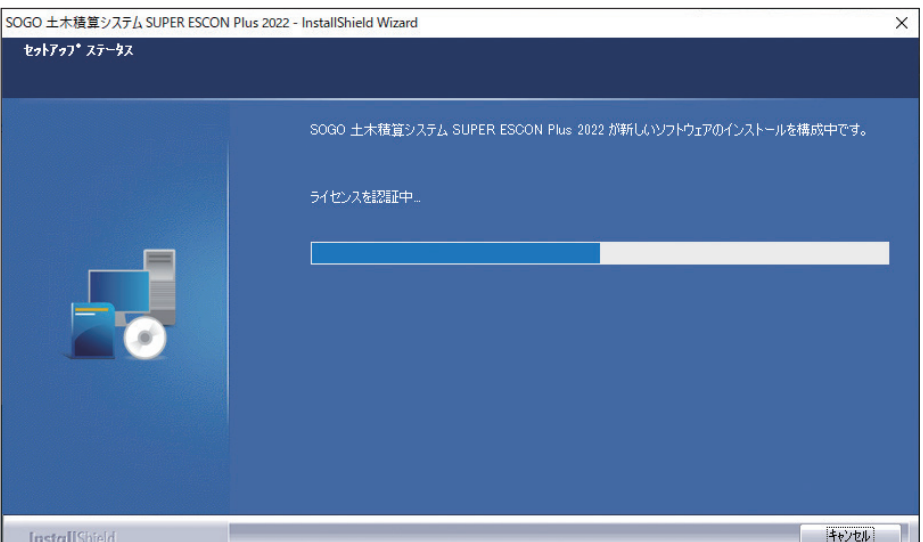

**通常は [ 次へ (N)>] ボタンクリック。但し「2.2.2LAN 環境」の [PC3] 相当でプログラムが不要 な場合 [ キャンセル ] ボタンクリックでインストールを中止します。**

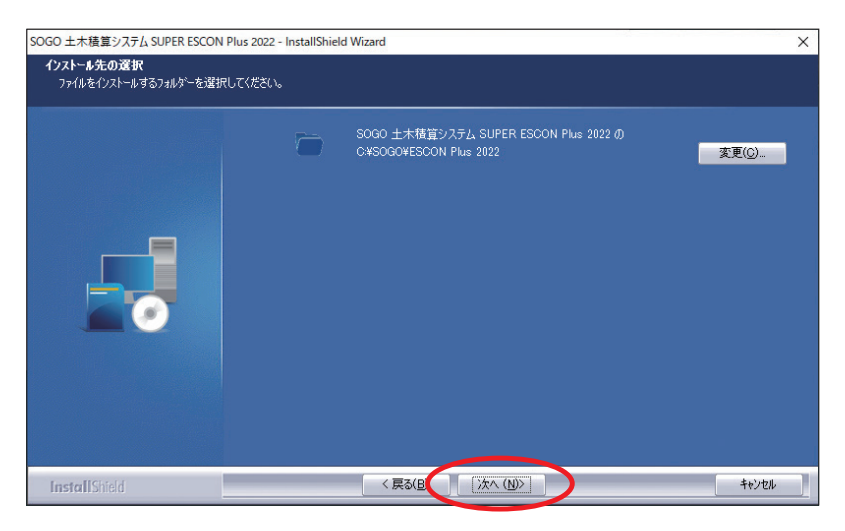

### (6) ファイルコピーの開始

 **[ 次へ (N)>] ボタンクリック。**

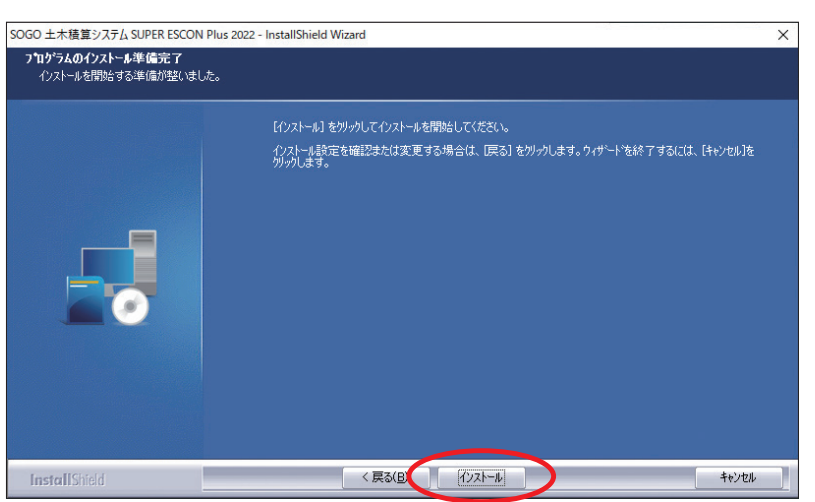

## (7) 完了

 **[ 完了 ] ボタンクリック。**

**オプションデータをインストールするには、「2.3.1 インストール準備」(5) へ戻ります。**

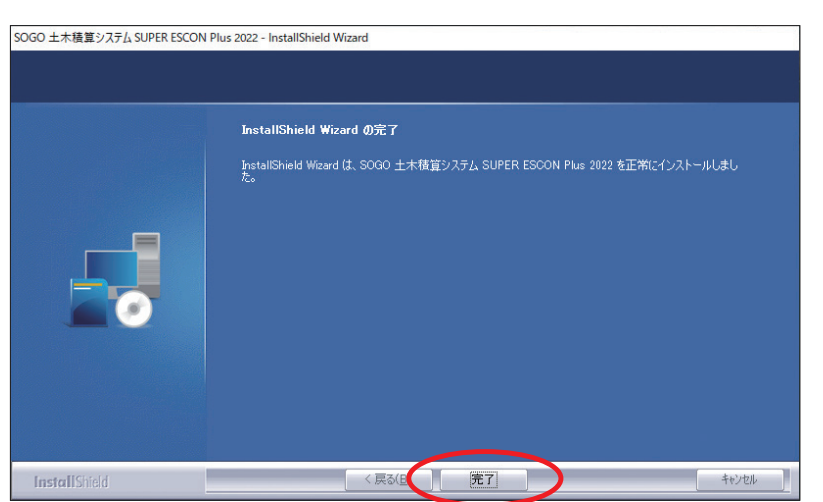

# **2.3.5 ネットワークサーバーについて**

**本章はネットワーク経由でライセンスを参照し、「2.2.2LAN 環境」の PC3 相当機 ( コードメー ターサーバー ) での設定です。スタンドアロン環境、PC2、PC4 相当機では不要です。予め ライセンス認証が完了済みの状態で作業を進めてください。**

## **2.3.6 ネットワークサーバーの実行**

- (1) [Control Center] を開く
- **[ スタート ] ボタン**
	- **[CodeMeter]**
		- **[CodeMeter Control Center] をクリック**

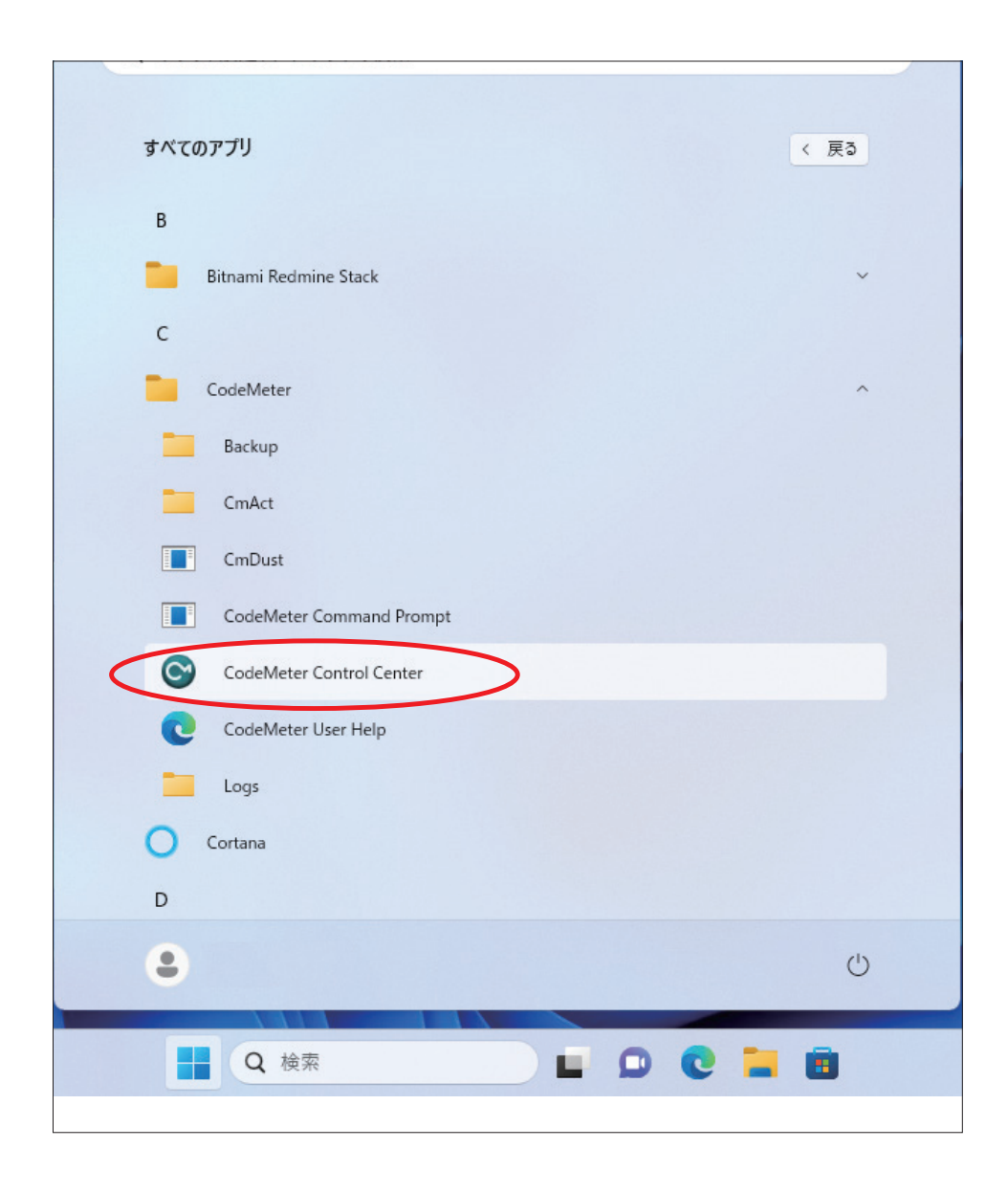

### (2) [Web アドミン ] を開く

### **[WebAdmin] ボタンをクリック**

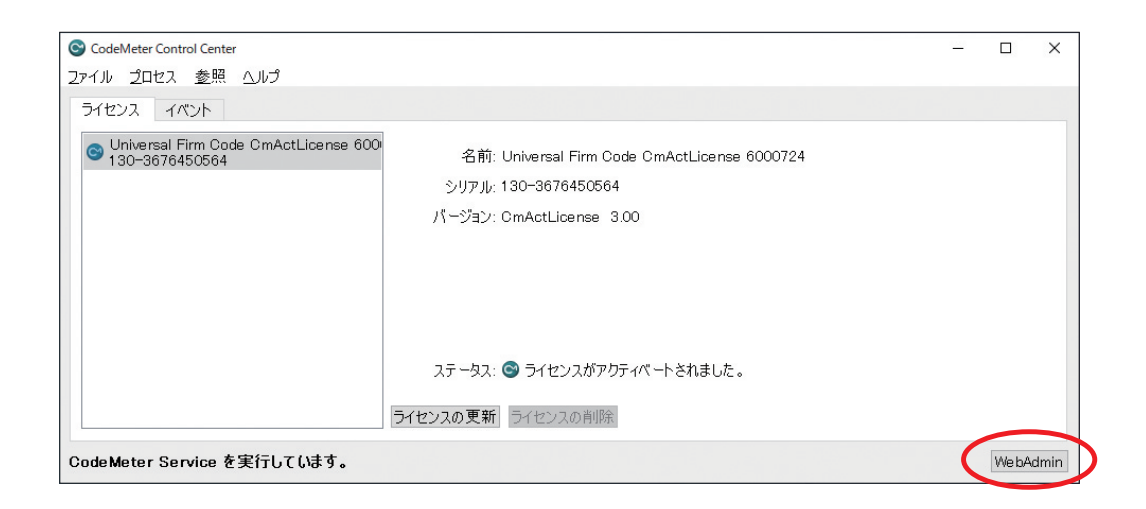

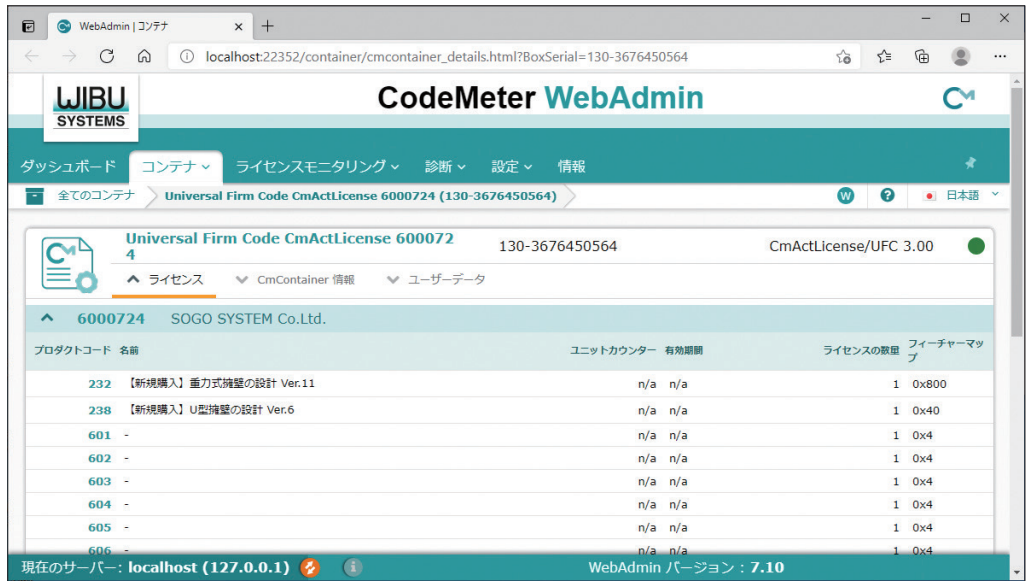

(3) [ サーバーアクセス] ページへ移動

 **[ 設定 ]** - **[ サーバー ]** - **[ サーバーアクセス ] クリック**

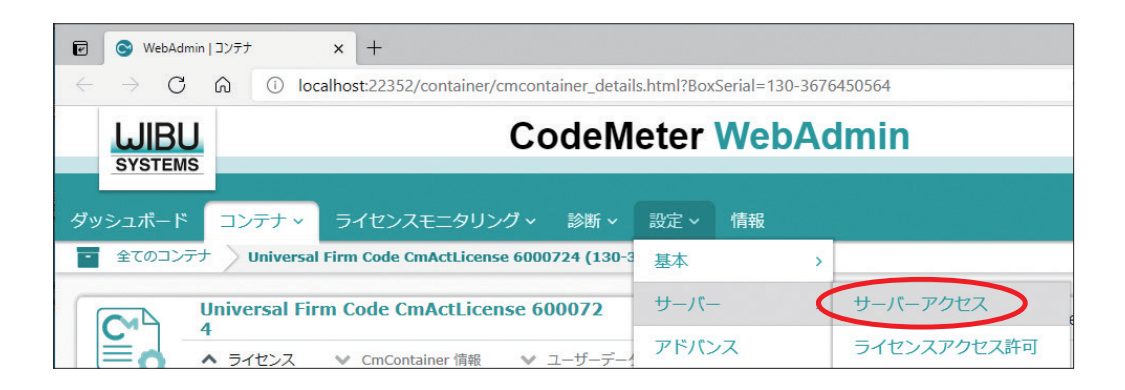

(4) サーバー実行

 **[ ネットワークサーバー ] の [ 可 ] にチェックを入れて、[ 適用 ] ボタンクリック。 再表示後に [ 可 ] にチェックが入っていれば「2.2.2LAN 環境」の PC3 相当機での 設定作業終了です。**

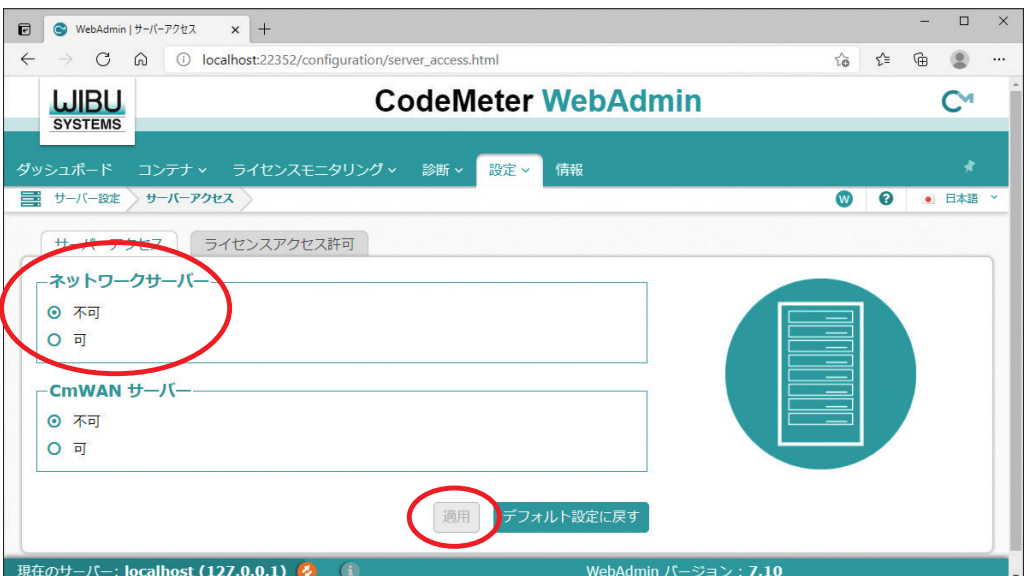

**3. 導入後のメンテナンス他**

# **3.1 アンインストール方法**

**ライセンス解除を行なう際にはインターネットへの接続が必須となります。**

#### (1) [ スタート ] ボタンクリック

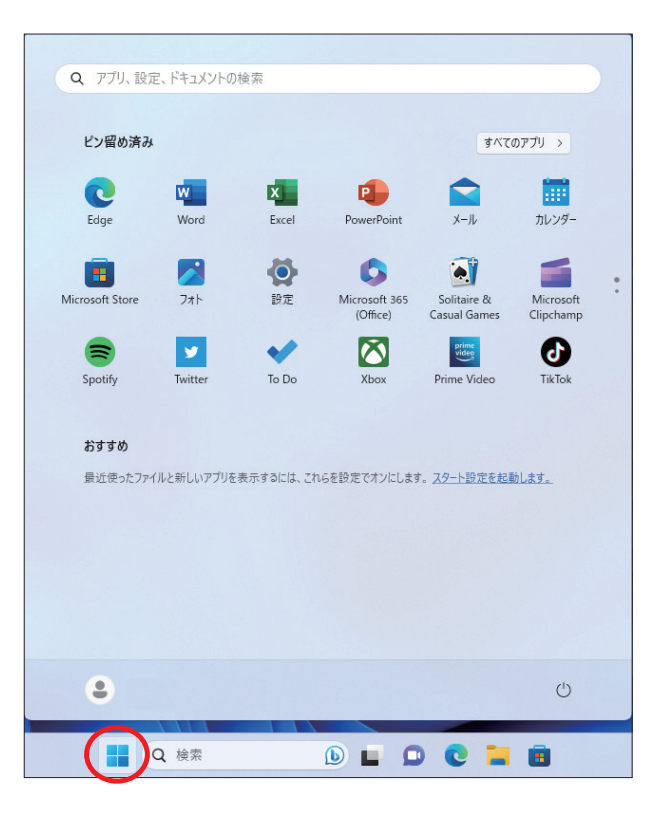

(2) [ 設定 ] クリック

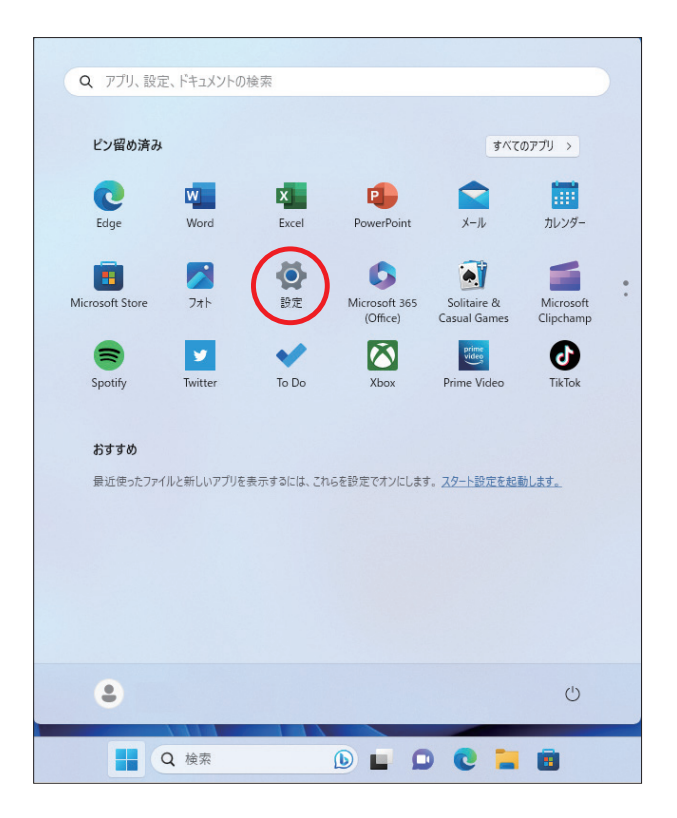

### (3) [アプリ]クリック

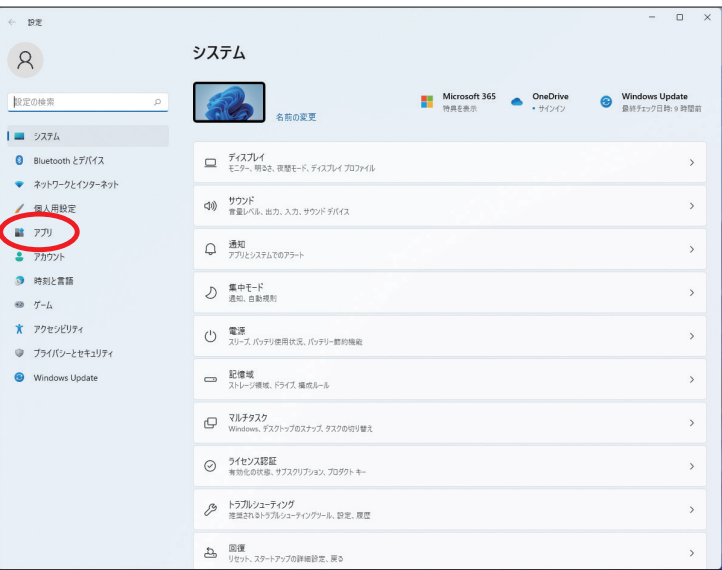

### (4) [ インストールされているアプリ ] クリック

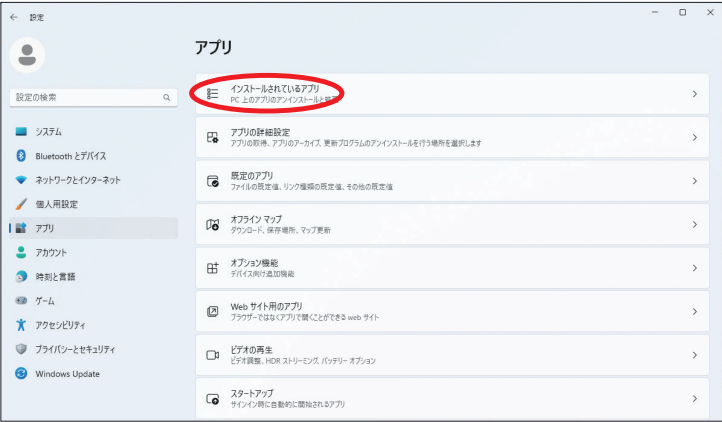

### (5) 対象のプログラムをアンインストール

**弊社プログラムは名称の先頭に「SOGO」が付いています。 対象のプログラムを選択し、[ アンインストール ] をクリックします。**

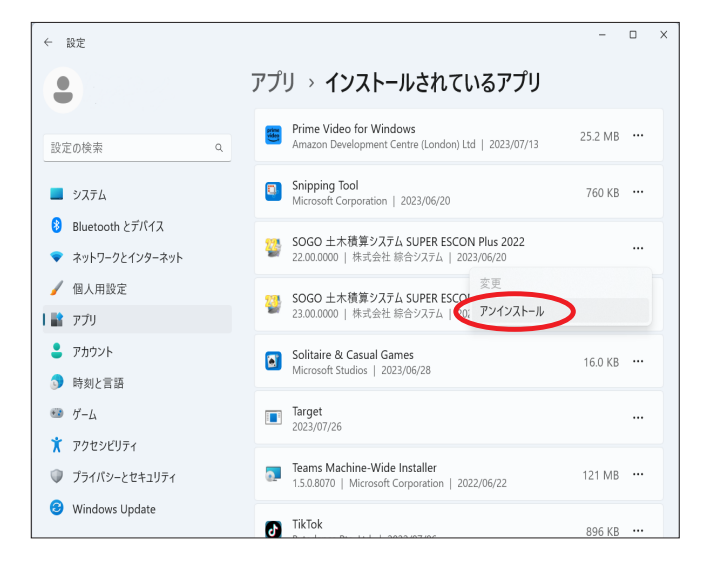

(6) 確認メッセージ

**[ アンインストール ] をクリックします。**

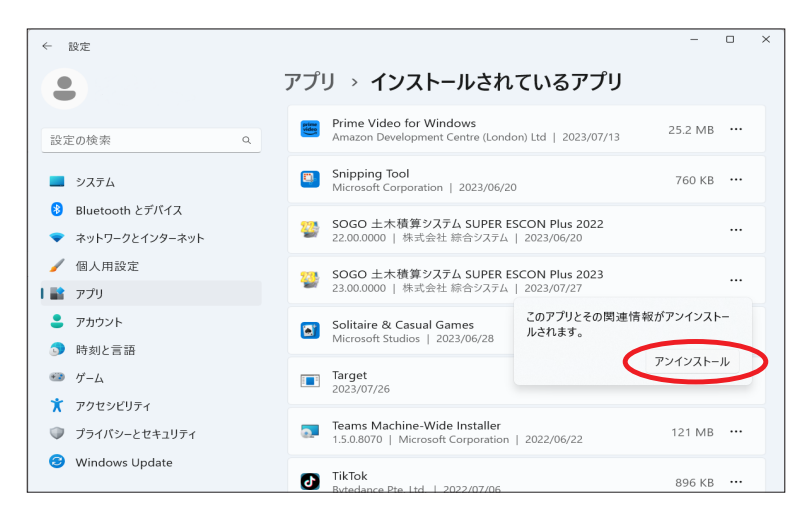

(7) 対象プログラムをアンインストール

**[ ライセンスの認証または解除 ]**

- **a.「2.2.1 スタンドアロン環境」 [ する ] をクリック。**
- **b.「2.2.2LAN 環境」下では [PC3] 相当:[ する ] をクリック。 [PC2]/[PC4] 相当:[ しない ] をクリック。**

**上記選択後に [ 次へ (N)>] ボタンクリック。**

**※ライセンスを解除しない状態で該当のパソコンを処分されますと、別のパソコンで ライセンスの認証ができなくなりますので、ご注意ください。**

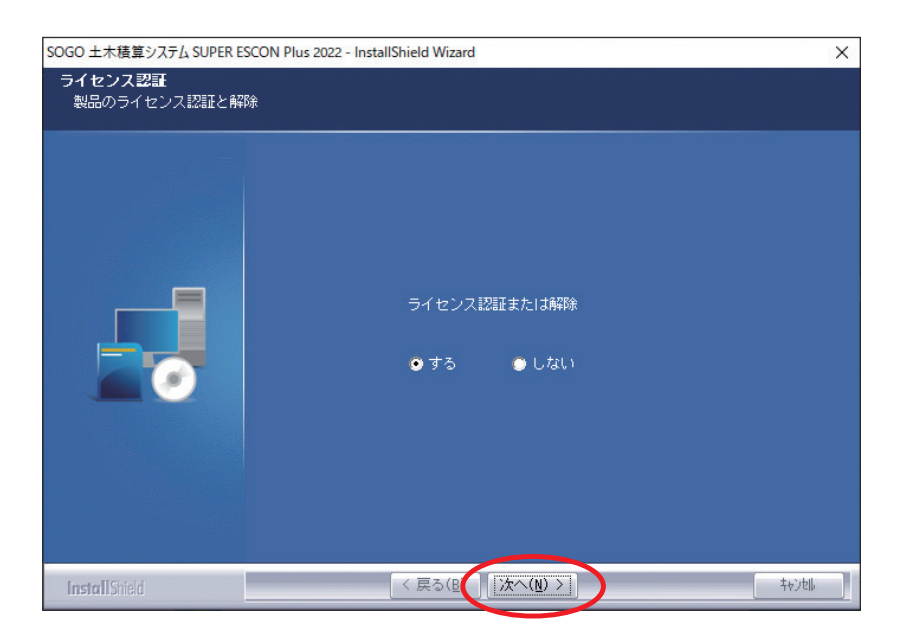

**前項 [ ライセンスの認証または解除 ] で [ する ] を選択時のみ表示します。 解除が完了するまでお待ちください。**

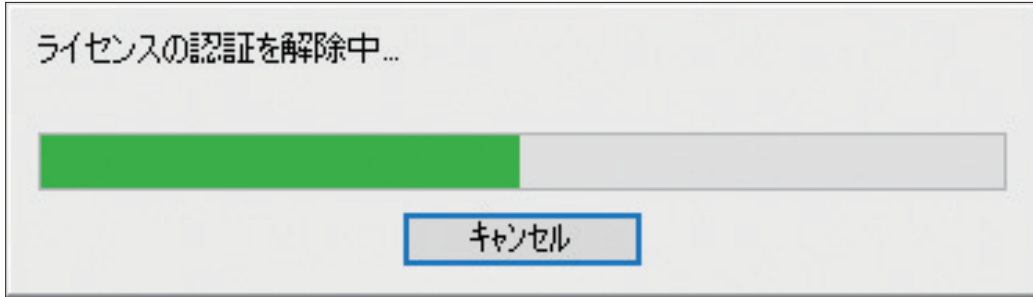

**ライセンス認証を行なっていないパソコンでライセンスの解除を行なうと**

**下記メッセージが表示されます。**

**ライセンス認証を行なっていない場合はそのまま [OK] ボタンをクリックして進めてください。**

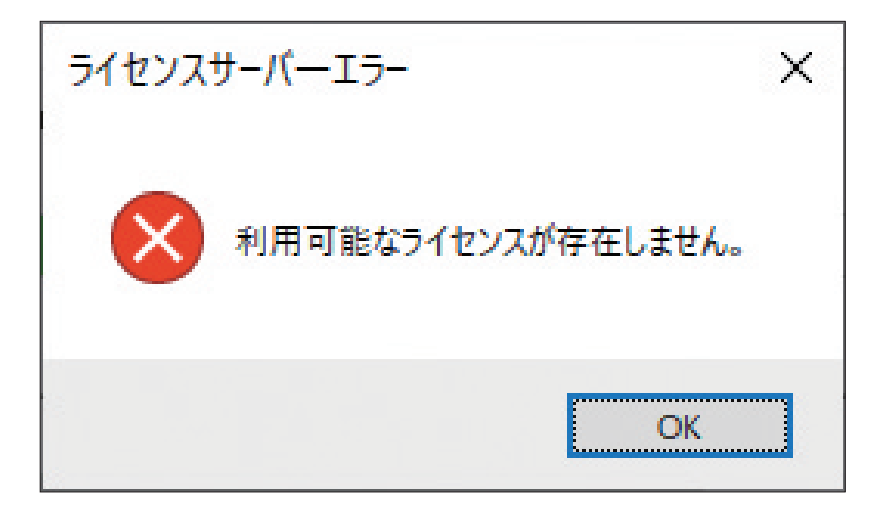

### (9) プログラムアンインストール確認

 **[ はい (Y)] ボタンをクリックします。**

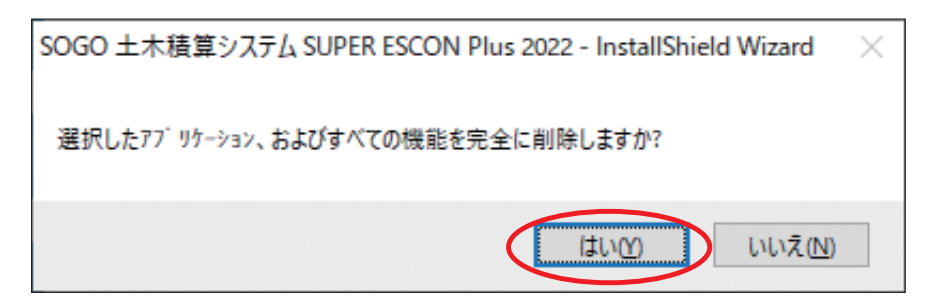

(10) アンインストール完了

 **[ 完了 ] ボタンをクリック。**

**2 つ以上のプログラムをアンインストールする場合は (3) へ戻ります。**

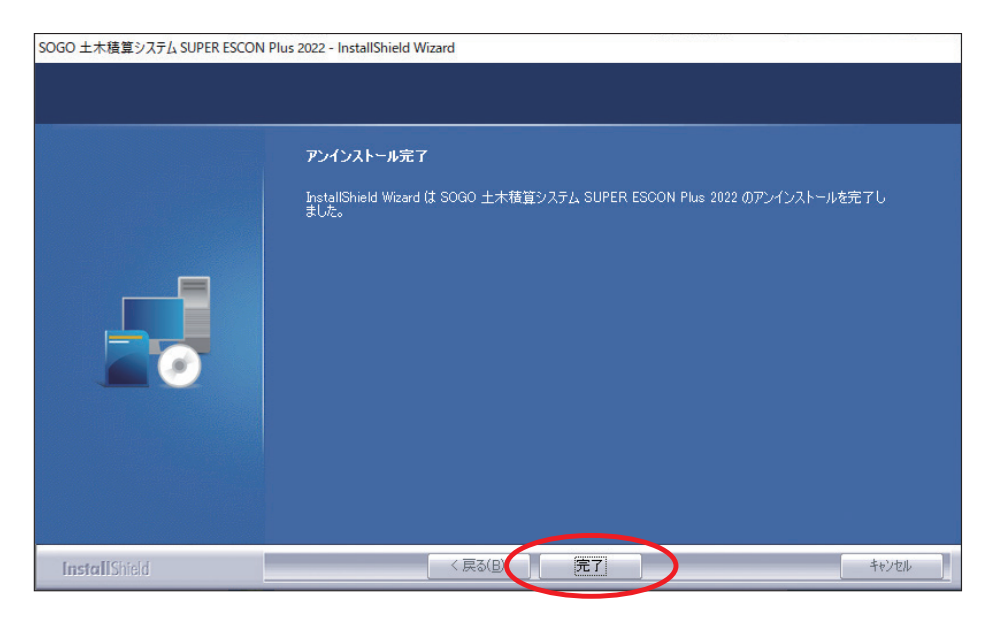

(11) パソコン再起動

 **[ スタート ] ボタン**

- **[ 電源 ]**

- **[ 再起動 ] をクリック。**

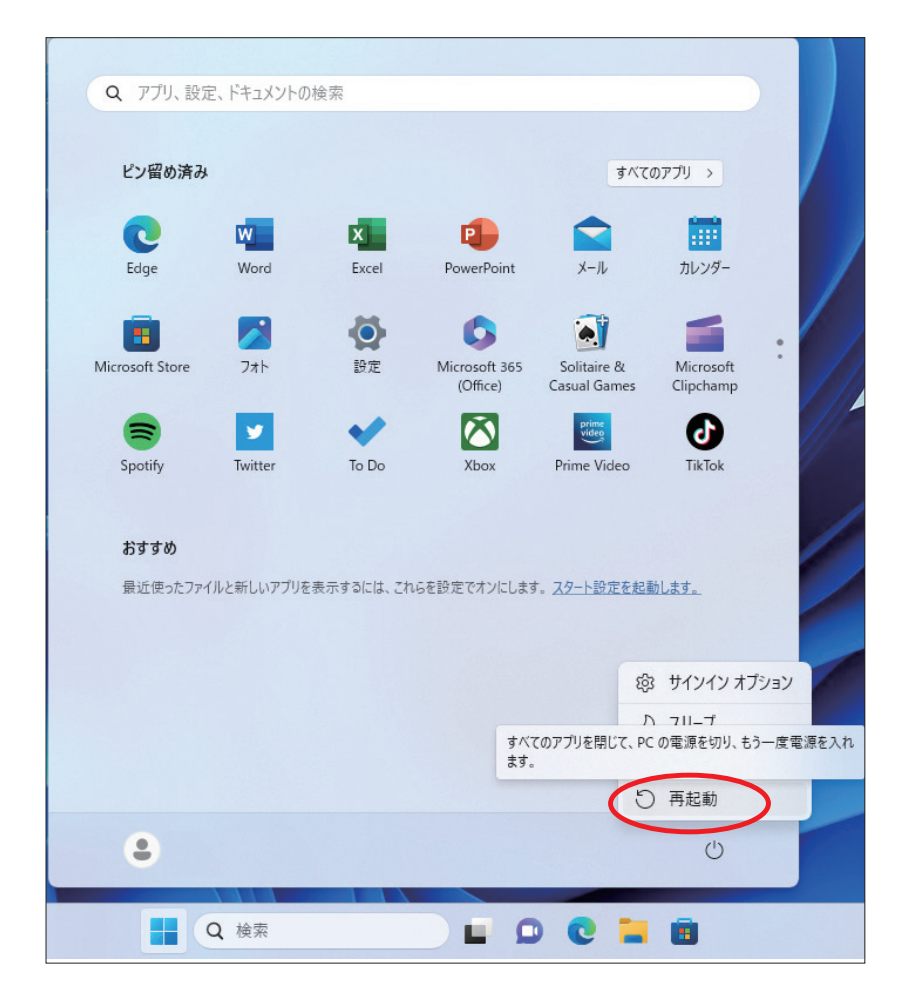

# **3.2 認証済みライセンスの管理について**

# **3.2.1 マイページ上の表記**

**マイページの [ WEB ライセンス(エスコン)] ページでは製品毎にチケットのライセンスの 認証状態を表示しています。**

#### (1) チケットボタン

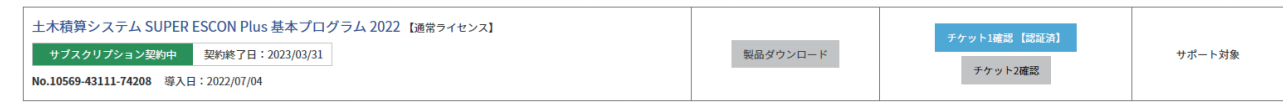

**エクシードシリーズ、エスコンシリーズでは 1 ライセンスにつき 2 つのチケット、プライム シリーズの場合は 1 つのチケットが表示されます。**

**上記例では [ チケット 1] は認証済みとなります。[ チケット 2] は非認証、又は解除済みと なります。 [ チケット ] ボタンをクリックする事により詳細を表示します。**

(2) チケット詳細

**認 証 済 み 又 は 解 除 済 み の 場 合 は 最 後 に 認 証 / 解 除 を 行 っ た パ ソ コ ン が ホ ス ト 名 : 、 CodeMeter のシリアルが CmBoxSerial として表現されます。非認証の場合は空白表示とな ります。**

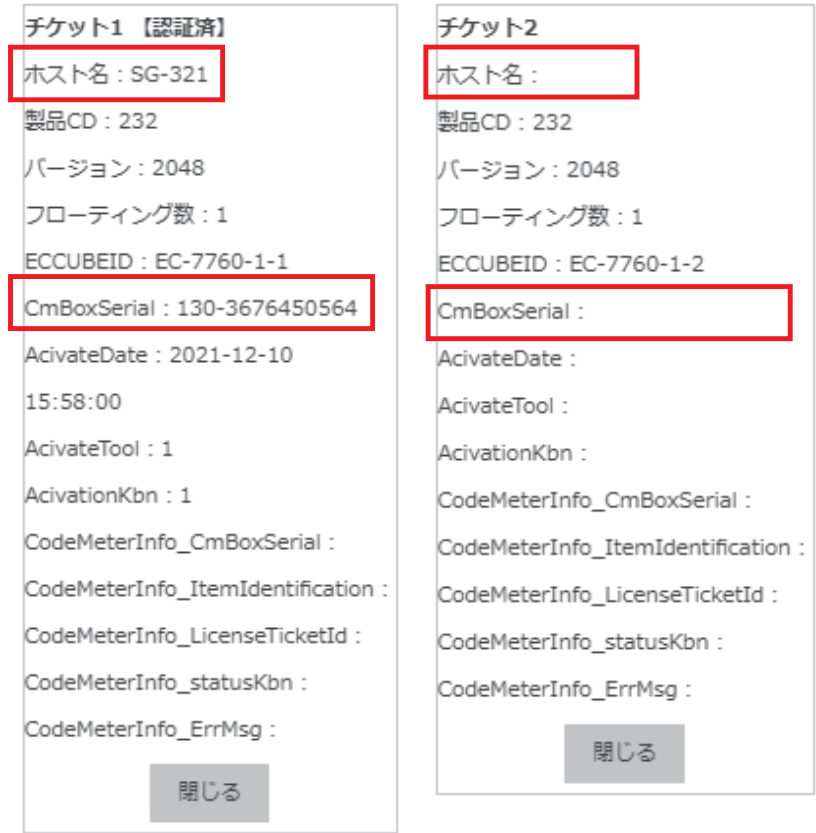

# **3.2.2 メニューランチャー上の表記**

**認証済みの場合は製品名の末尾に ( ライセンス認証済み ) が追記されます。 認証されていない場合は何も表示されません。**

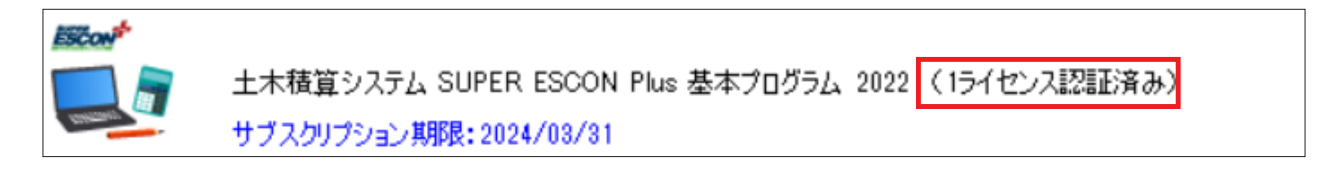

## **3.2.3 認証済み PC の確認**

- (1) ホスト名
- **1)[ スタート ] ボタンクリック**

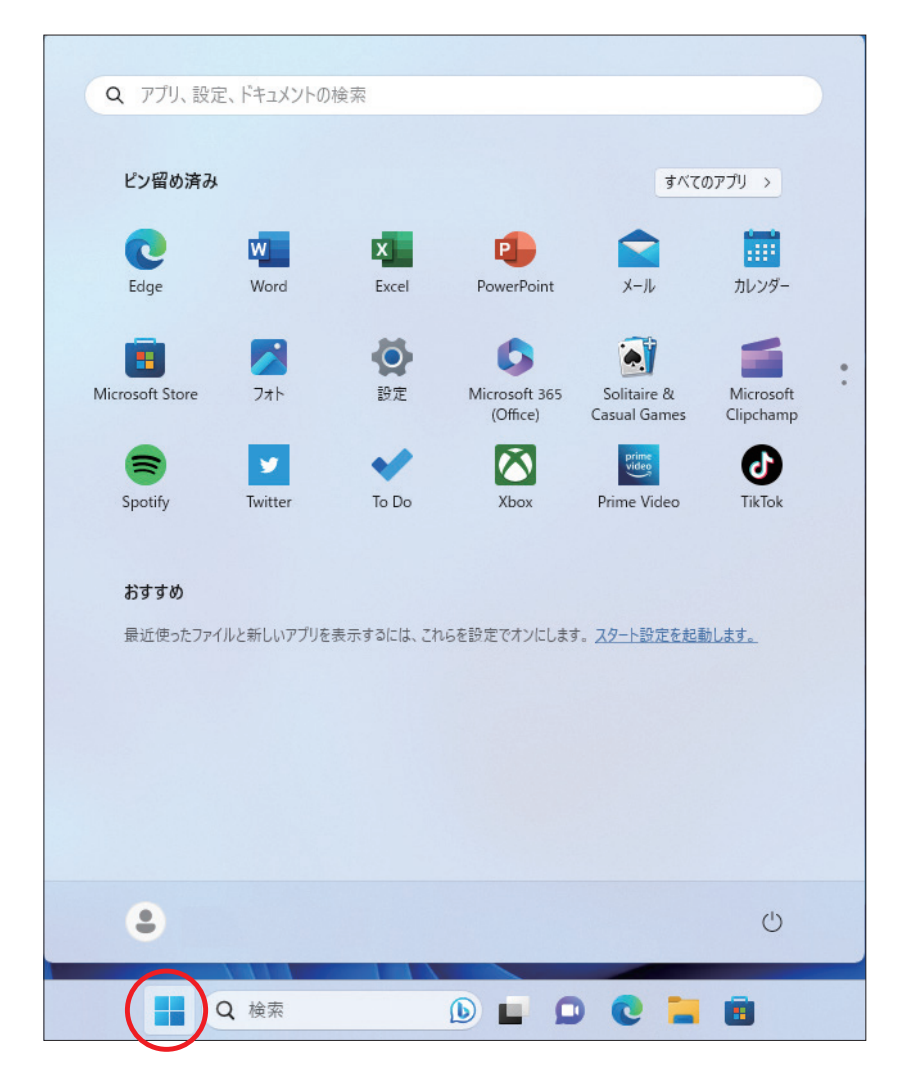

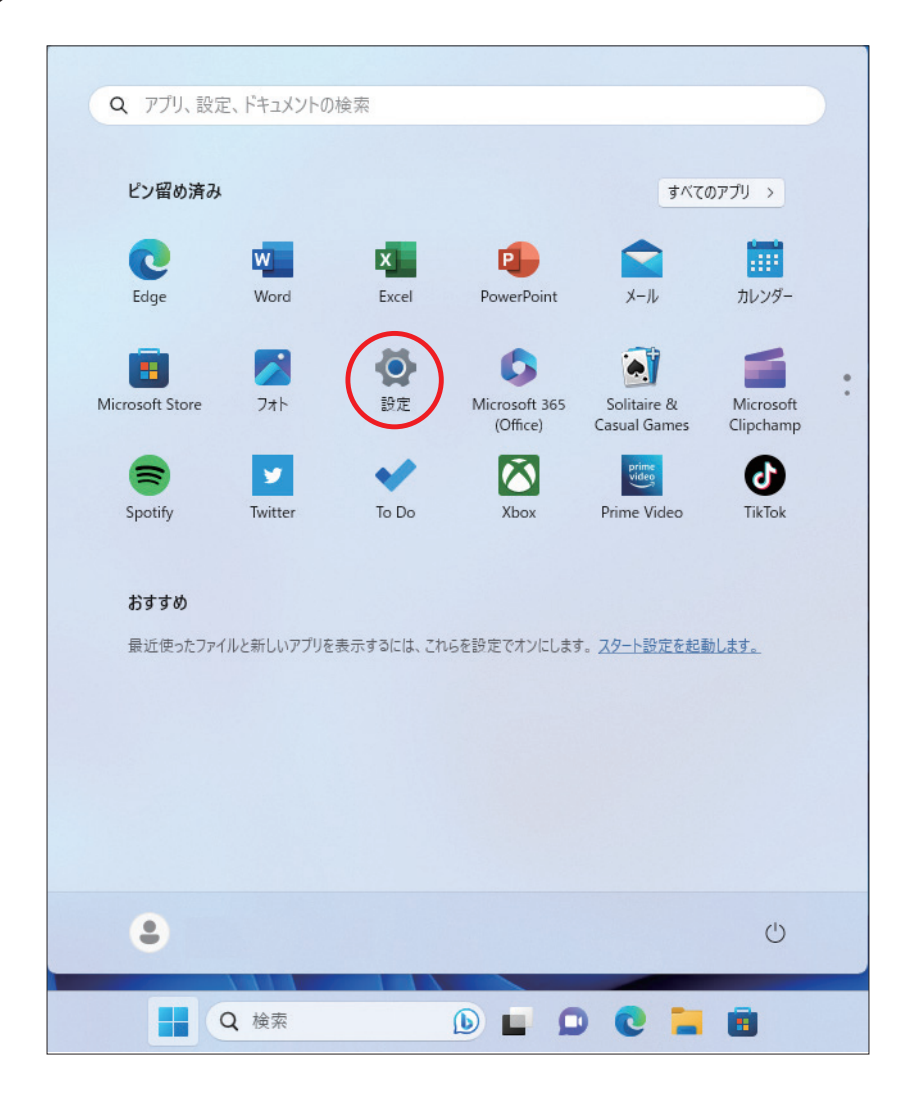

**3)[ システム ] で右側部分を一番下迄スクロール**

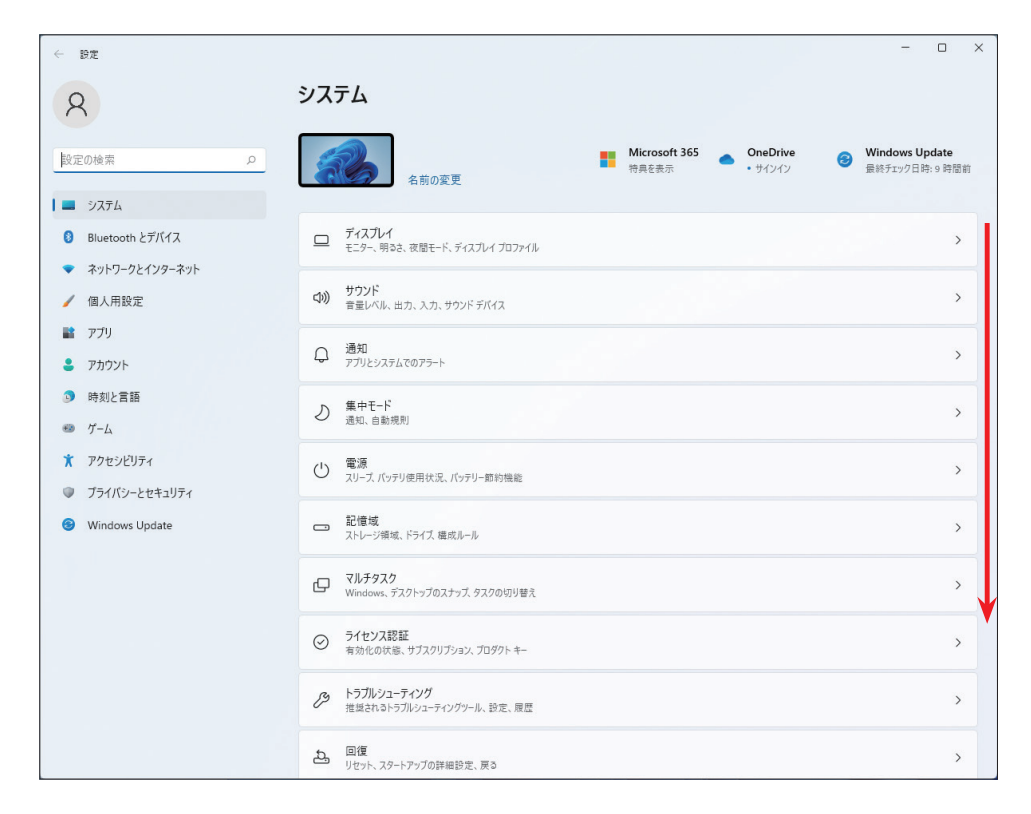

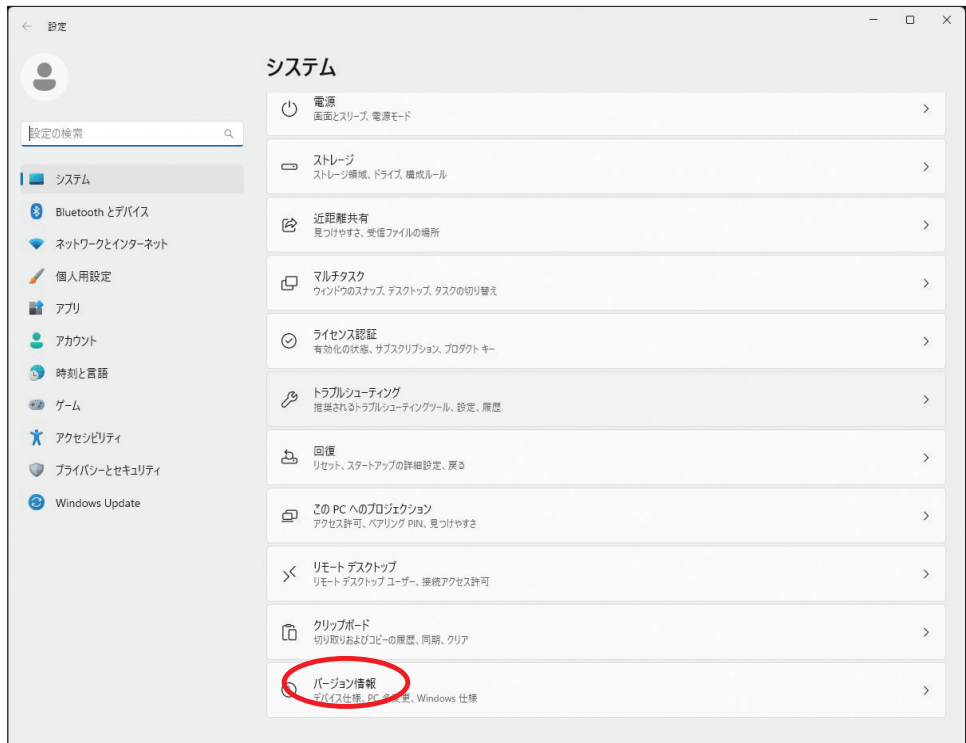

### **5)[ デバイス名 ] がチケット詳細のホスト名となります。**

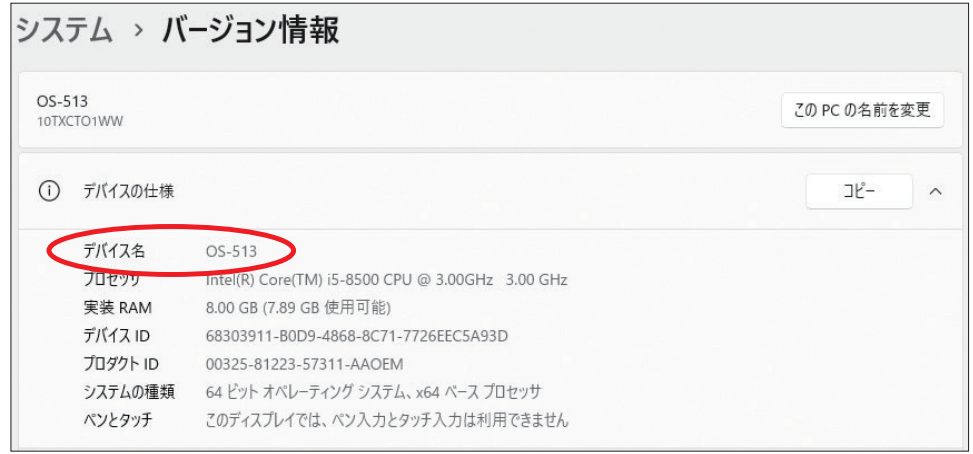

### (2)CmBoxSerial

**1)[Control Center] を開く [ スタート ] ボタン -[CodeMeter] -[CodeMeter Control Center] をクリック**

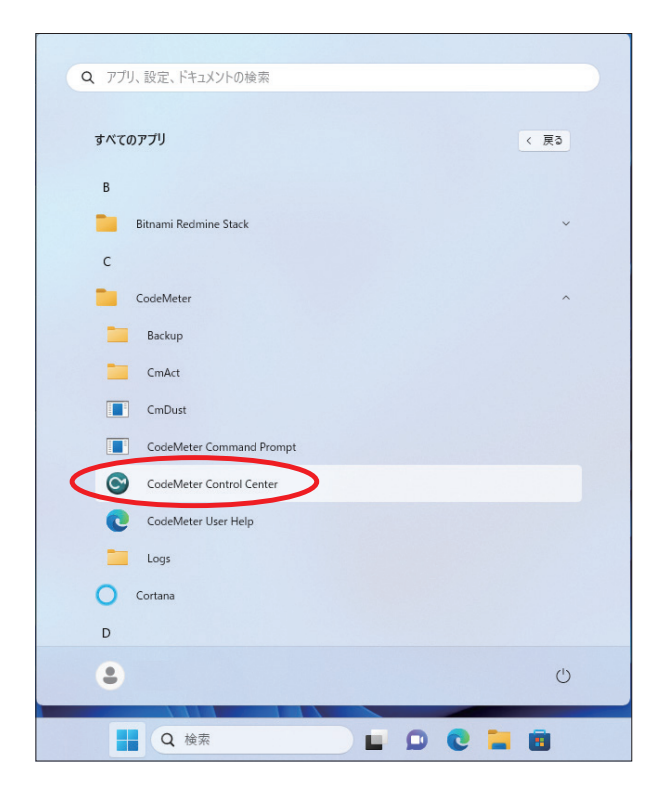

**2)[ シリアル ] がチケット詳細の CmBoxSerial となります。**

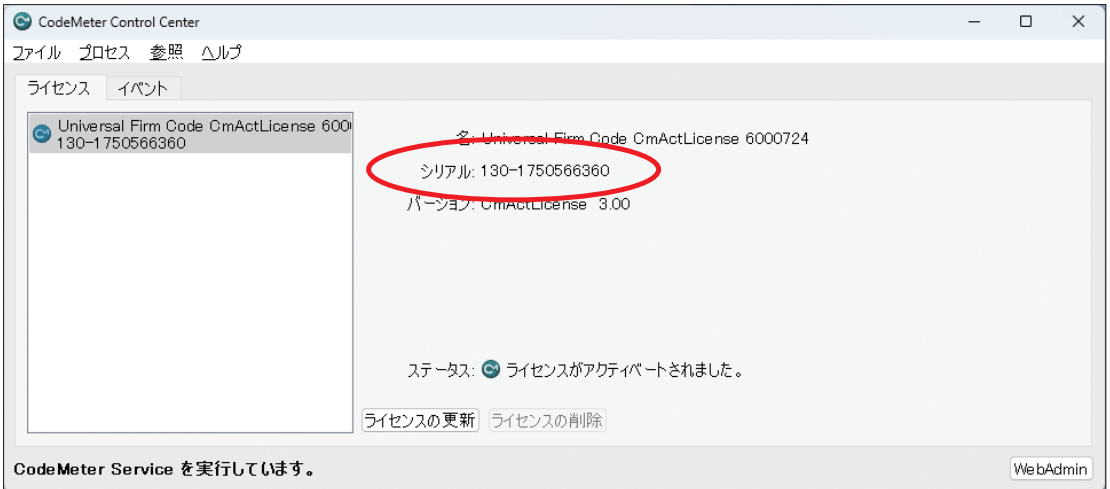

## **3.2.4 認証 / 解除の切替え**

**通常ライセンス認証を行ったパソコンでのみご利用可能となりますが、該当のパソコンの ライセンス認証を解除いただく事により別のパソコンでもご利用いただけます。 2.2.2 LAN 環境でご利用の場合は次節の 3.2.5 ~を参照ください。**

(1) 右下の [^] ( 隠れているインジケーターを表示します ) をクリック。

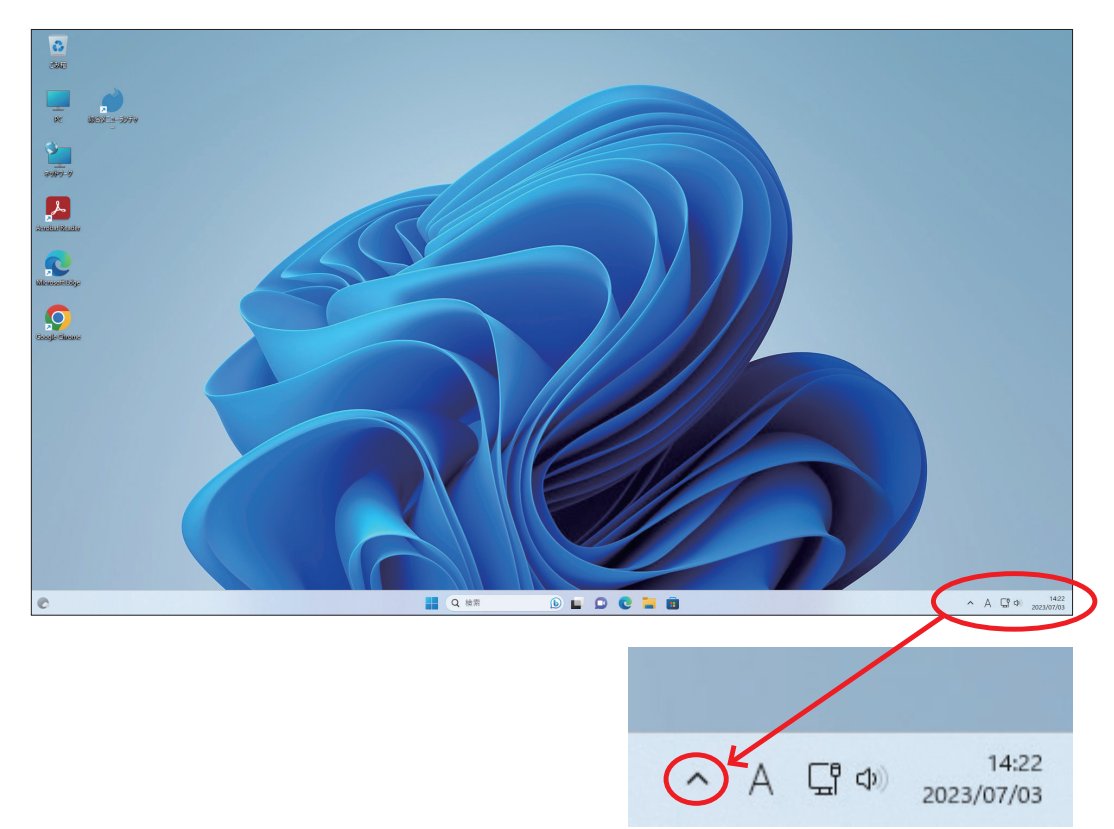

(2)[ 綜合メニューランチャー ] アイコンをマウスの右クリック。

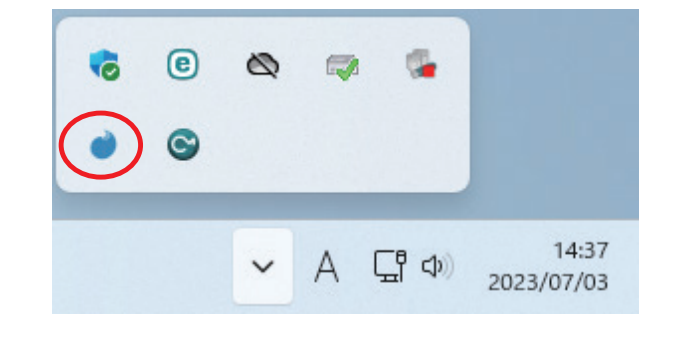

(3) 右クリックメニューより [ 開く ] クリック。

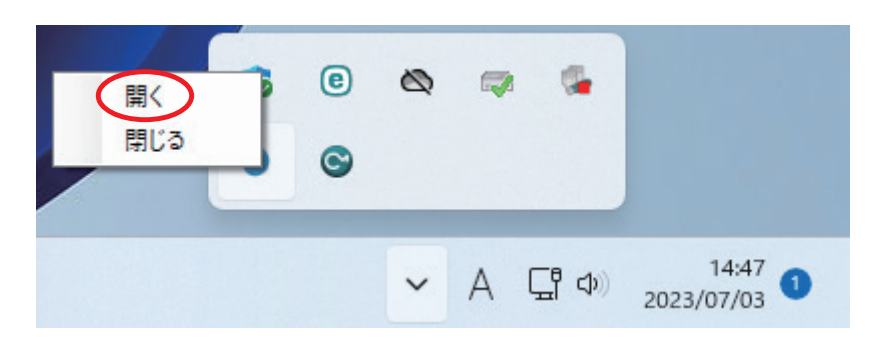

(4) メニューランチャーが起動します

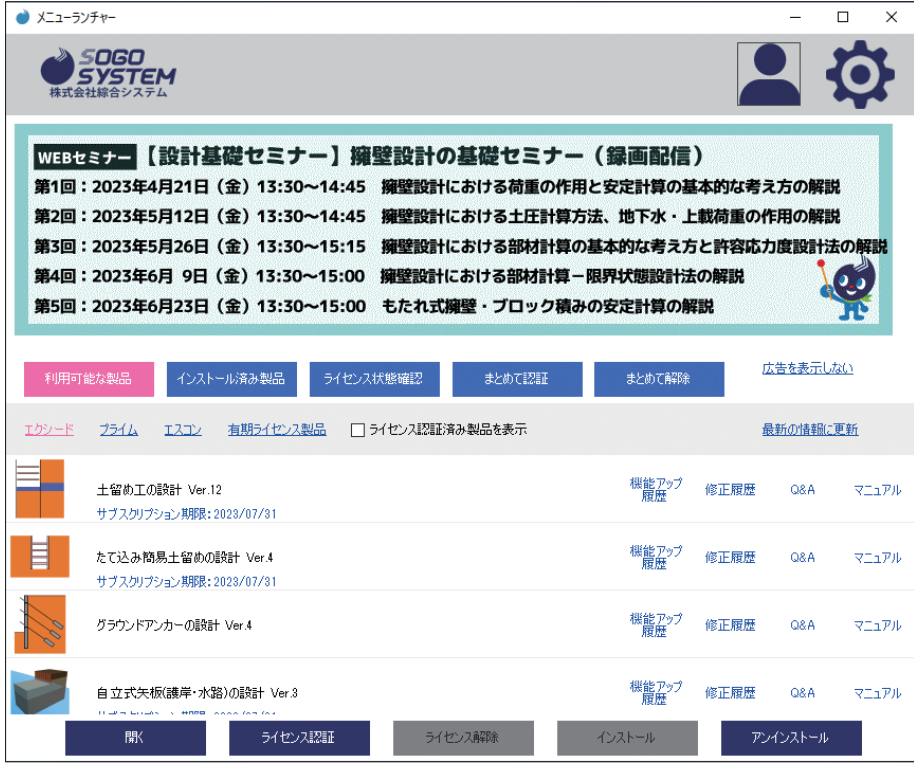

# (5) [ 利用可能な製品 ] をクリックします

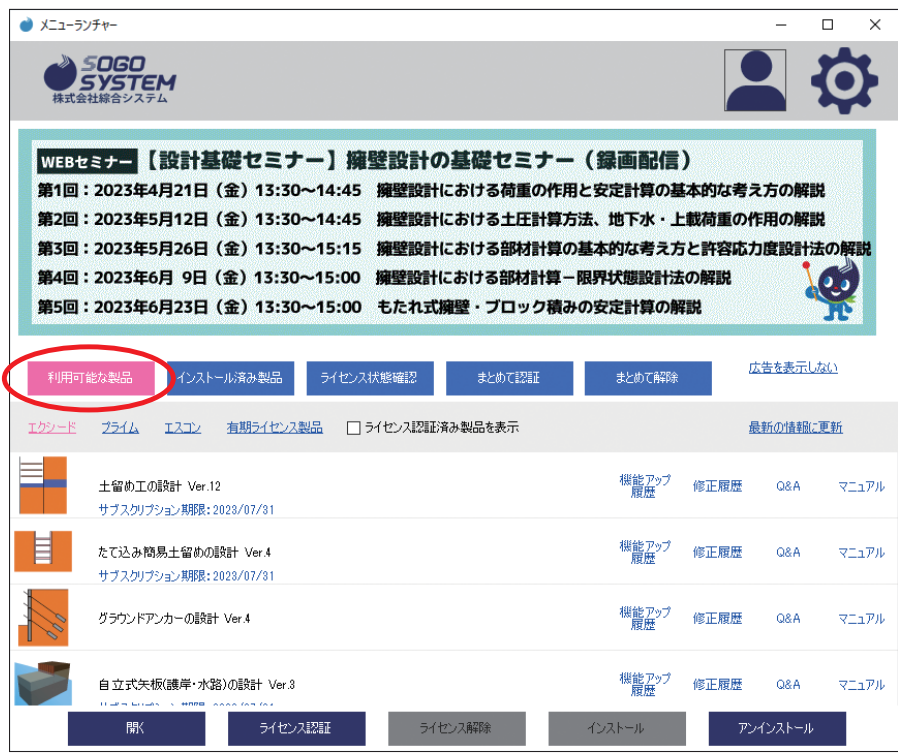

(6) 対象のシリーズを選択します。

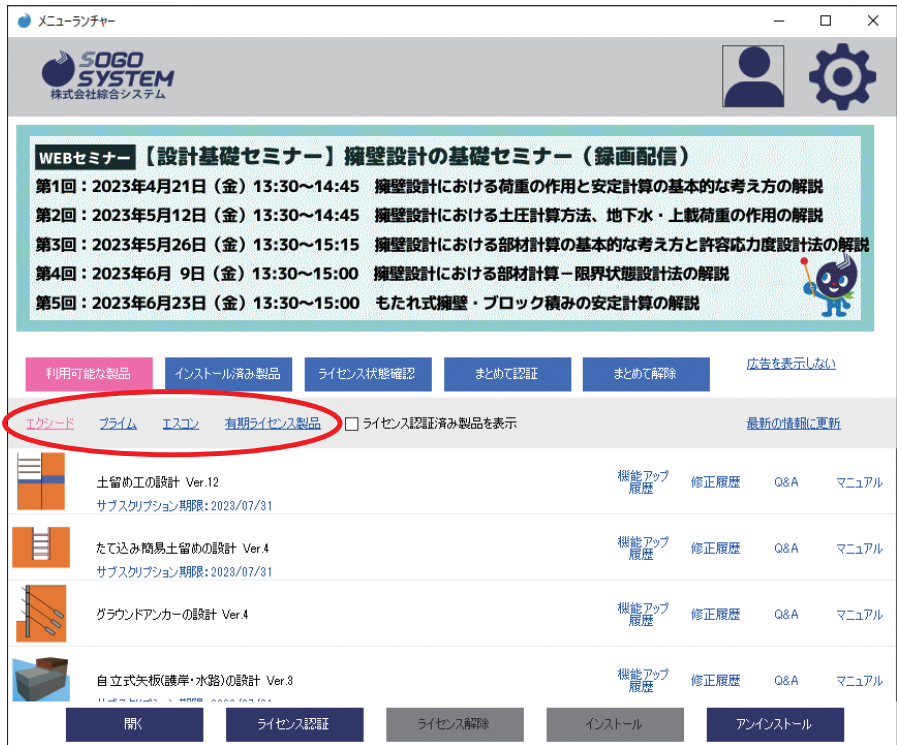

(7) 対象のプログラム ( ライセンス認証済み ) を選択して [ ライセンス解除 ] をクリックします。

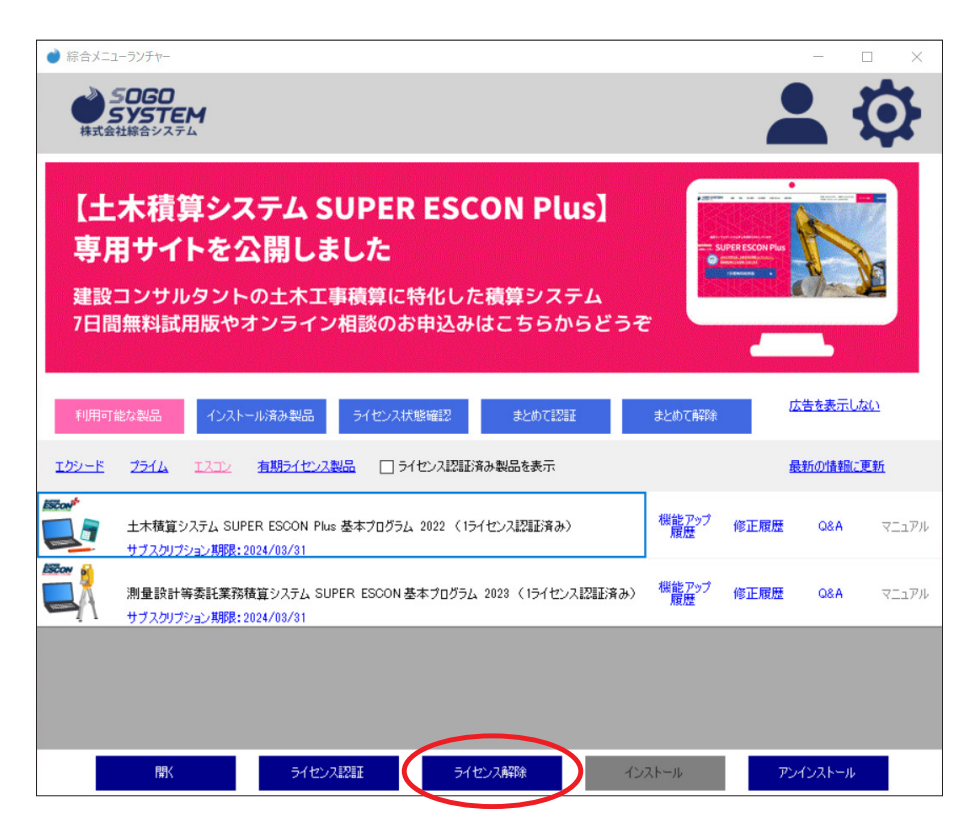

# **3.2.5 Web アドミンについて**

**該当 PC で認証済みプログラムのライセンスの確認やネットワーク上でのライセンスの 使用状況を確認する為に使用します。**

## **3.2.6 Web アドミンの起動**

- (1) [Control Center] を開く
- **[ スタート ] ボタン**
	- **[CodeMeter]**
		- **[CodeMeter Control Center] をクリック**

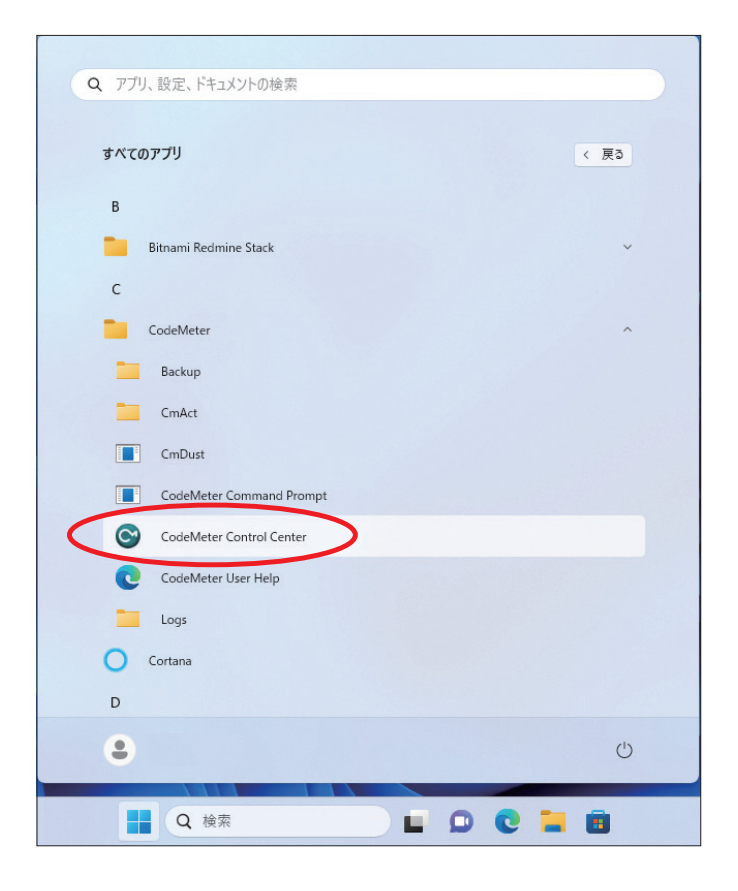

(2) [Web アドミン ] を開く

**[WebAdmin] ボタンをクリック**

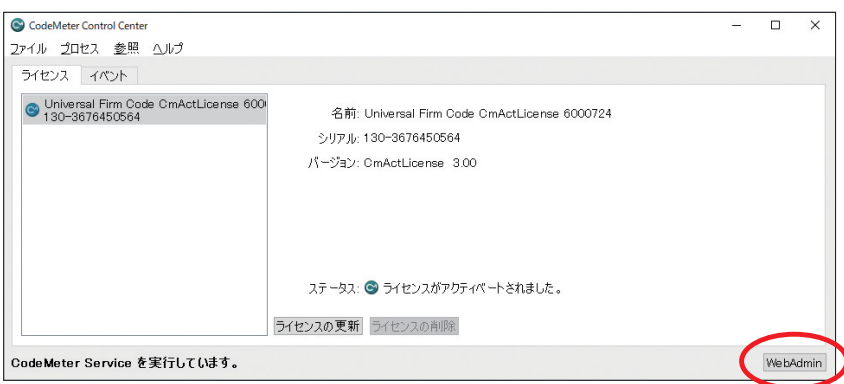

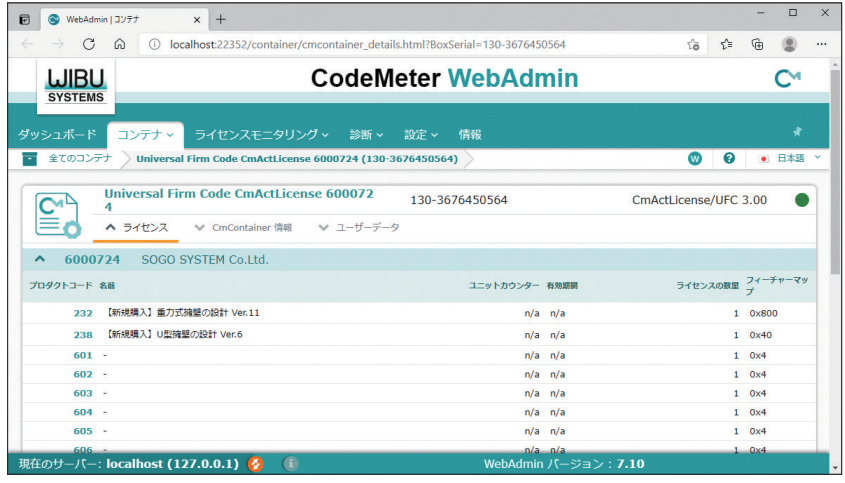

#### (3) [Web アドミン ] の表示

**スタンドアロン又は 2.2.2LAN 環境における PC3 相 当機の場合はメニューの [ ライセンスモニタリン グ ] をクリックして (5) へお進みください。PC2、 PC4 相当機では左下の [ 両矢印 ] ボタンをクリック してください。(但し PC3 相当機でランタイムキッ トのインストール時に [ リモート WebAdmin アク セス ] を [ ローカルハードドライブにインストール ] の必要があります。)**

**文字が正しく表示されない場合、表示文字のエン コードを [ 日本語 (EUC)] へ切り替えてください。**

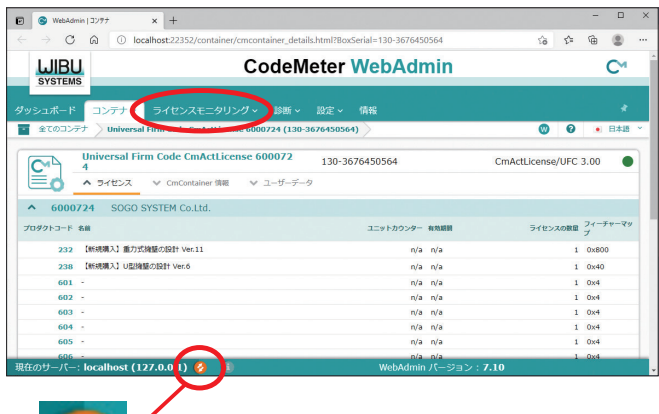

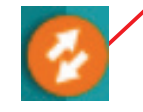

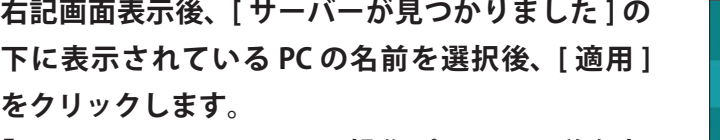

**「Localhost (127.0.0.1)」は操作パソコンの為無視 してください。**

**「Localhost (127.0.0.1)」のみの場合はコードメー ターサーバーが見当たらない状態です。**

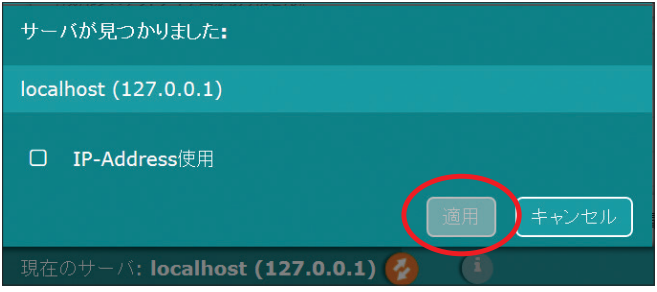

#### (4) 登録内容確認

**[ 現在のサーバ ] 表記が変わりましたら、[ ライセ ンスモニタリング ] に切り替えます。**

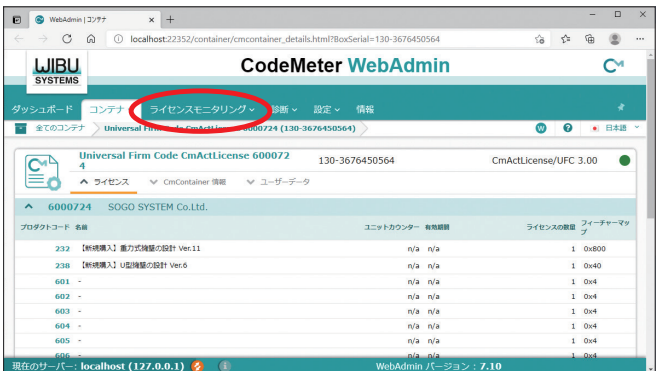

#### (5) 登録内容確認

**現在該当パソコンでライセンス認証済みのプログラムの一覧が表示されます。**

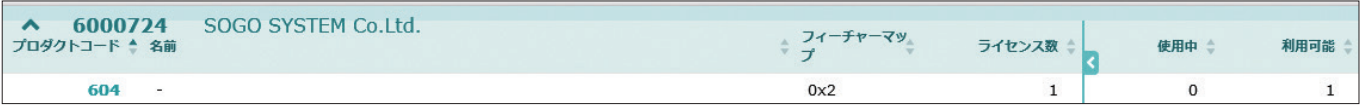

**下記** (6) **以降はネットワーク経由でライセンスを参照している場合の設定です。**

#### (6) 使用者確認

**ネットワーク経由で現在起動中 ( ライセンス数を消費している ) のプログラムを確認する には、[ ライセンスモニタリング ] に切り替えます。 使用済ライセンス数は [ 使用中 ] 列に表現され、残使用可能ライセンス数は [ 使用可能 ] 列 に表現されます。**

**例では上段がプログラム起動前の状態で、下段がプログラム起動後の状態です。**

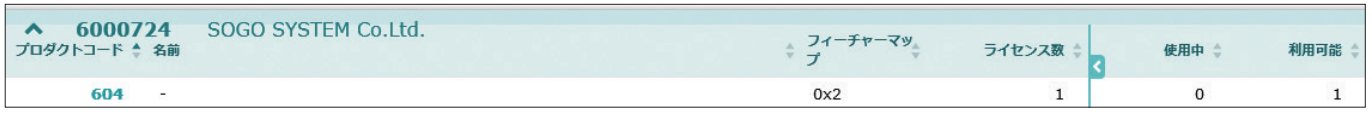

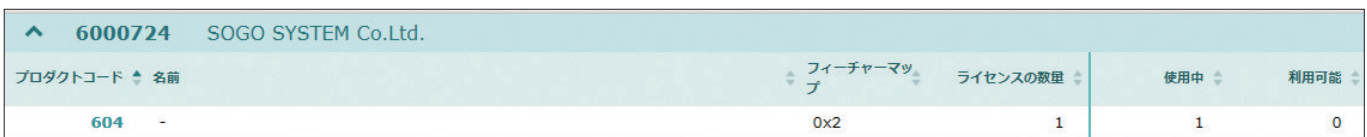

### (7) ライセンス認証済み PC 確認

**通常本設定は必要ありません。2.2.2LAN 環境にお ける PC2、PC4( 非ライセンス認証 PC) からネット ワーク経由でライセンス認証済み PC を特定するに は、[ 設定 ]-[ 基本 ]-[ サーバー検索リスト ] をクリッ クします。右記画面表示後、[+] ボタンをクリック します。**

**[+] ボタンクリック後に入力領域が表示される為、 参照するサーバー名 (2.2.2LAN 環境における PC3 相当の名前 ) 又は IP アドレスを入力します。その後、 [ 追加 ] ボタンをクリックします。**

**入力した名称がサーバー検索リストへ追加されます。 不要な [ 自動サーバー検索 (255.255.255.255)] 等 は右横のゴミ箱ボタンをクリックして削除します。 内容確定後、[ 適用 ] ボタンをクリックします。**

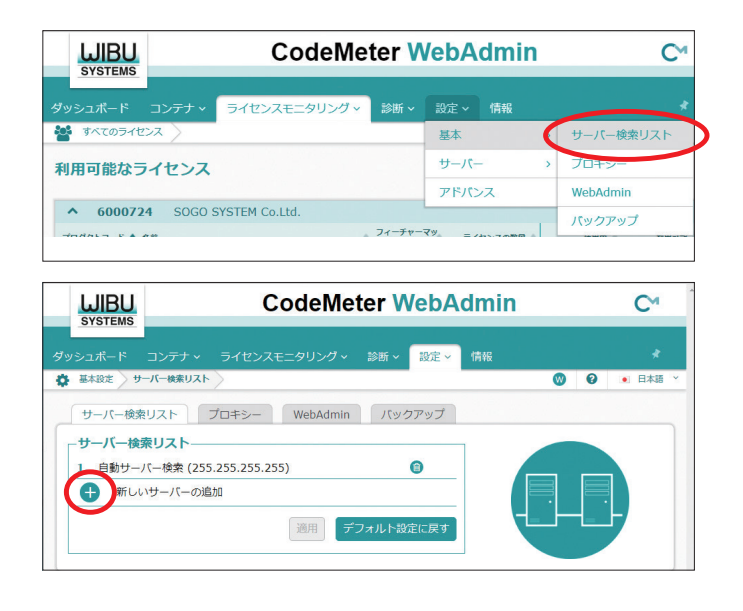

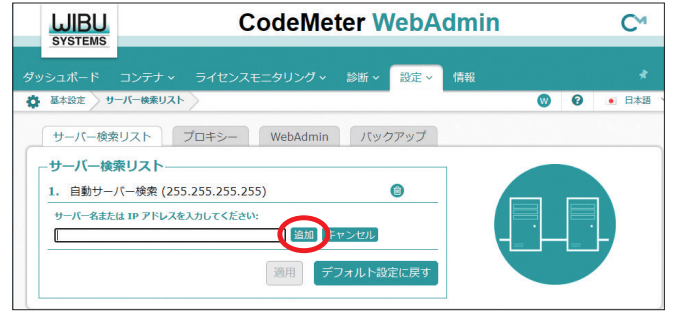

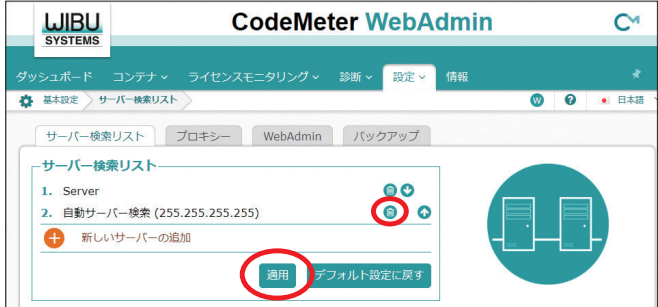

# **3.3 メニューランチャー**

# **3.3.1 メニューランチャーについて**

**お持ちのライセンスの確認及び、購入が可能なメニューです。 ご使用にはインターネットへの接続が必須となります。 Web ライセンス認証版のプログラムのインストール時に一緒にインストールされます。**

## **3.3.2 メニューランチャーの起動**

(1) 右下の [^] ( 隠れているインジケーターを表示します ) をクリック。

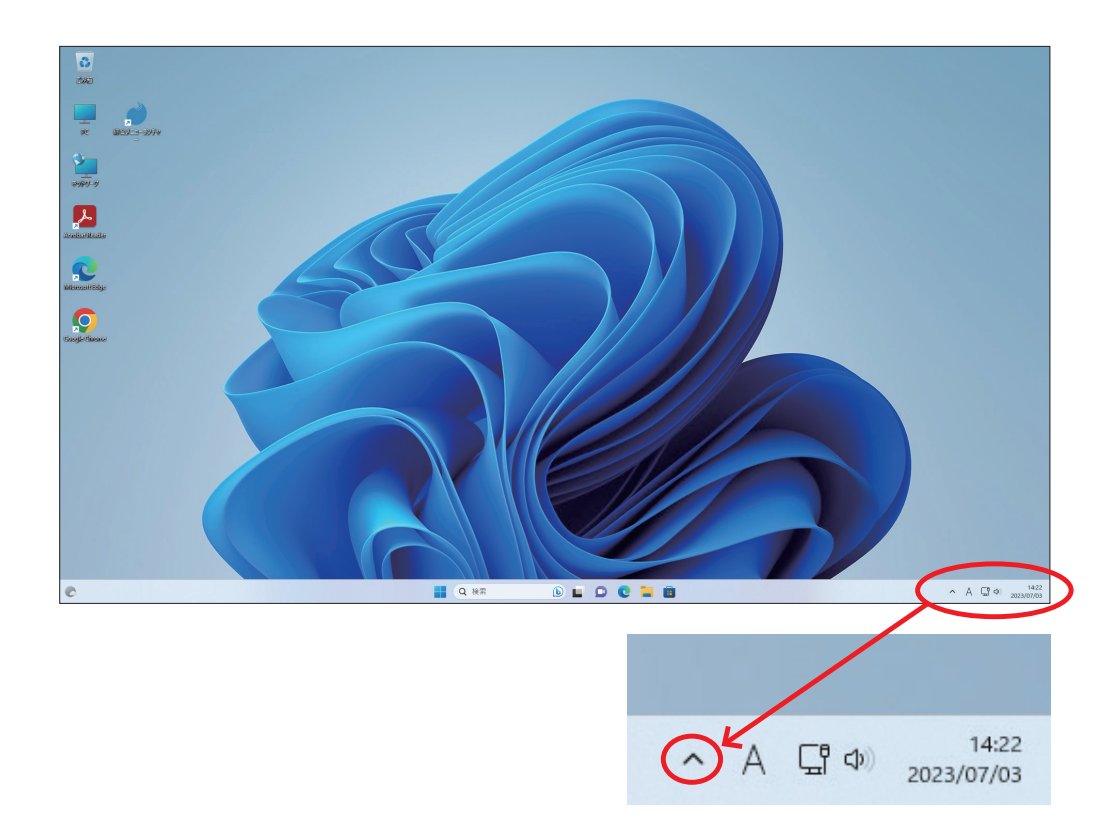

(2)[ 綜合メニランチャー ] アイコンをマウスの右クリック。

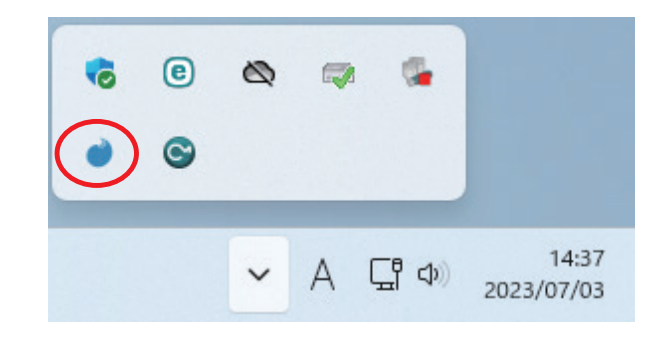

(3) 右クリックメニューより [ 開く ] クリック。

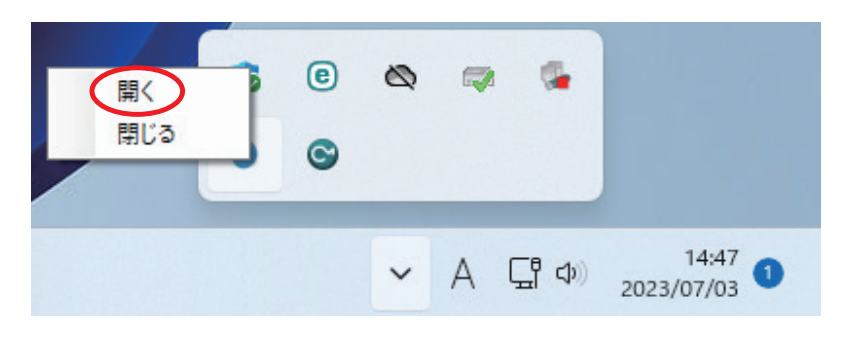

(4) メニューランチャーが起動します。

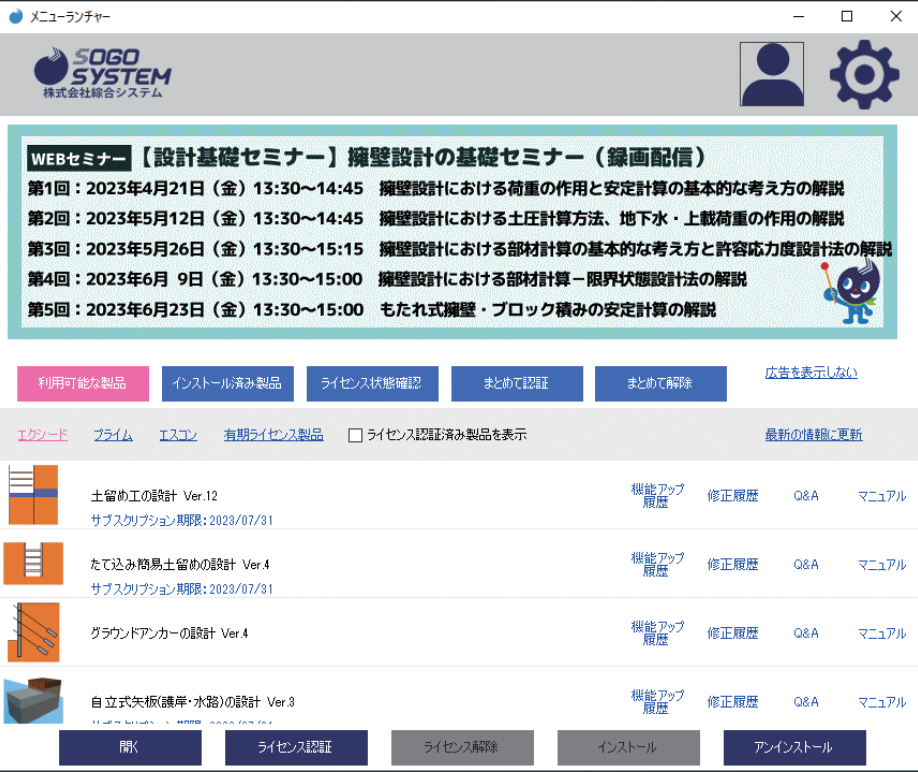

## **3.3.3 メニューランチャーの機能**

## (1) マイページ表示

**クリックしていただく事によりご使用の既定ブラウザーを介してマイページを表示します。**

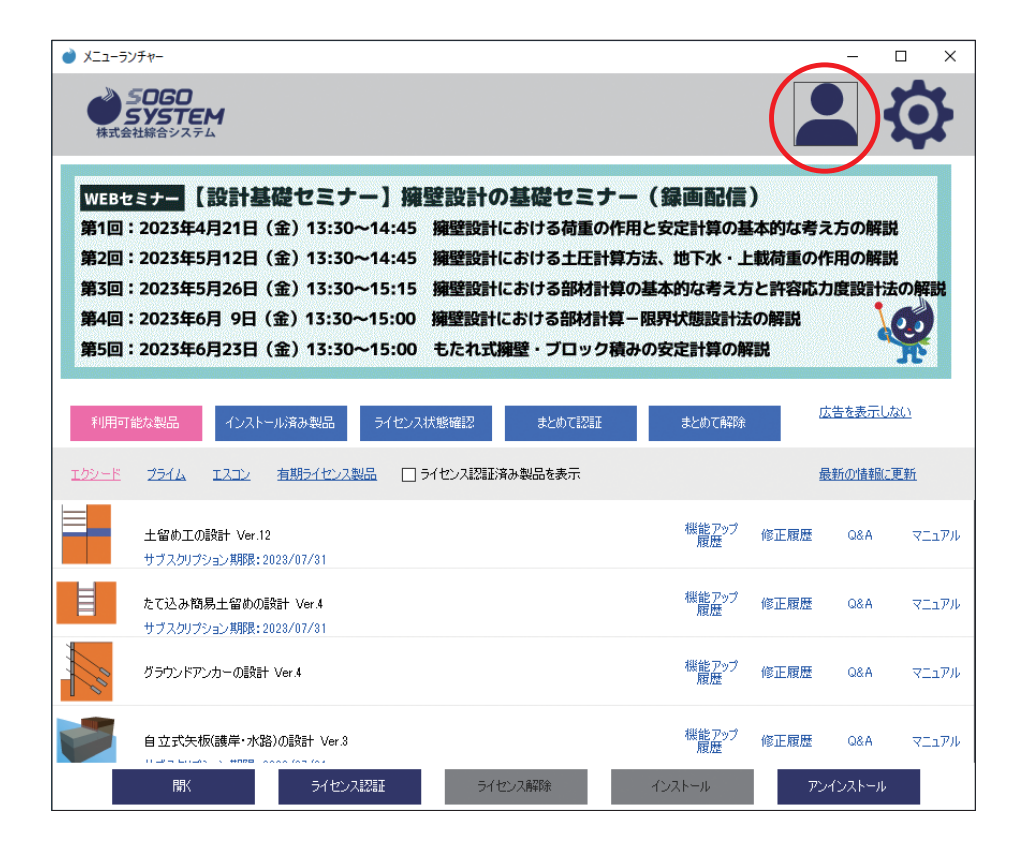

### (2) 各種設定

**クリックしていただく事により設定メニューを表示します。**

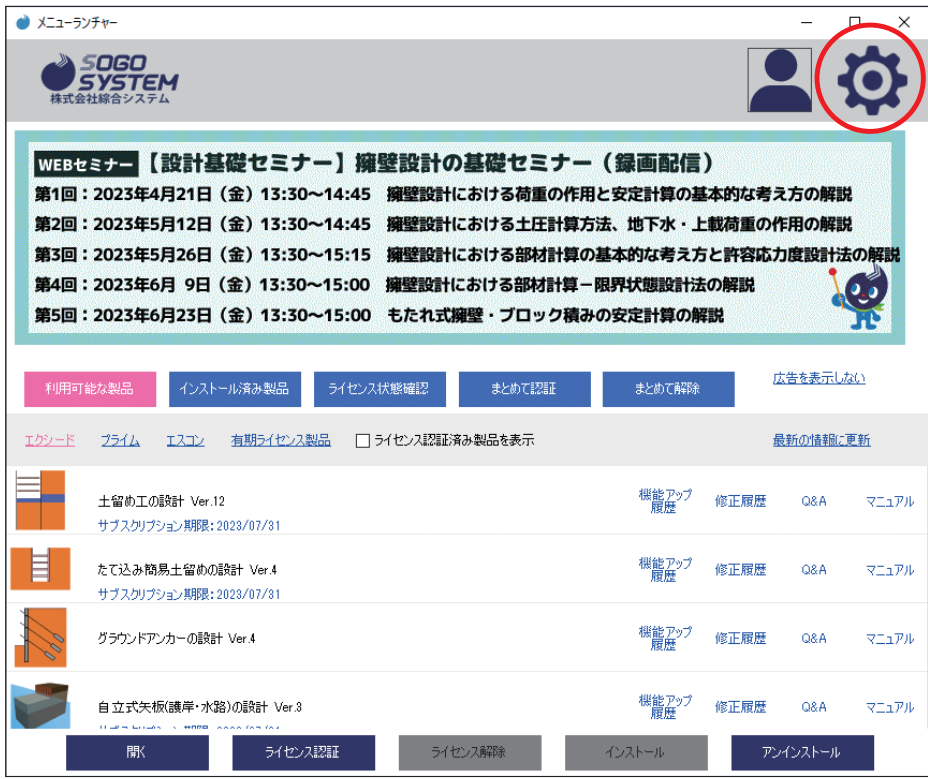

(3) Q&A( よくあるご質問 )

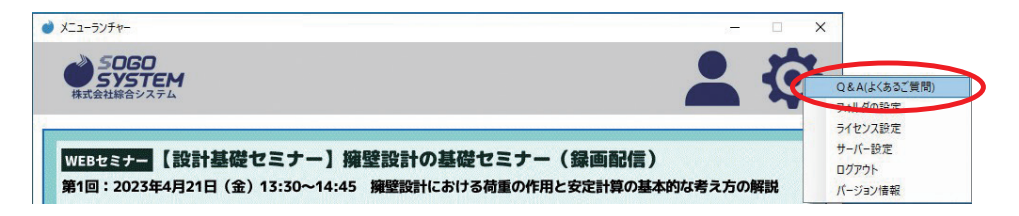

#### (4) フォルダの設定

**クリックしていただく事によりライセンス設定を表示します。**

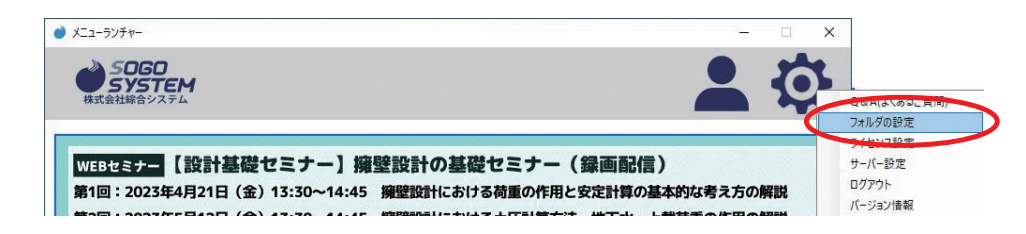

**ダウンロード時の一時フォルダを指定します。通常は既定値で使用します。**

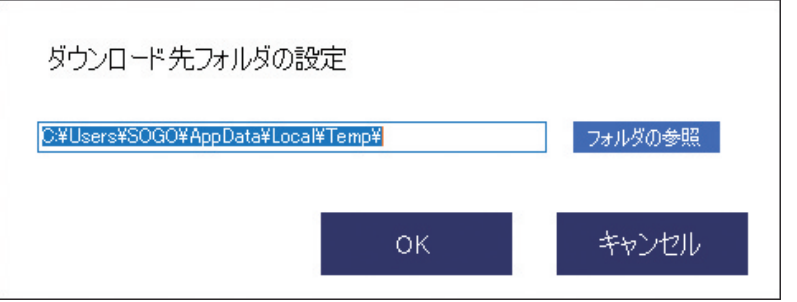

(5) ライセンス設定

**クリックしていただく事によりライセンス設定を表示します。**

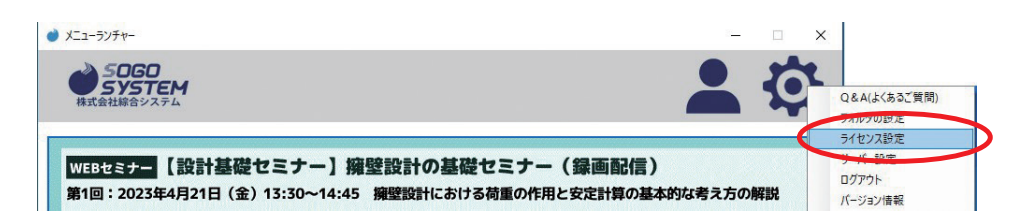

**ライセンス設定の扱いを指定します。**

**チェックする事により複数ライセンスをお持ちの場合、認証済み製品のライセンス認証が可 能になります。既定値はチェック無です。**

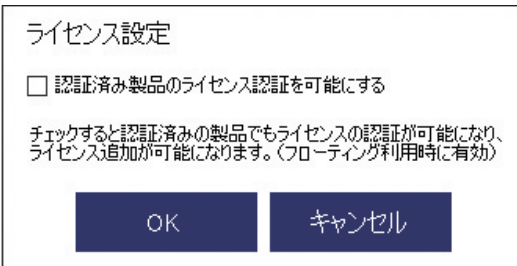

**WEB アドミンのサーバー設定ページを開きます。 「2.3.7 ネットワークサーバーの実行」(2) と同様の機能です。**

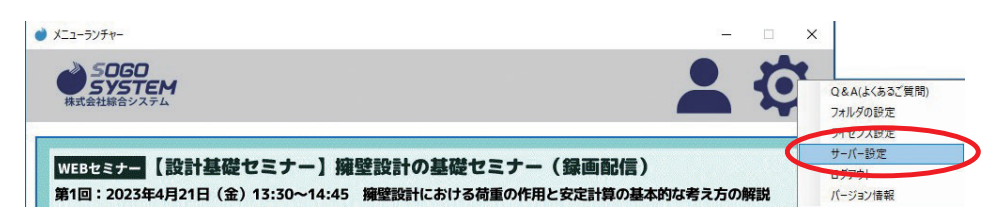

#### (7) ログアウト

**現在のログイン状態を解除します。通常は使用しません。 所有ライセンスが正しく表示されない場合や、複数のユーザー ID が有る場合は、 ログアウト / 再ログインで切り替えます。**

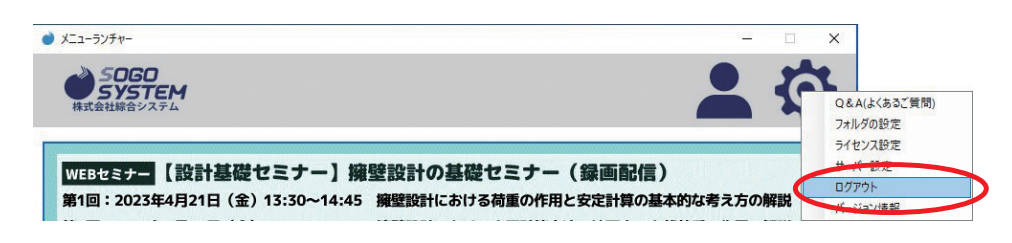

**[ ログアウト ] をクリックすると、ログイン画面に切り替わります。**

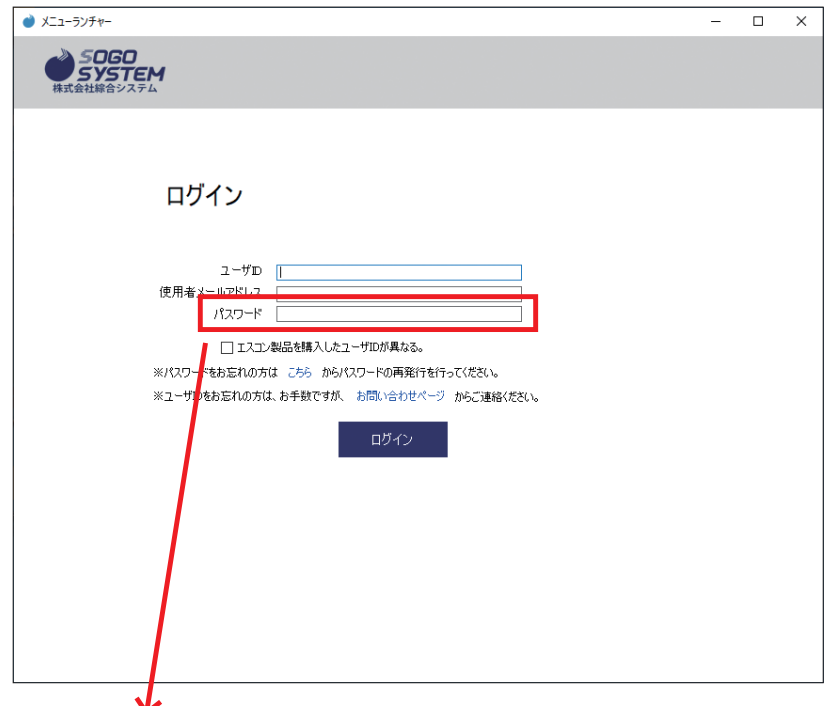

**[ エスコン製品を購入したログイン ID が異なる ] にチェックを付けると、下記が表示されます。**

**設計の製品と積算の製品で別々のユーザー ID が有る場 合は上段に設計製品のログイン ID、下段に積算製品のロ グイン ID を入力してください。 1 つのユーザー ID で管理されている場合はチェックを付 けないでください**

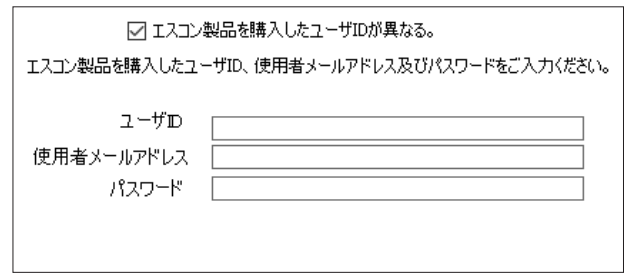

#### (8) バージョン情報

**メニューランチャーのバージョン情報を表示します。**

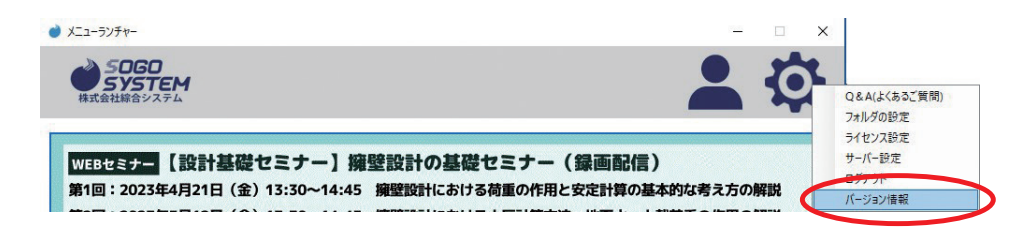

### (9) 利用可能な製品

**クリックしていただく事でお持ちの Web 認証版のライセンスを表示します。**

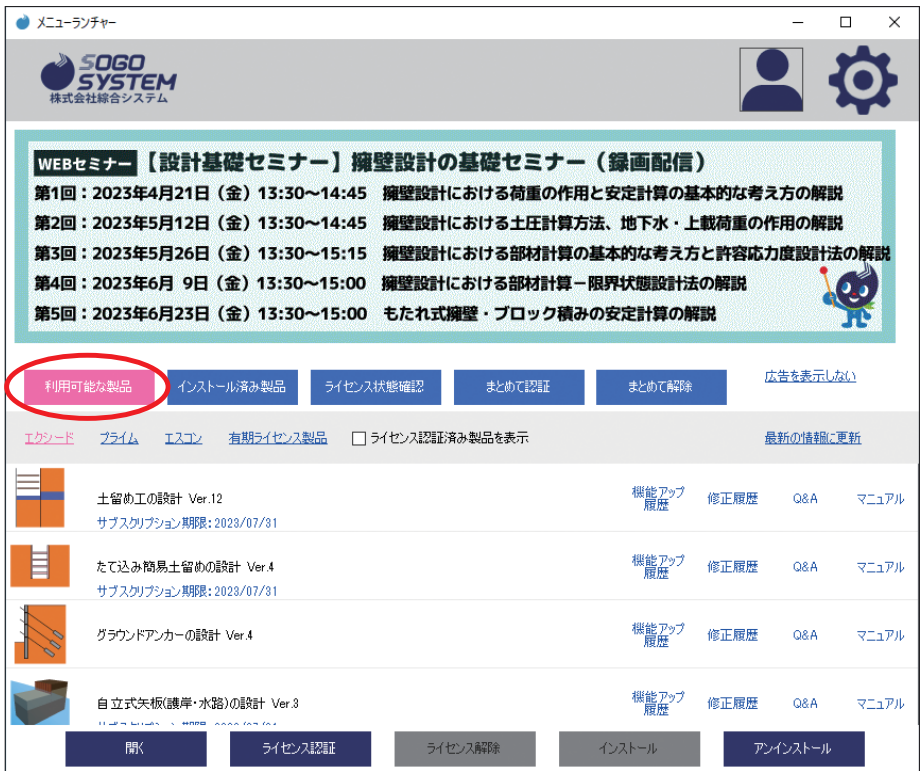

(10) インストール済み製品

**クリックしていただく事により Web 認証版のインストール済みプログラムを表示します。**

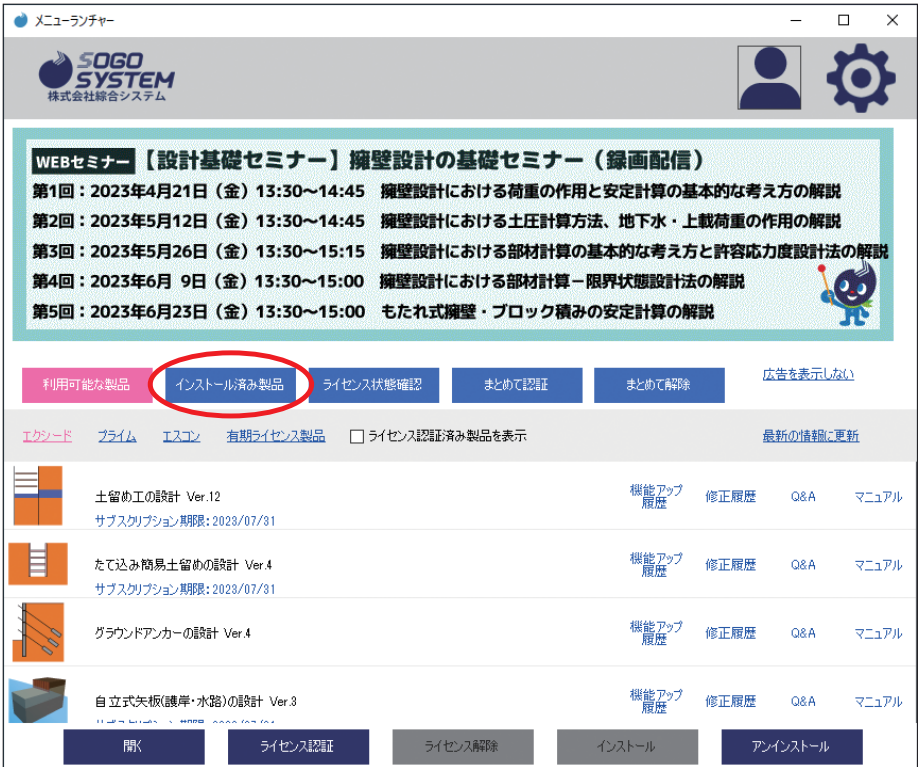

**クリックしていただく事により別ウィンドウで [ ライセンス状態確認 ] を表示します。 ご使用環境により表示に時間を要します。**

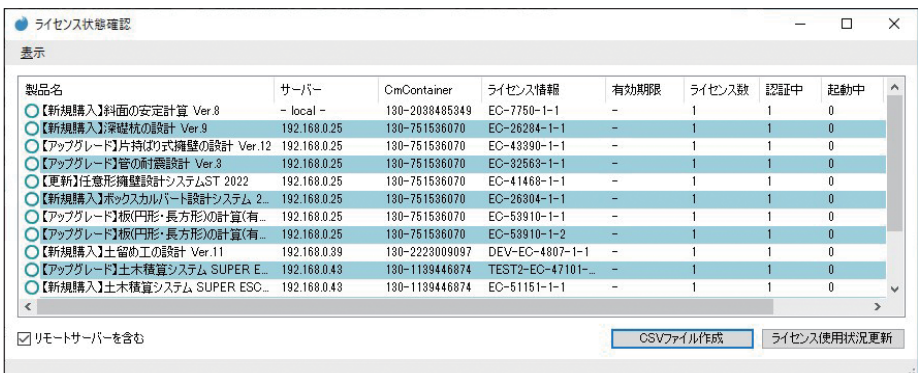

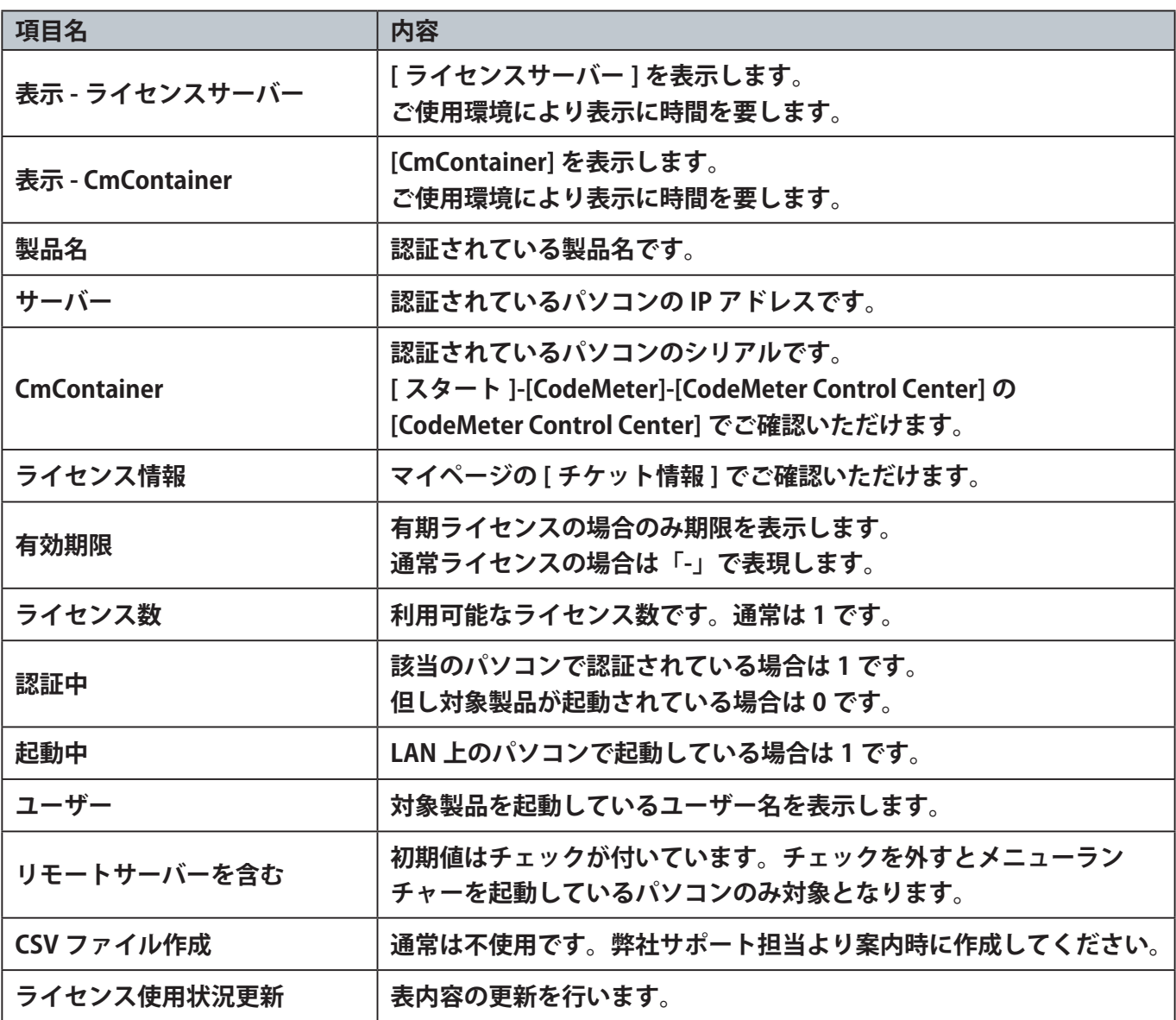

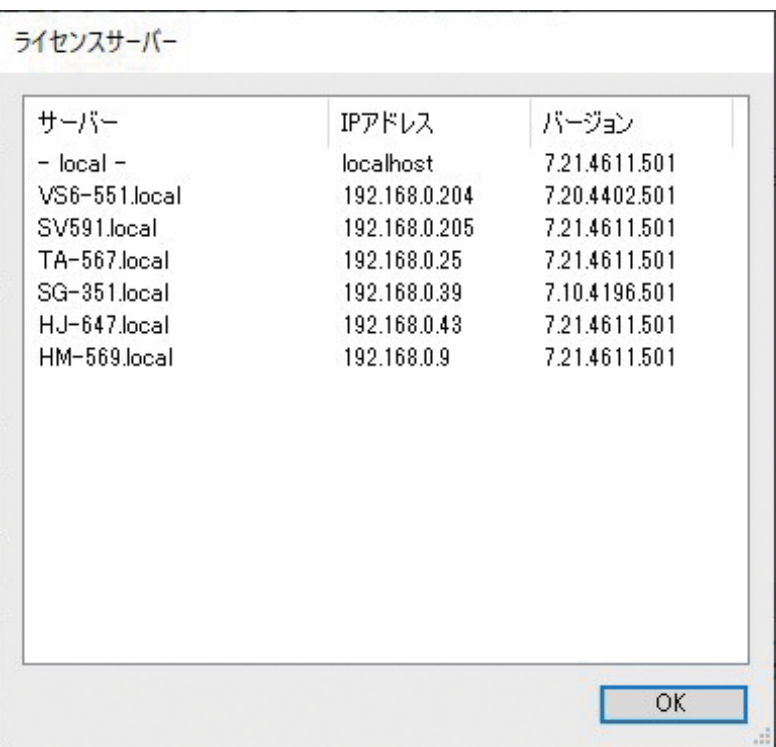

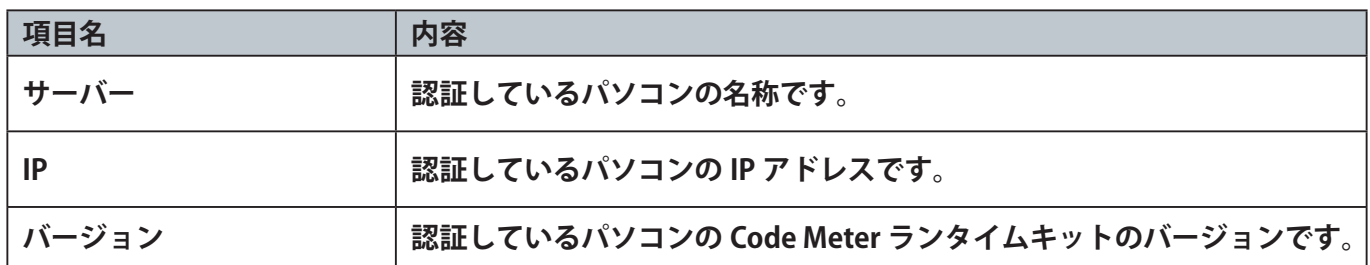

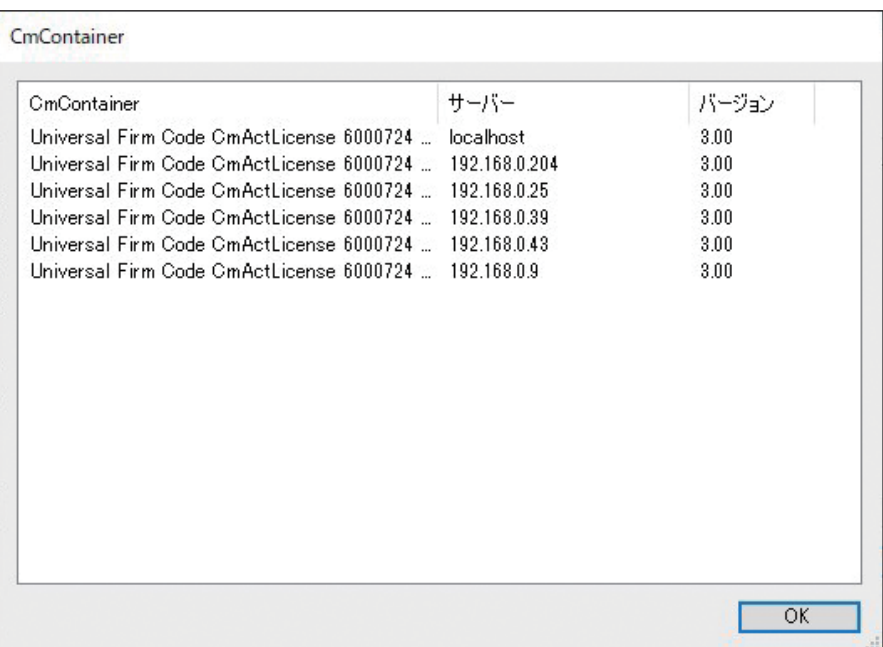

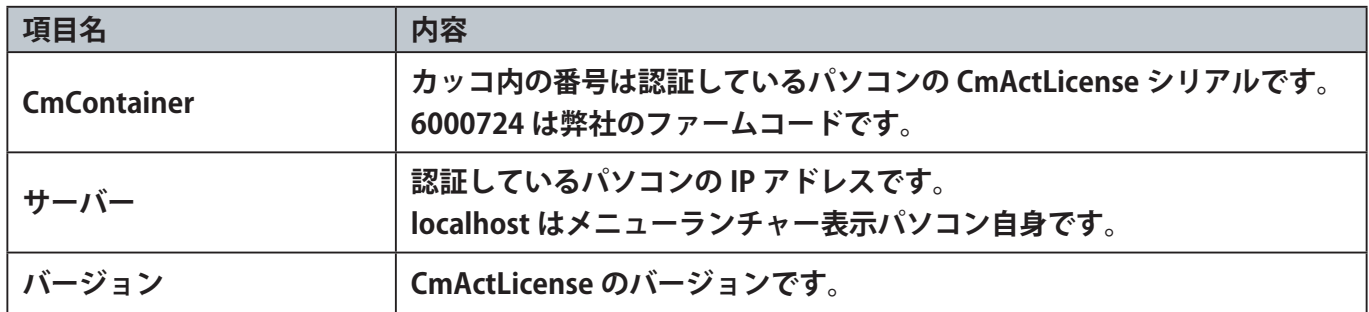

#### (12) まとめて更新

#### **クリックしていただくことで複数製品の一括認証処理が可能です。**

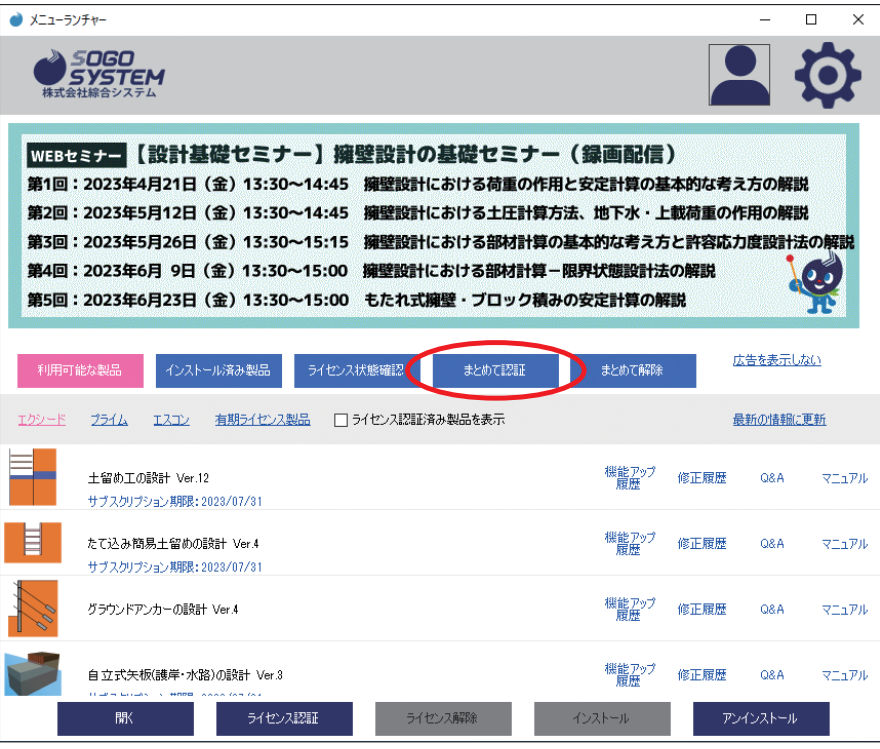

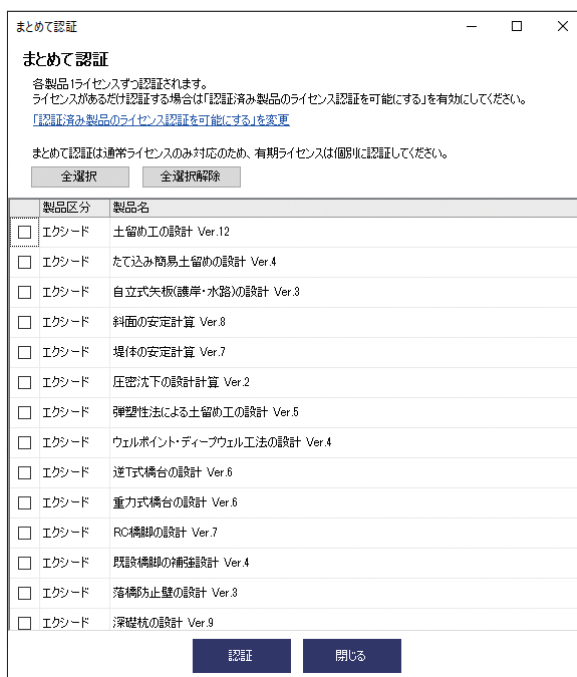

#### **未認証製品の一覧を表示します。**

**※レンタル分の有期ライセンスは別途個別での認証となります。**

**1)[「認証済み製品のライセンス認証を可能にする」を変更 ] 前記 (5) ライセンス設定に同じです。**

#### **2)[ 全選択 ]**

**ボタンクリックすると下記製品一覧の全製品にチェックマークを付けます。**

**3)[ 全選択解除 ] ボタン**

**クリックすると下記製品一覧のチェックマークを全て外します。**

**4)[ 認証 ] ボタン**

**クリックすると下記製品一覧のチェックマークが付いている製品のライセンス認証を開始します。**

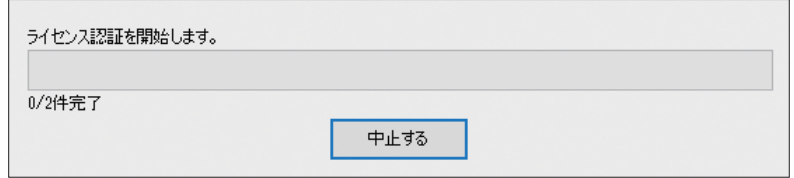

## **[ 中止する ] ボタンクリックすると途中で処理を中断しますが、進行状況により 中断せずに完了する場合が有ります。**

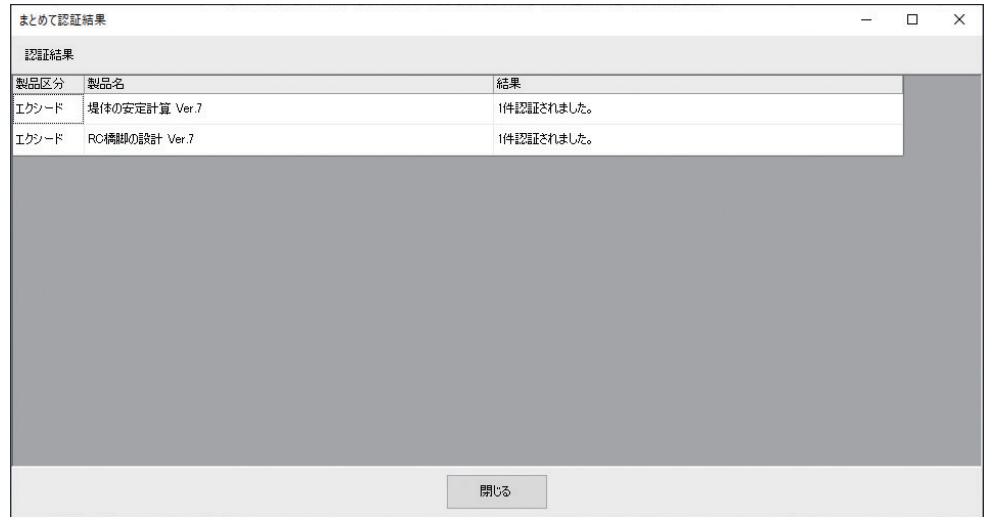

 **[ 閉じる ] ボタンクリックすると元の一覧画面に戻ります。 正常に認証された製品は一覧から消えます。**

**5)[ 閉じる ] ボタン**

 **クリックすると本ウィンドウを閉じます。**

#### **クリックしていただくことで複数製品の一括認証解除処理が可能です。**

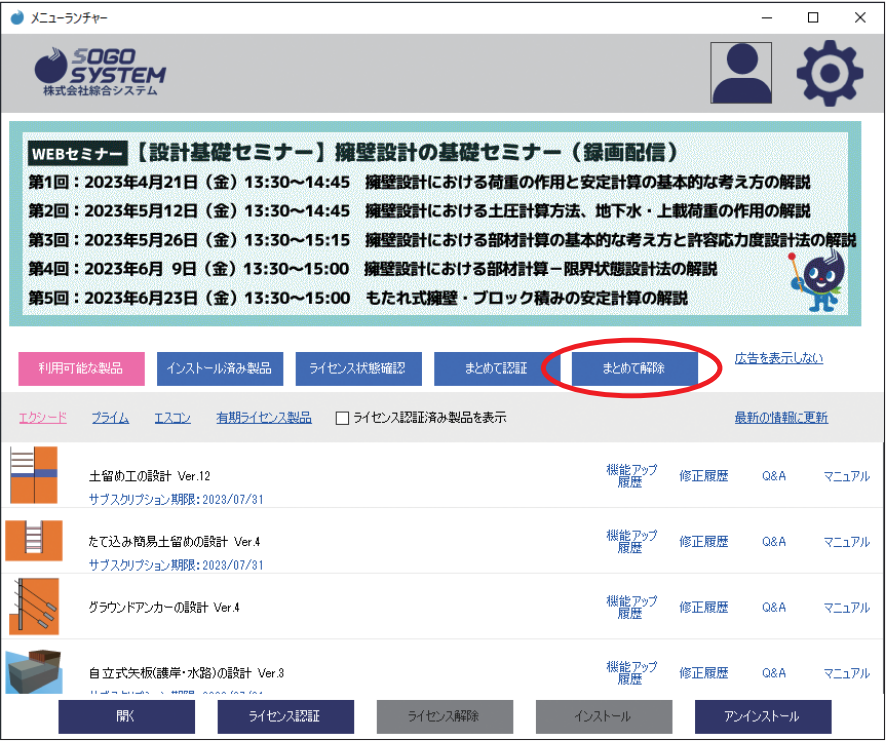

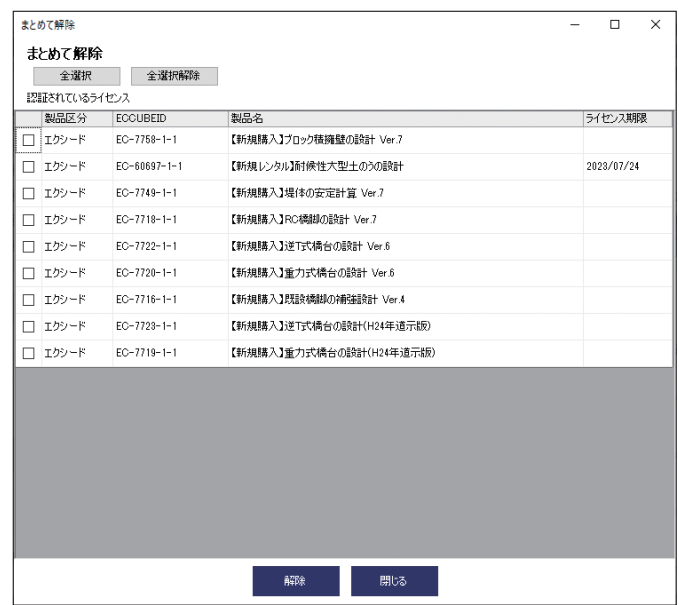

**認証済み製品の一覧を表示します。**

**1)[ 全選択 ] ボタン**

 **クリックすると下記製品一覧の全製品にチェックマークを付けます。**

**2)[ 全選択解除 ] ボタン**

 **クリックすると下記製品一覧のチェックマークを全て外します。**

**3)[ 解除 ] ボタン**

**クリックすると下記製品一覧のチェックマークが付いている製品のライセンス解除を開始します。**

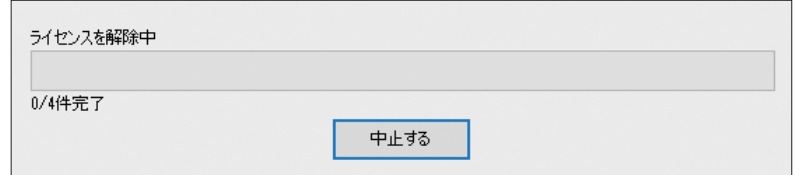

**[ 中止する ] ボタンクリックすると途中で処理を中断しますが、進行状況により 中断せずに完了する場合が有ります。**

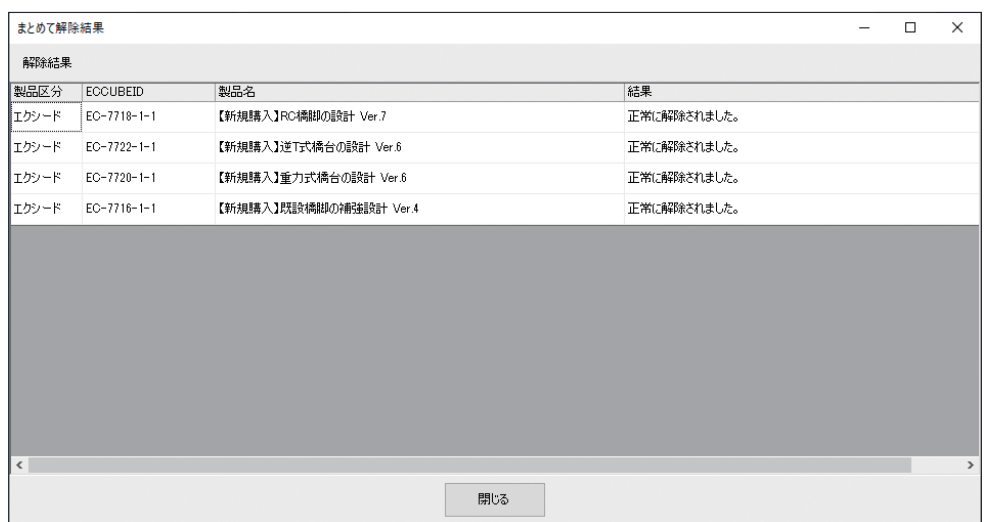

**[ 閉じる ] ボタンクリックすると元の一覧画面に戻ります。 正常に解除された製品は一覧から消えます。**

**4)[ 閉じる ] ボタン**

**クリックすると本ウィンドウを閉じます。**

(14) 機能ボタン

**Apps ページのみ最下行に表示され、選択行の状態により変化します。**

**1) [ 開く ] ボタン**

**選択行がインストール済みのプログラムの場合のみ有効になります。 クリックすると、プログラムを起動します。**

**2) [ ライセンス認証 ] ボタン**

**選択行のプログラムが使用 PC で認証されていない場合のみ有効になります。 クリックすると、ライセンス認証を開始します。**

**3) [ ライセンス解除 ] ボタン**

**選択行のプログラムが使用 PC で認証されている場合のみ有効になります。 クリックすると、ライセンス認証解除を開始します。**

**4) [ インストール ] ボタン**

**選択行のプログラムがインストールされていない場合に有効になります。 クリックすると、インストールプログラムのダウンロードが開始され、 ダウンロード完了後に自動でインストールが開始されます。**

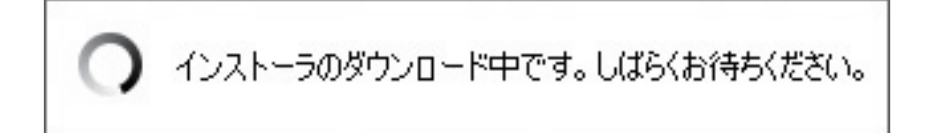

**5) [ アンインストール ] ボタン 選択行のプログラムが使用 PC でインストールされている場合に有効になります。 クリックすると、アンインストールが開始されます。**

## (15) 広告

**クリックしていただく事によりご使用の既定ブラウザーを介して広告ページを表示します。**

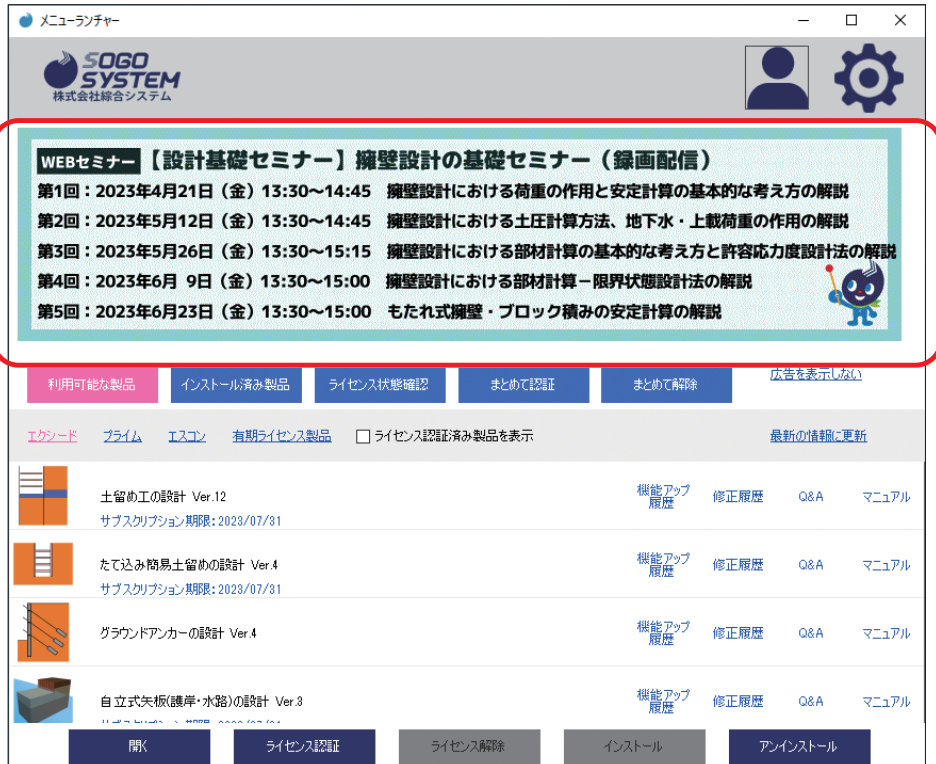

### (16) 広告を表示しない

**クリックしていただく事により広告部分を閉じます。**

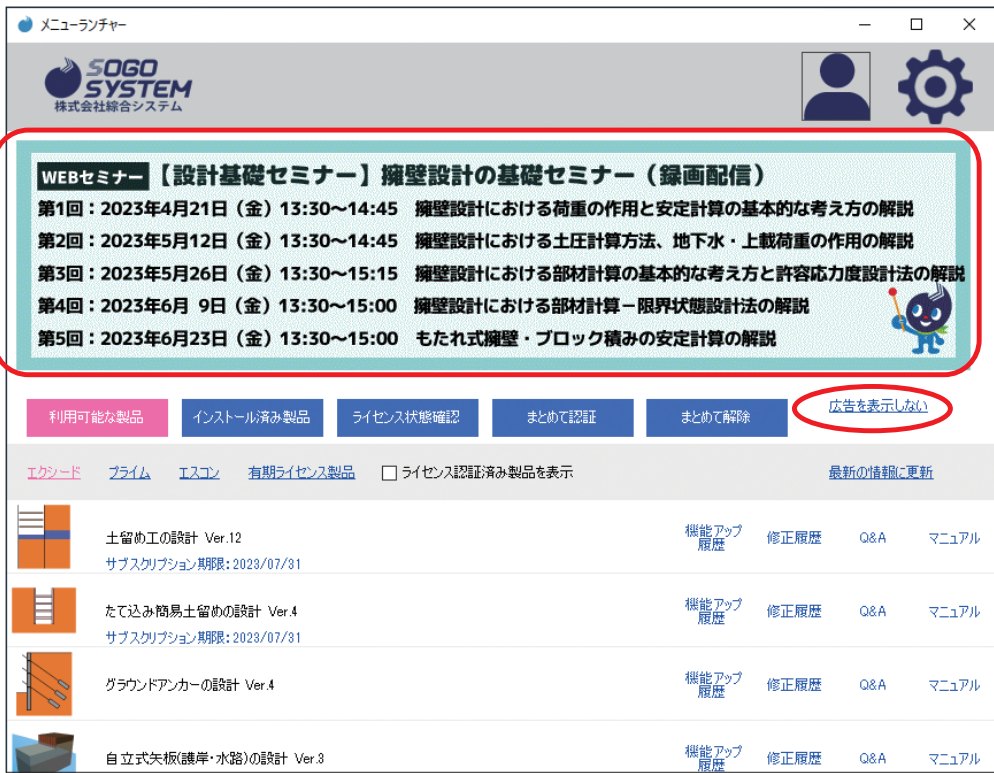

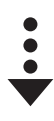

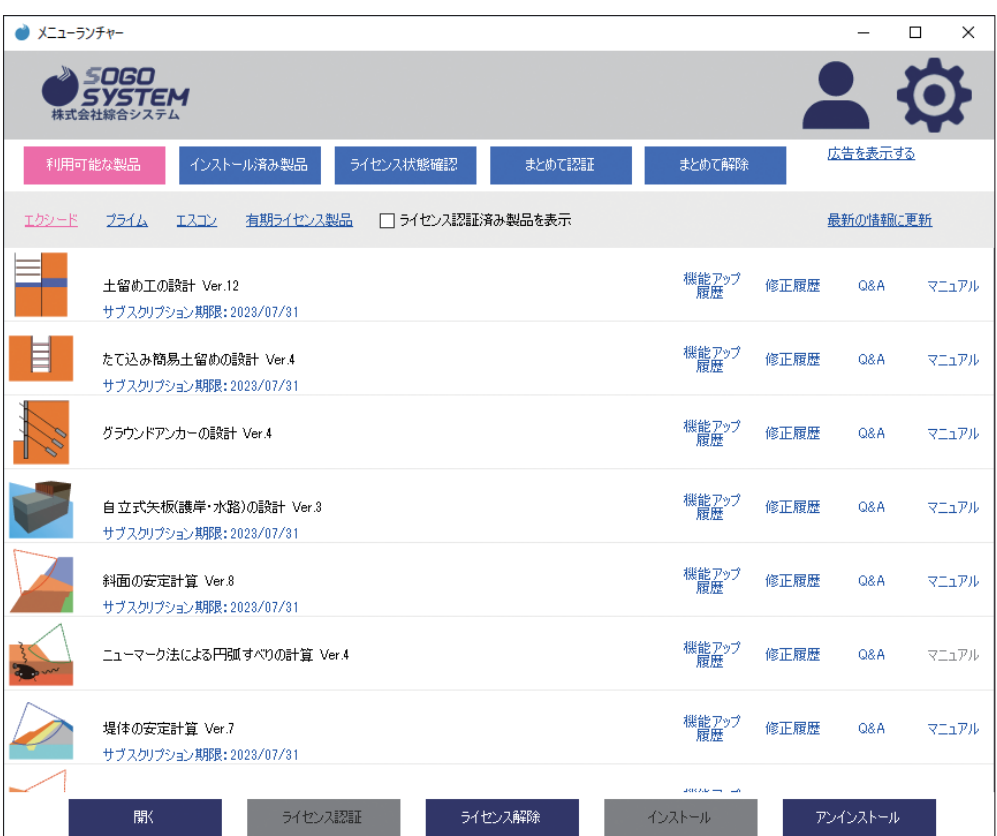

## (75) 広告を表示する

**広告部分が表示されていない時のみ表示されます。 クリックしていただく事により広告部分を表示します。**

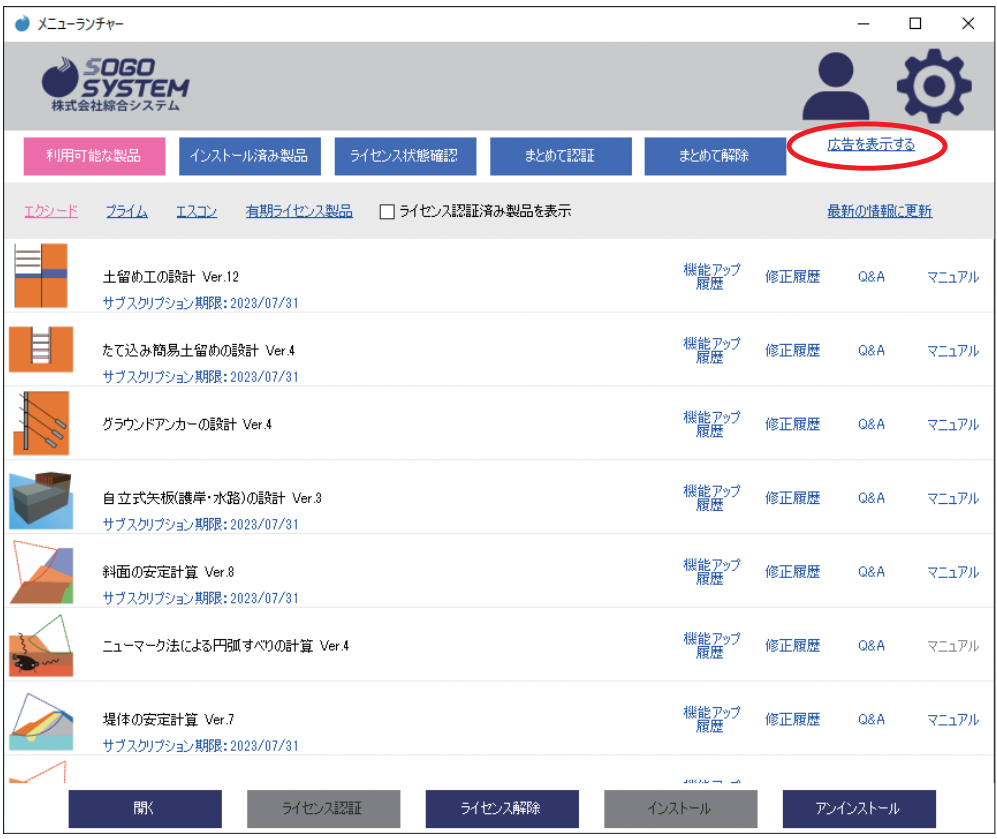

# **3.4 起動時にメッセージ**

## **3.4.1 単価確認メッセージ**

#### (1) 起動時

**単価に変更が有った場合に表示されます。 [ 追加 ] ボタンをクリックするとインストール処理 を進めます。**

**[ スキップ ] ボタンをクリックするとウィンドウを 閉じてインストールは行いません。**

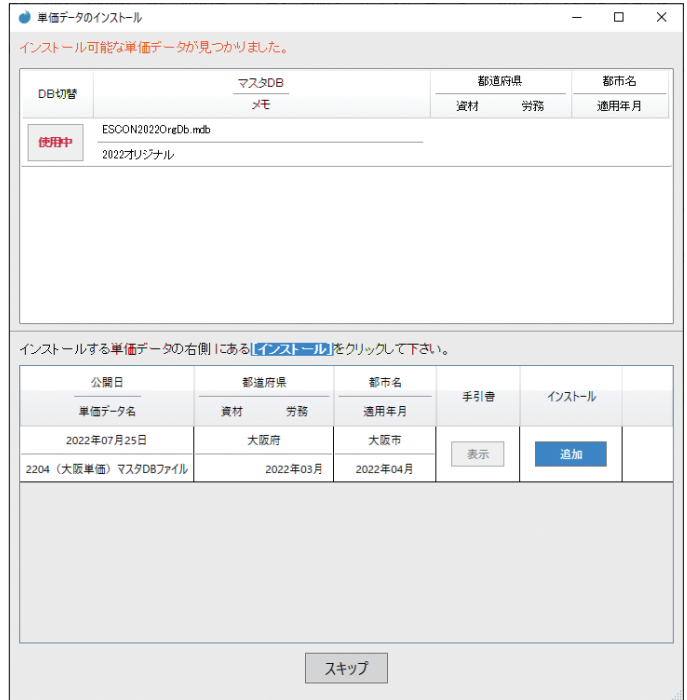

(2) インストール確認

**インストール確認メッセージです。 [OK] ボタンをクリックすると新しい単価が追加、 又は更新されます。**

**[ キャンセル ] ボタンをクリックすると前画面に戻 ります。**

### (3) インストール完了

**インストールが完了すると、追加された新しい単 価に切り替えられます。**

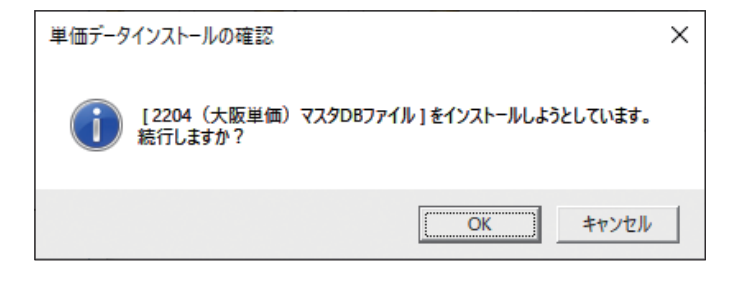

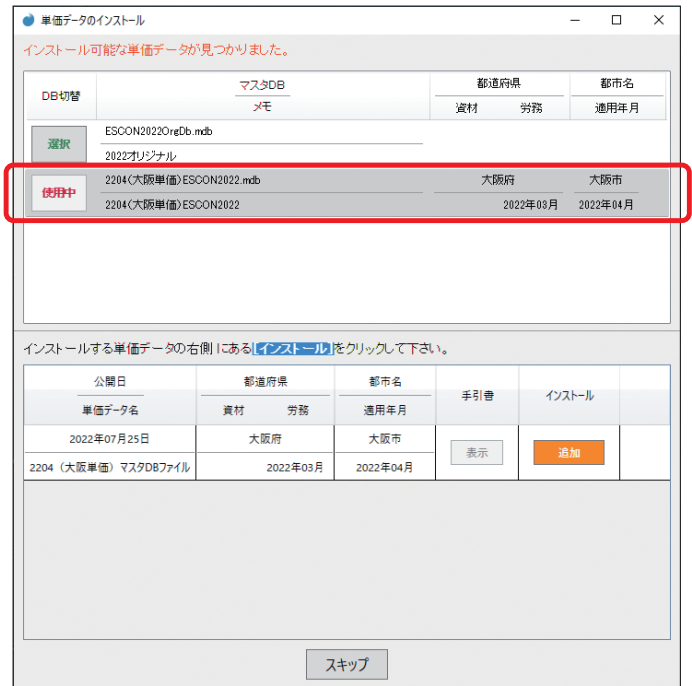

# **3.4.2 基準データ確認メッセージ**

**所持ライセンス製品によって下記メッセージを表示する場合があります。**

(1) 起動時

**基準データがインストールされていない又は基準データの更新分が有る場合に表示します。**

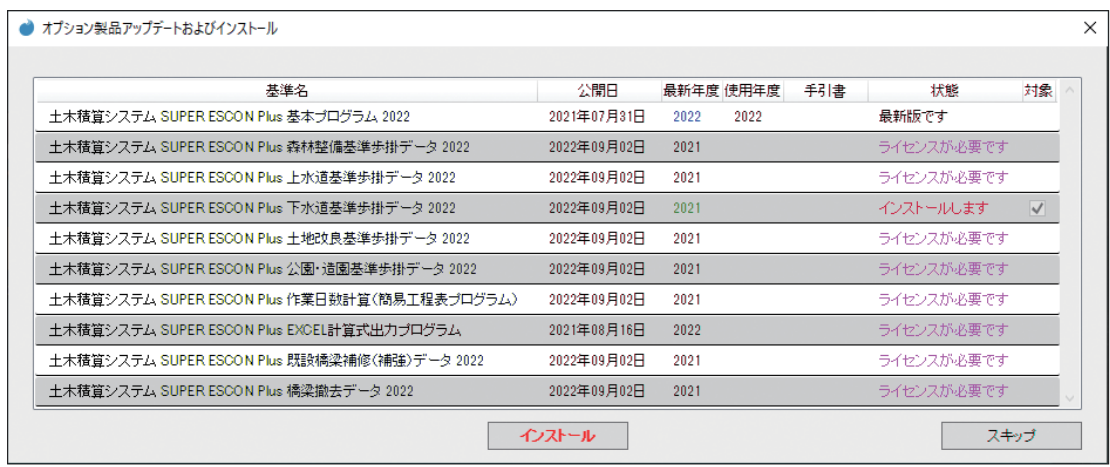

**ライセンスをお持ちでないデータは「ライセンスが必要です」になります。 [ インストール ] をクリックすると、対象列のチェックの付いた基準データが 順次インストールされます。**

**[ スキップ ] をクリックすると、本ウィンドウをそのまま閉じます。**

(2) ダウンロード、 インストール

**対象データを順次ダウンロード、インストールします。**

**全てのデータのダウンロード、インストールが終了すると、自動で閉じます。**

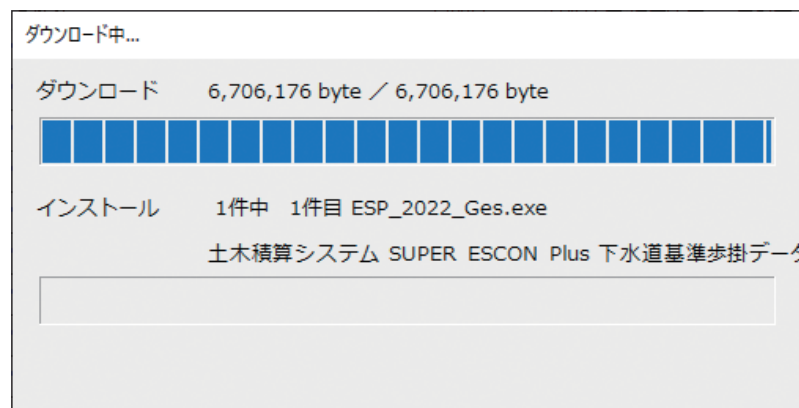

# **3.4.3 自動アップデートメッセージ**

**起動製品のバージョンよりも新しいバージョンの製品が公開されている場合に表示されます。**

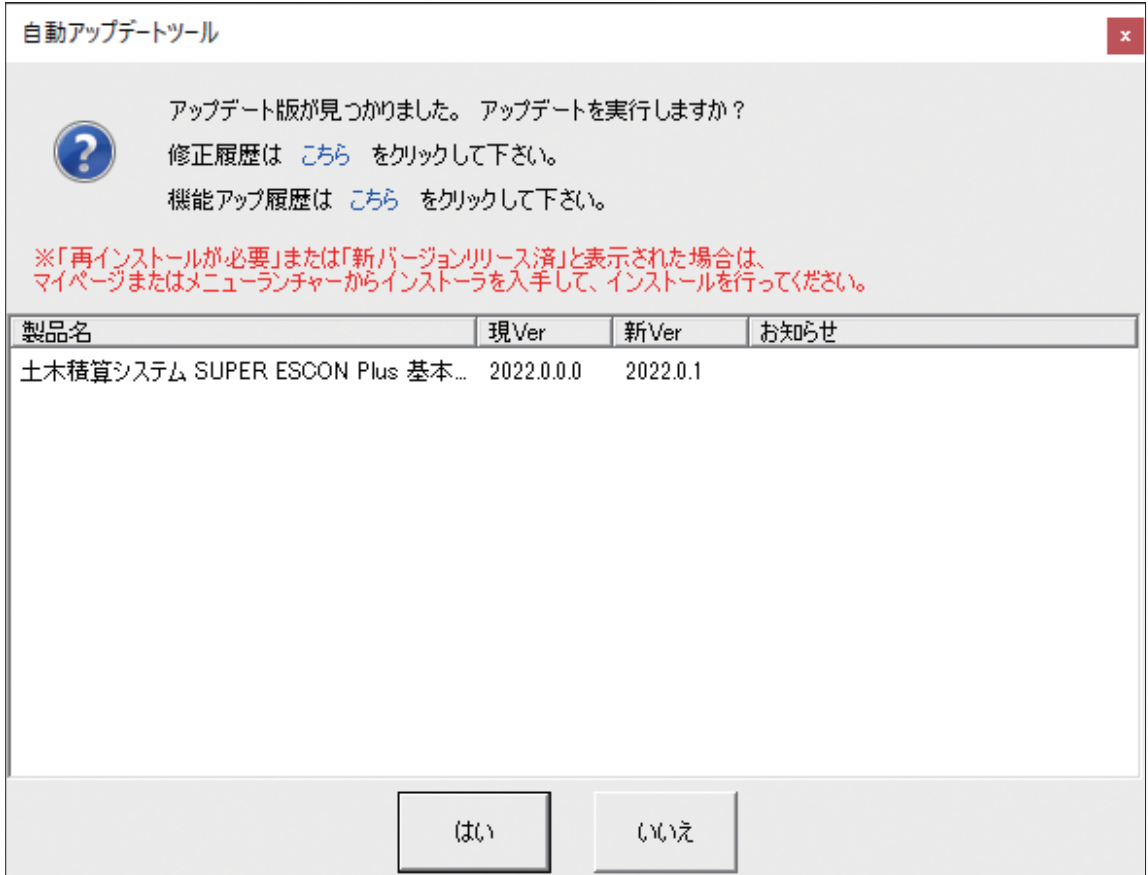

#### (1) 修正履歴

**既定ブラウザーを介して修正履歴ページを表示します。**

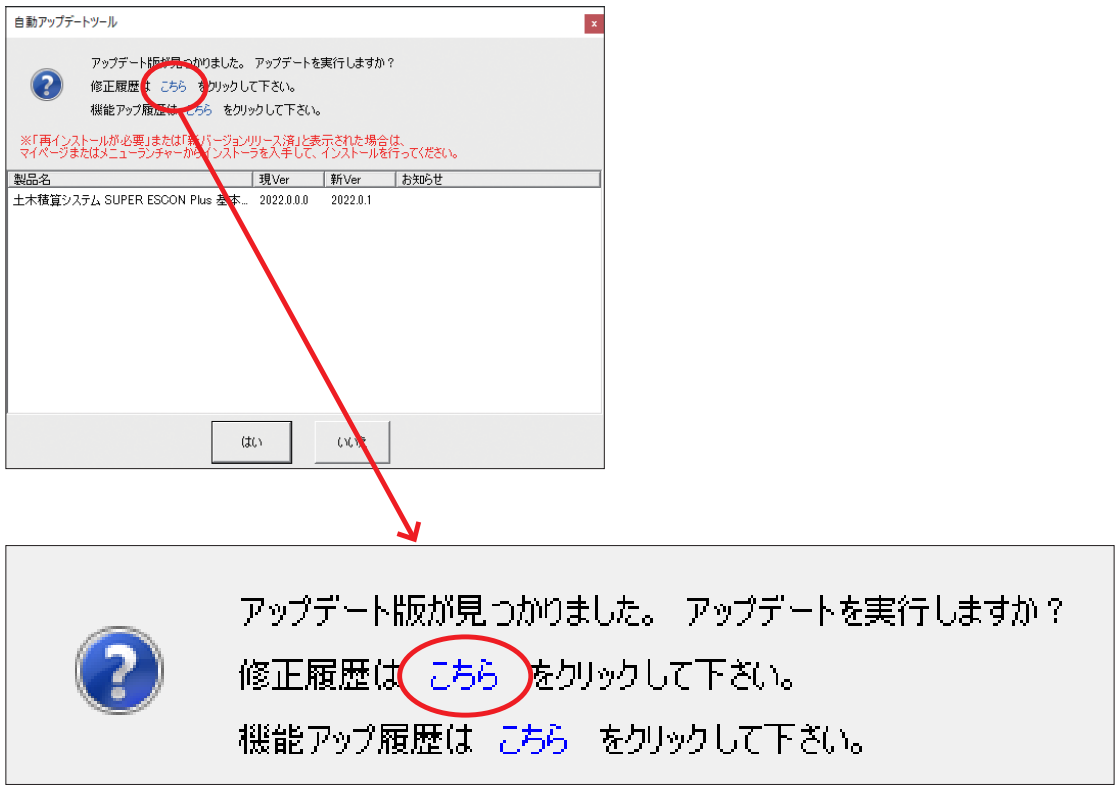

(2) 機能アップ履歴

 **既定ブラウザーを介して機能アップ履歴ページを表示します。**

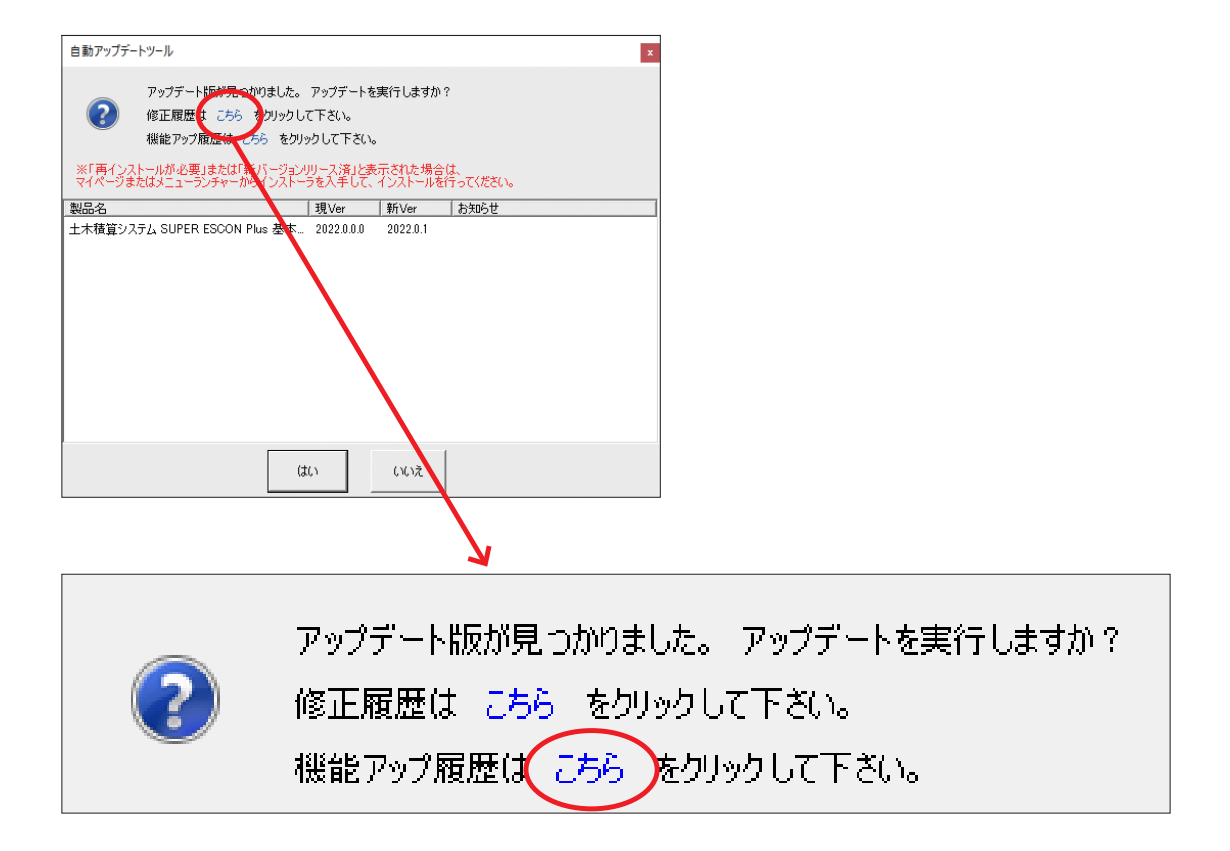

(3) 対象製品

**対象製品名とバージョンの内訳です。**

**[ はい ] ボタンをクリックすると、新 Ver へのアップデートが始まります。 [ いいえ ] ボタンをクリックすると、対象の製品が現 Ver で起動します。**

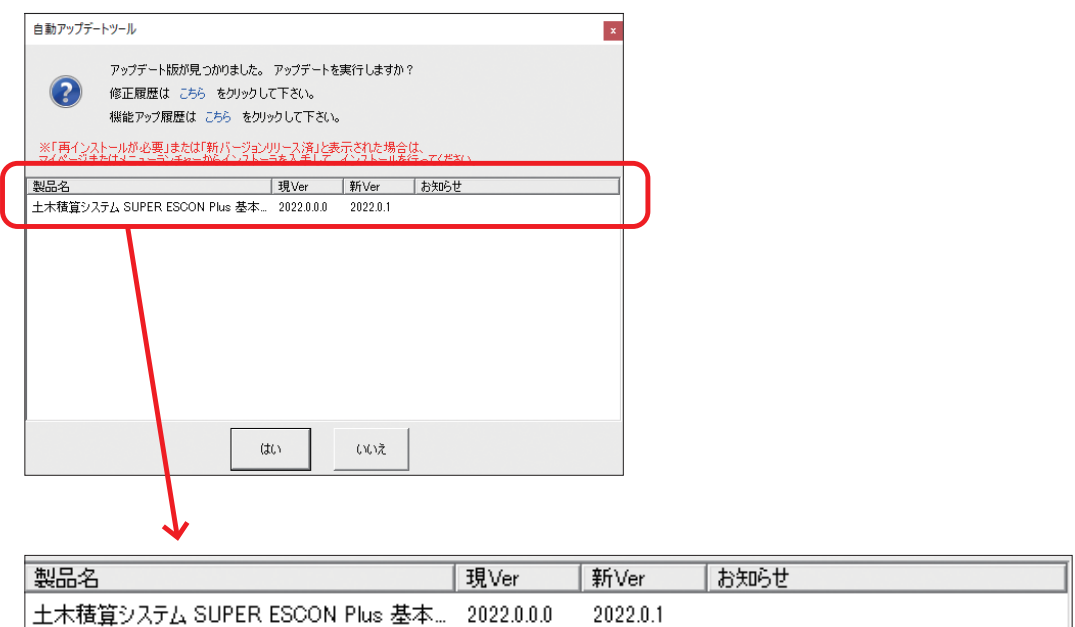

### **1) アップデート版プログラムダウンロード中 アップデート版プログラムダウンロード、実行待機の表示です。**

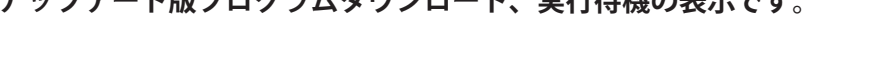

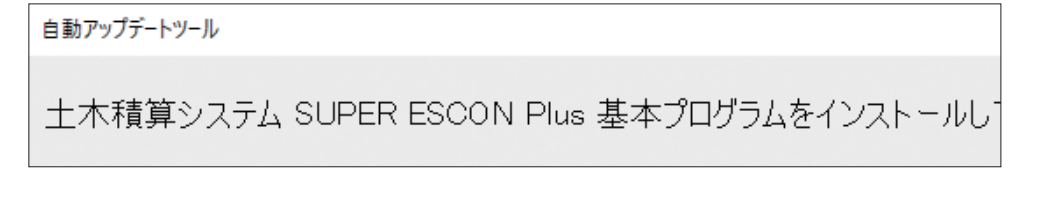

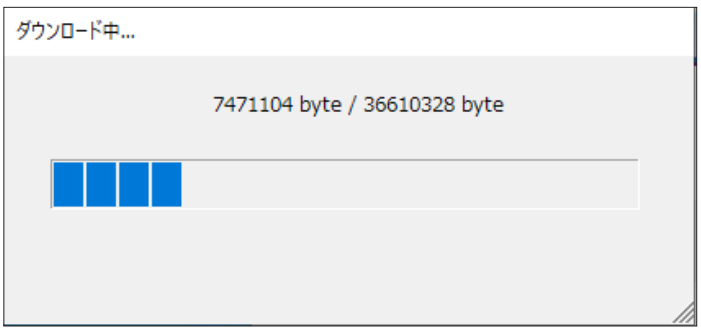

**2) アップデート版プログラム実行待**

**アップデート版プログラムのダウンロードが完了すると、実行許可のメッセージが 表示される為、[ はい ] ボタンをクリックしてください。**

**[ いいえ ] ボタンをクリックすると、アップデートは行わずに現 Ver で起動します。**

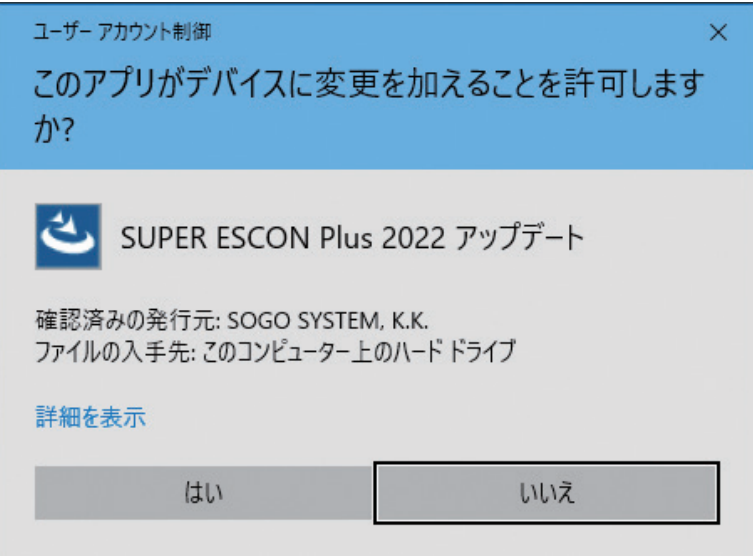

**3) アップデート完了表示**

**アップデート版プログラムの実行完了のメッセージです。[OK] ボタンをクリックして ください。新 Ver で起動します。**

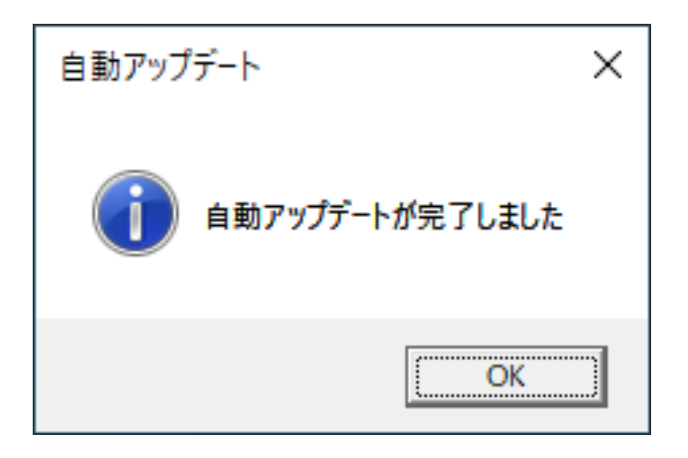

# **3.5 マニュアルについて**

## **3.5.1 操作方法**

**操作方法に関するマニュアルをご覧になるには、メニューバーに登録されているヘルプをク リックすることにより表示される、プルダウンメニューの中の「マニュアル (M)」をクリッ クしてください。**

**※なお、Adobe Reader など PDF 文書を閲覧するためのソフトウェアが必要となります。**

**導入ガイドの最新版に関してはマイページよりダウンロードが可能です。**

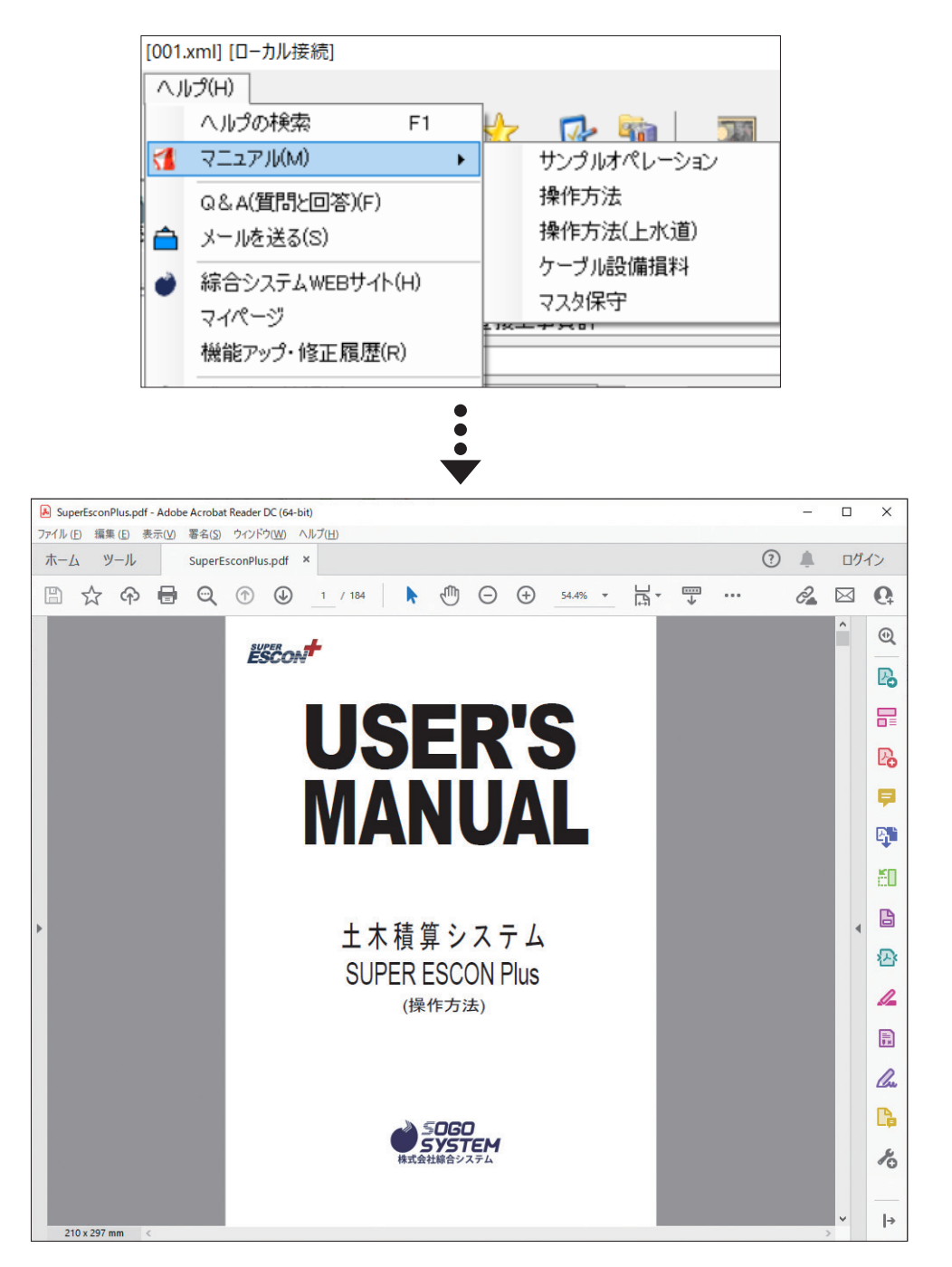

**※プログラムによってはマニュアルが含まれていない場合があります。 その場合はマイページにて公開しております。**

# **土木積算システム SUPER ESCON Plus 導入ガイド (Web ライセンス認証版)**

**2022年 7月15日 初版発行 2023年 1月10日 第2版発行 2023年 5月10日 第3版発行 2023年 8月 1日 第4版発行**

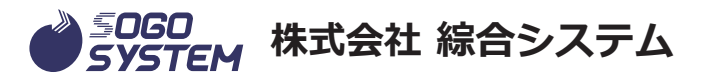

#### **■本社**

**〒550-0002 大阪府大阪市西区江戸堀1丁目10番8号パシフィックマークス肥後橋9F TEL 06-6441-3551 FAX 06-6441-3552**

**■サポートセンター 〈受付時間〉 平日9:00 ~ 12:00 13:00 ~ 17:30**